# Modulonet Web

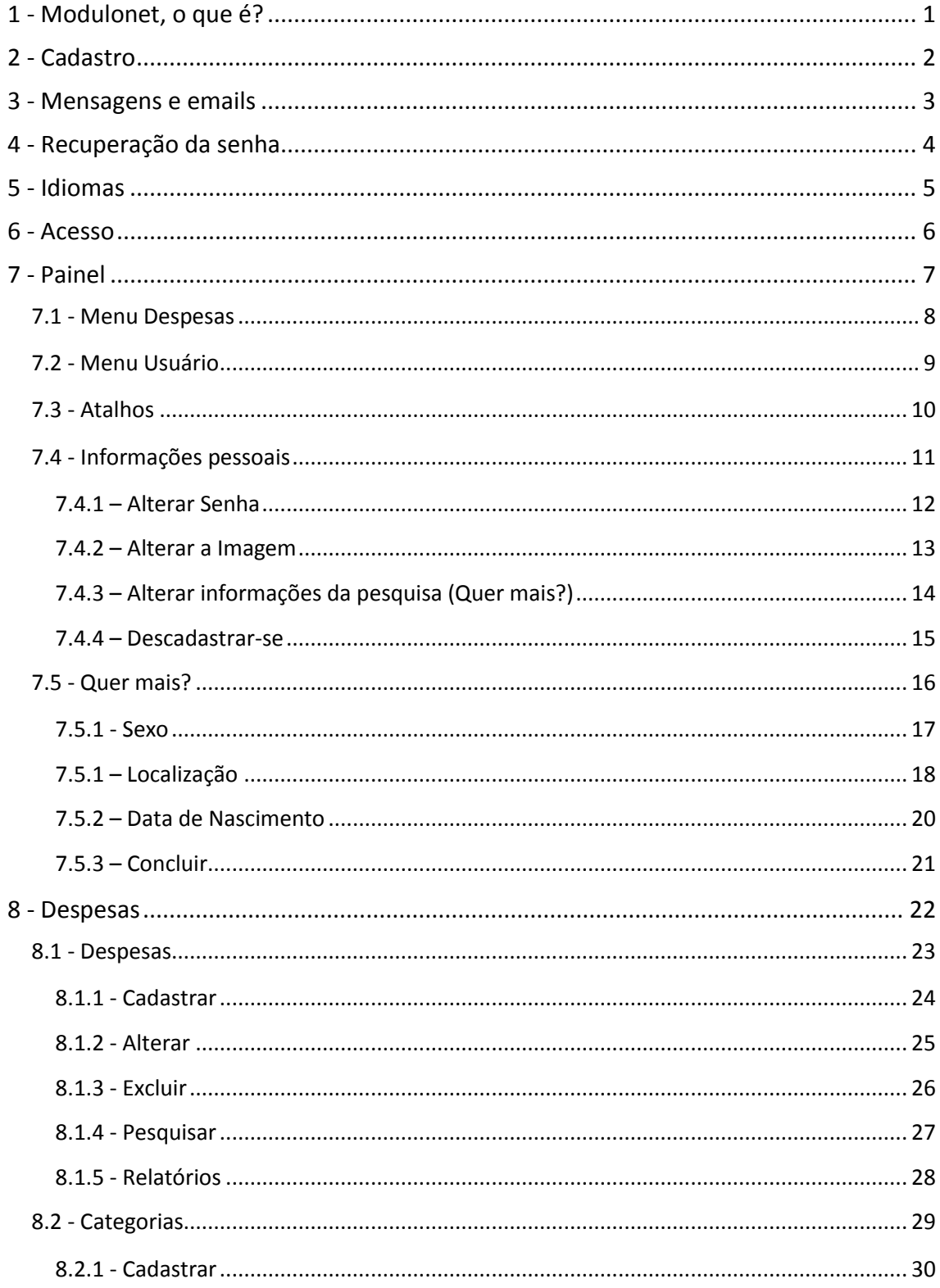

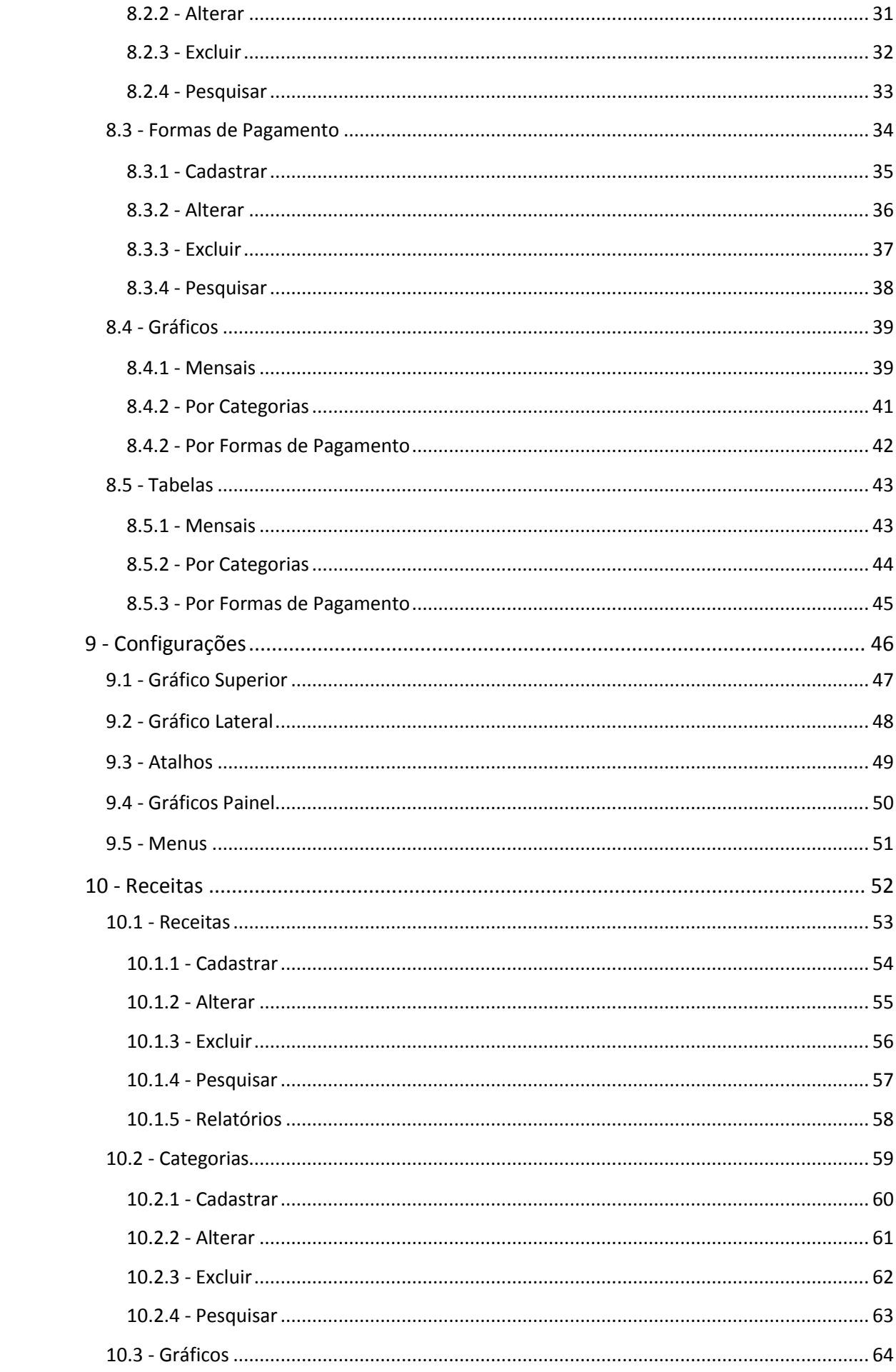

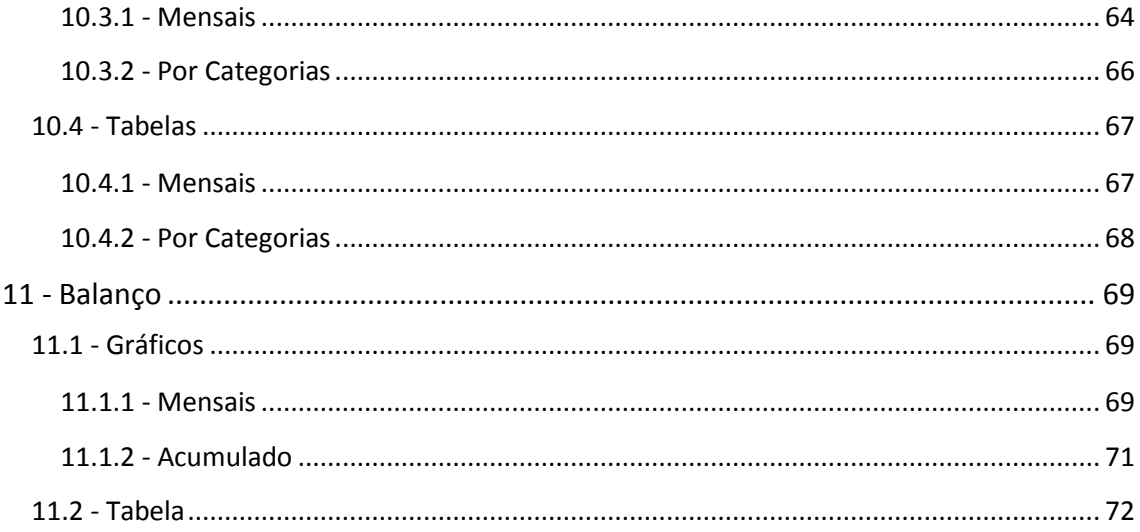

# <span id="page-3-0"></span>1 - Modulonet, o que é?

O Modulonet é uma solução que permite de forma simples e prática o controle de despesas e receitas. O uso visa aumentar seu nível de comprometimento e atenção com sua vida financeira. A solução oferece relatórios e gráficos e uma série de outros recursos que ajudam a entender suas finanças, disponibilizando informações para um planejamento mais eficiente.

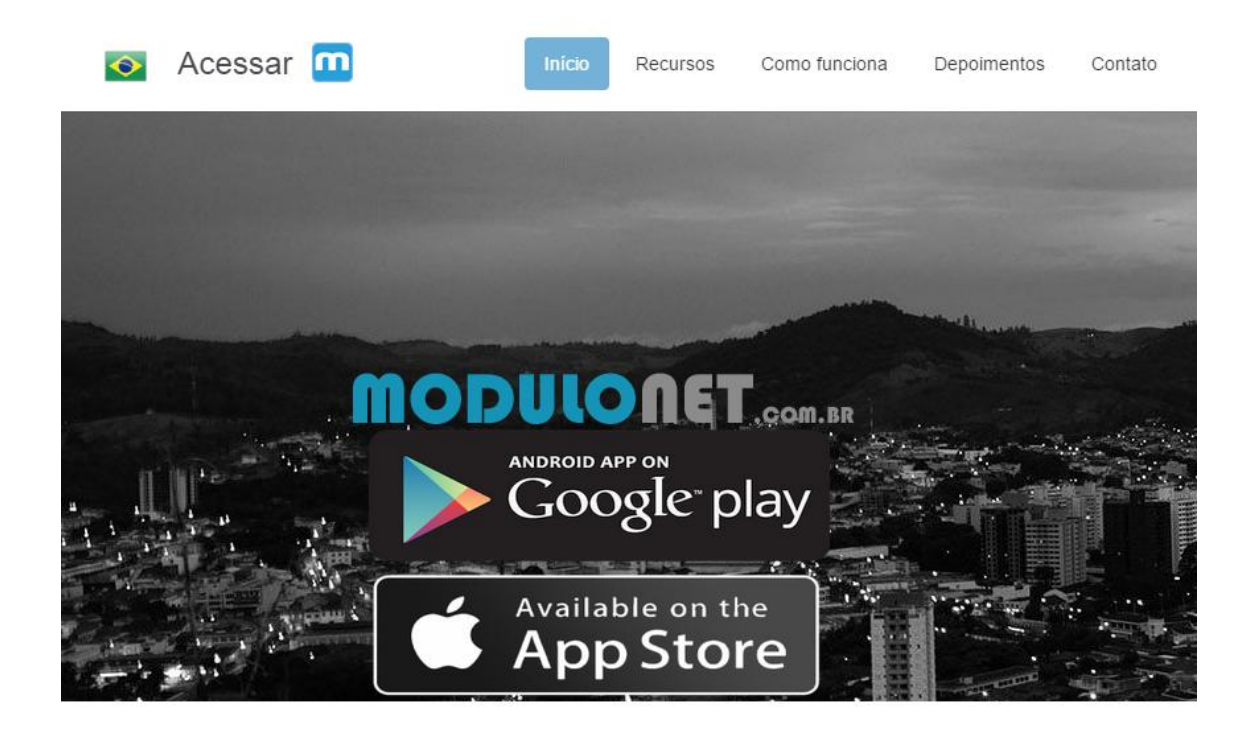

# <span id="page-4-0"></span>2 - Cadastro

Após acessar o Modulonet através da url https://www.modulonet.com.br em um navegador basta preencher as informações: nome, email e senha (entre 4 e 8 caracteres) e clicar no botão "Cadastre-se". É necessário informar um endereço de email válido pois caso haja necessidade da recuperação de senha futuramente, está será enviada para este email utilizado no cadastro.

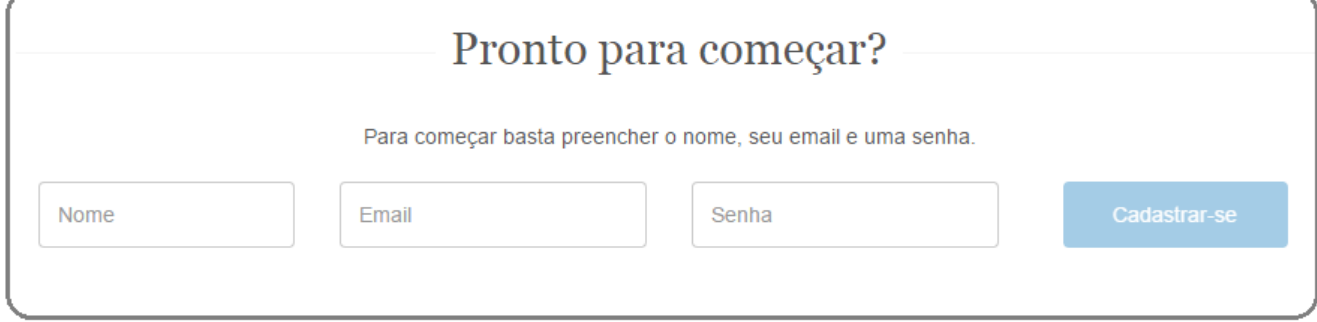

# <span id="page-5-0"></span>3 - Mensagens e emails

Para enviar uma mensagem a equipe do Modulonet mesmo sem efetuar o cadastro basta utilizar o formulário de contate-nos na página inicial. É importante preencher o endereço de email corretamente pois este será utilizado em caso de retorno e futura comunicação.

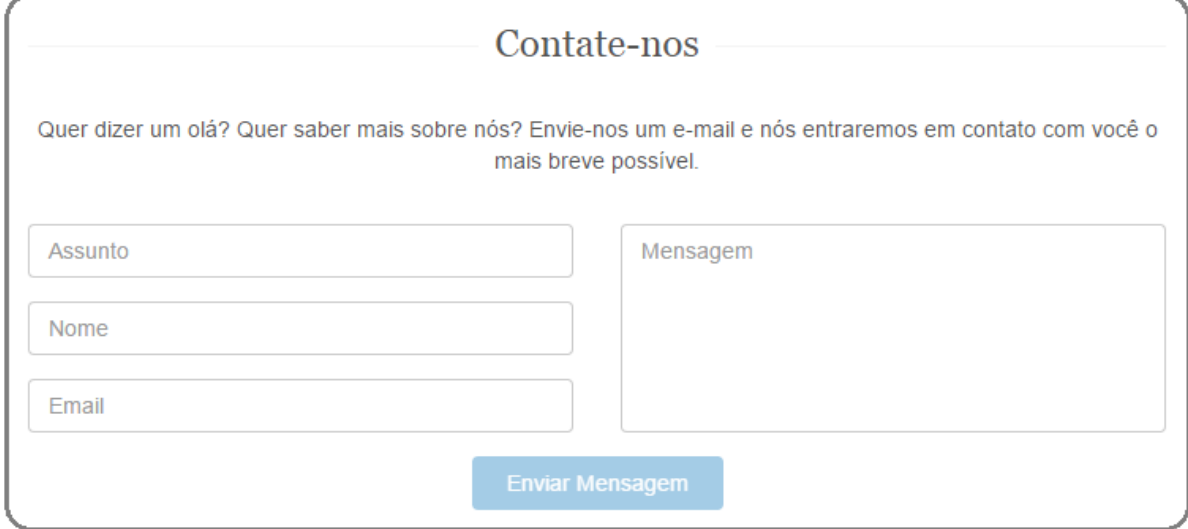

Outra opção para comunicar-se é através do endereço: egazetta@modulonet.com.br

# <span id="page-6-0"></span>4 - Recuperação da senha

Para recuperar a senha é necessário preencher o campo "Seu Email" localizado na parte inferior direita da tela inicial. Após preenchimento com um endereço de email válido o botão a direita ficará ativo.

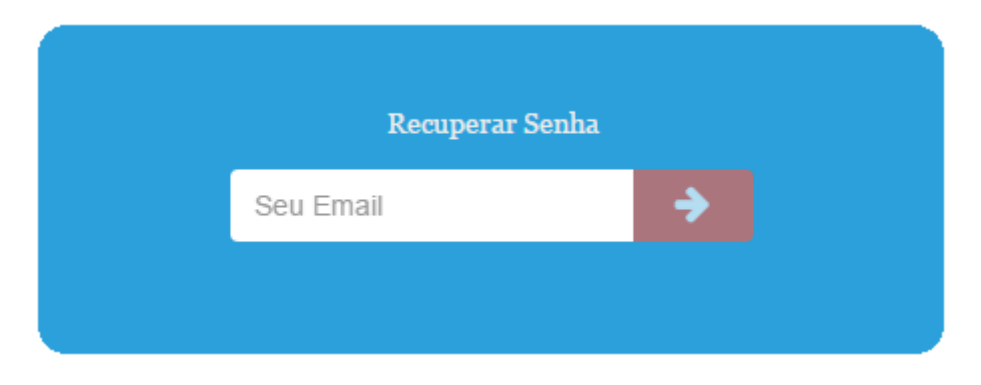

Ao informar o endereço correto e clicar no botão de recuperação de senha (seta branca interna a um retângulo vermelho) será enviado um email para o endereço informado com as seguintes características:

**Assunto**: Informacoes ModuloNet

**Remetente**: egazetta@modulonet.com.br

**Conteúdo**: Sua senha foi alterada para: <<sequencia de 3 letras e 4 números que comporão a nova senha>>, acesse a url para validacao:

[http://www.modulonet.com.br/register/recover/dm5iYlptsss2pFdHlUTWFkNAAABBBxx](http://www.modulonet.com.br/register/recover/dm5iYlptT2pFdHlUTWFkNy9GMTZqc1g3NER4ZlFja21DZUpmd25NckN5MD0=) [x1g3NER4ZlFja21DZUpmd25NckN5MD0=](http://www.modulonet.com.br/register/recover/dm5iYlptT2pFdHlUTWFkNy9GMTZqc1g3NER4ZlFja21DZUpmd25NckN5MD0=)

O link acima é individual e deverá ser acessado (clicando diretamente sobre ele ou copiando e colando no navegador). Somente após a realização deste procedimento é que a senha será redefinida e poderá ser usada para acesso ao Modulonet.

# <span id="page-7-0"></span>5 - Idiomas

Através das imagens das bandeiras do Brasil e Estados Unidos localizadas na parte superior esquerda da página inicial do Modulonet é possível selecionar o idioma Português e Inglês.

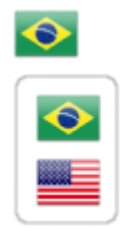

A seleção do idioma é possível somente nesta etapa. Após acesso ao sistema (identificação por email e senha, item 6) será apresentada uma imagem da bandeira correspondente ao idioma selecionado apenas como indicação e referencia.

## <span id="page-8-0"></span>6 - Acesso

Ao clicar no link Acessar ou na imagem do logo do Modulonet é apresentada a tela a seguir. Basta preencher com o email e senha de cadastro e clicar no botão "Acessar".

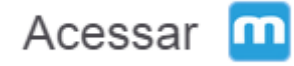

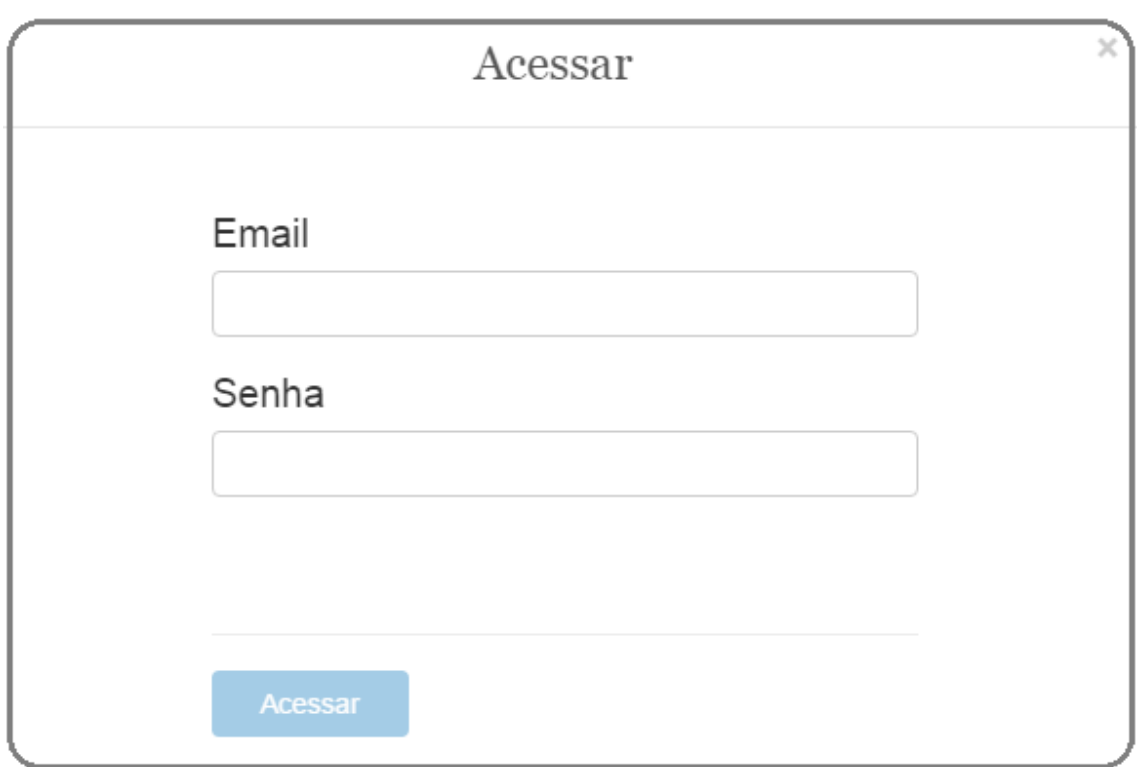

# <span id="page-9-0"></span>7 - Painel

Na tela do Painel será exibida uma tela dividida em três partes:

 $1 - Topo$ 

- link "Quer Mais?" Para acesso as perguntas pessoais que ao concluir liberará acesso os demais módulos da solução (receitas e balanço).
- Imagem da Bandeira É apresentada a imagem da bandeira que corresponde ao idioma selecionado na página inicial.
- Imagem e nome do usuário cadastrado Ao clicar sobre eles aparecerá um menu que servirá para acessar as informações pessoais ou Sair (retornará para página inicial).

#### 2 - Lateral Esquerda

- Menu É apresentado o menu para acesso a todas as partes da solução.
- 3 Parte Central:
- Atalhos São apresentados atalhos para facilitar o acesso as outras partes da solução. Poderão ser modificados após acesso a parte de configurações que será liberada após conclusão das respostas as perguntas do "Quer Mais?".

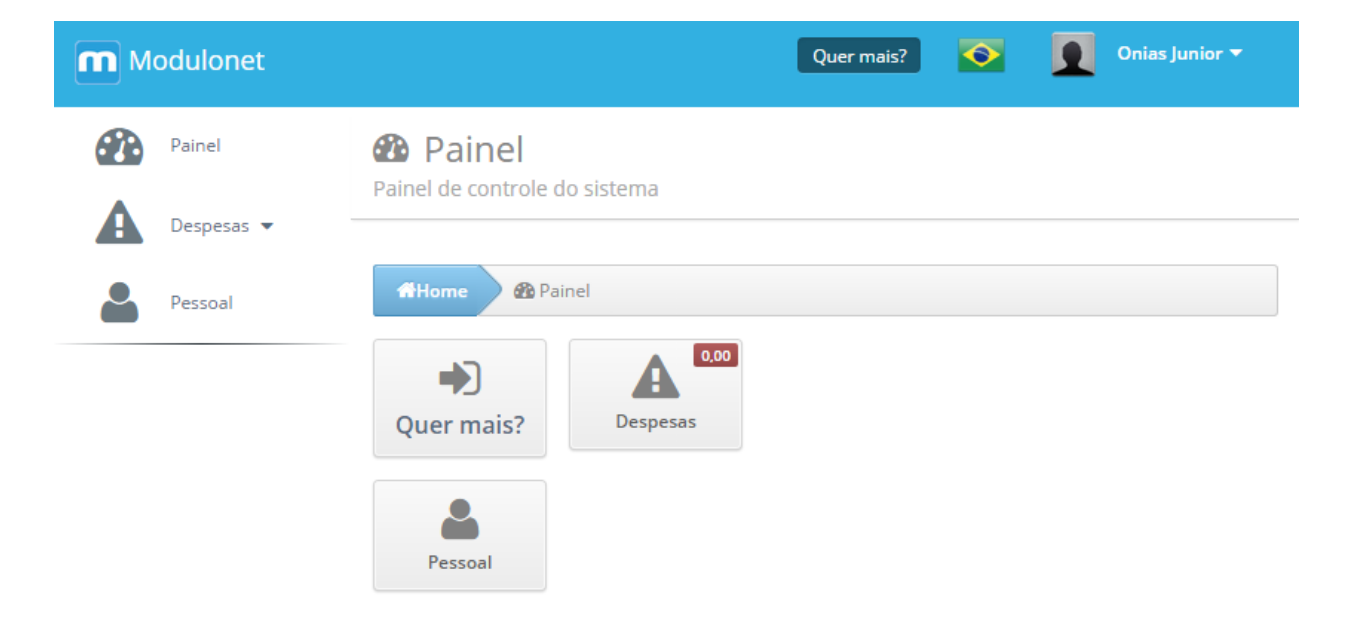

## <span id="page-10-0"></span>7.1 - Menu Despesas

Despesas - Acessa as páginas de listagem, cadastro, alteração, exclusão, pesquisas e relatórios (pdf e excel) da despesas.

Categorias – Acessa as páginas de listagem, cadastro, alteração, exclusão e pesquisas de categorias das despesas. As categorias são utilizadas no cadastro das despesas e servirão para visualizar as tabelas e gráficos em pizza por categoria (exemplo – Carro, Moto, Impostos, Celular, Contas Casa, Compras Mercado, Açougue, Farmácia, Presentes, Divertimento, Roupas, etc).

Formas de Pagamento – Acessa as páginas de listagem, cadastro, alteração, exclusão e pesquisas de Formas de Pagamento das despesas. As formas de pagamento são utilizadas no cadastro das despesas e servirão para visualizar as tabelas e gráficos em pizza por forma de pagamento (exemplo – Internet Banking, dinheiro, cheque, vale alimentação, vale refeição, etc).

Gráficos – Acessa os gráficos das despesas por mês, categoria e forma de pagamento.

Tabelas – Acessa as tabelas com valores das despesas e totalizadores por mês, categoria e forma de pagamento.

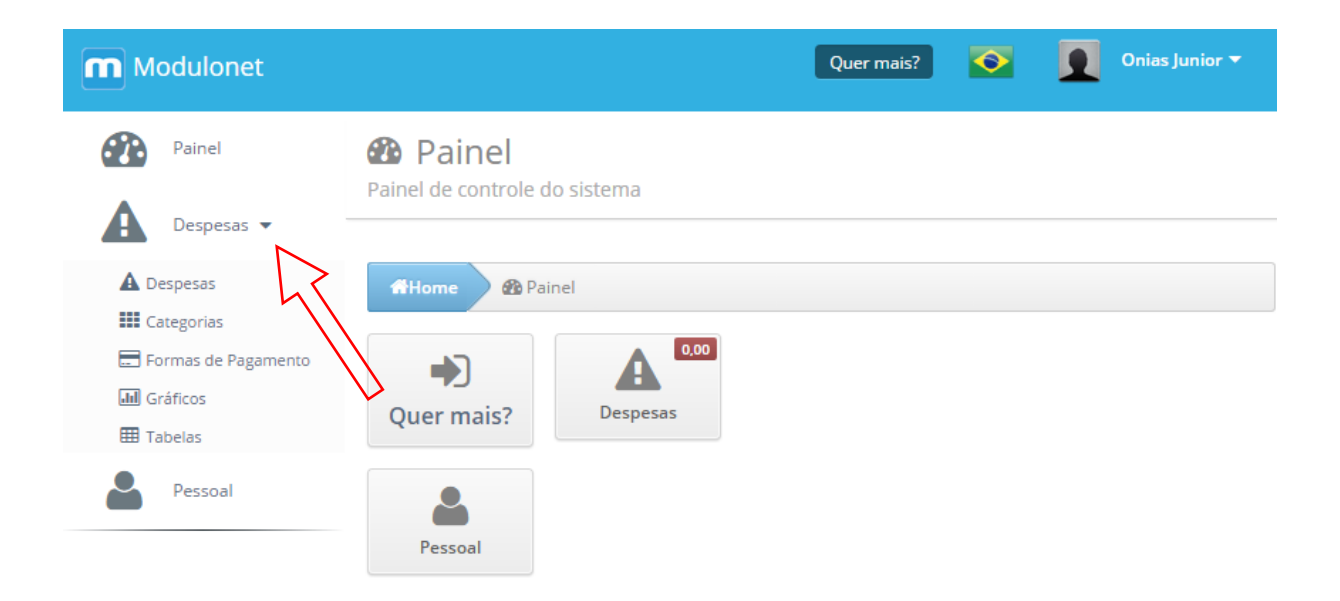

## <span id="page-11-0"></span>7.2 - Menu Usuário

É exibido um menu ao clicar sobre a imagem ou nome do usuário com as seguintes opções:

Pessoal – Acessa a página com as informações pessoais (7.4)

Sair – Sai do Modulonet retornando para a página inicial.

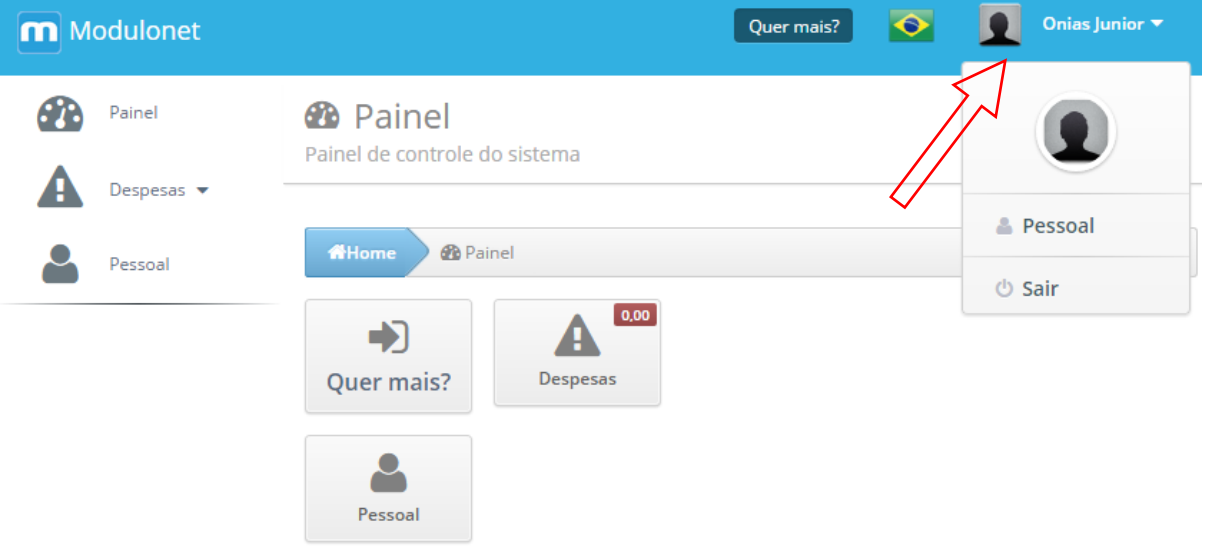

## <span id="page-12-0"></span>7.3 - Atalhos

São apresentados atalhos para facilitar o acesso as demais partes da solução. Poderão ser modificados após acesso a parte de configurações que será liberada após conclusão das respostas as perguntas do "Quer Mais?".

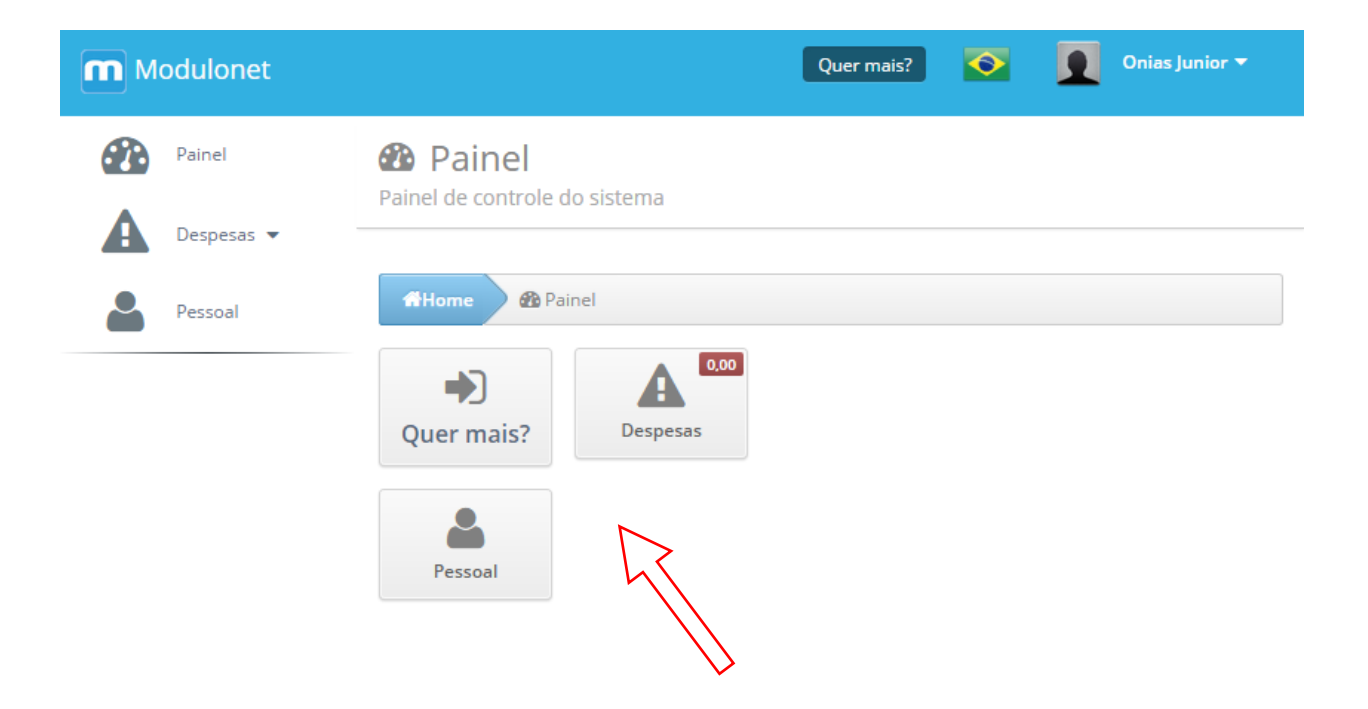

## <span id="page-13-0"></span>7.4 - Informações pessoais

Existem três maneiras de acessar a página Pessoal. Através do menu esquerdo, atalho do painel ou menu do usuário.

Através dela é possível alterar a senha, selecionar outra imagem para o usuário, alterar informações como sexo, cidade e data de nascimento, bem como solicitar o descadastramento.

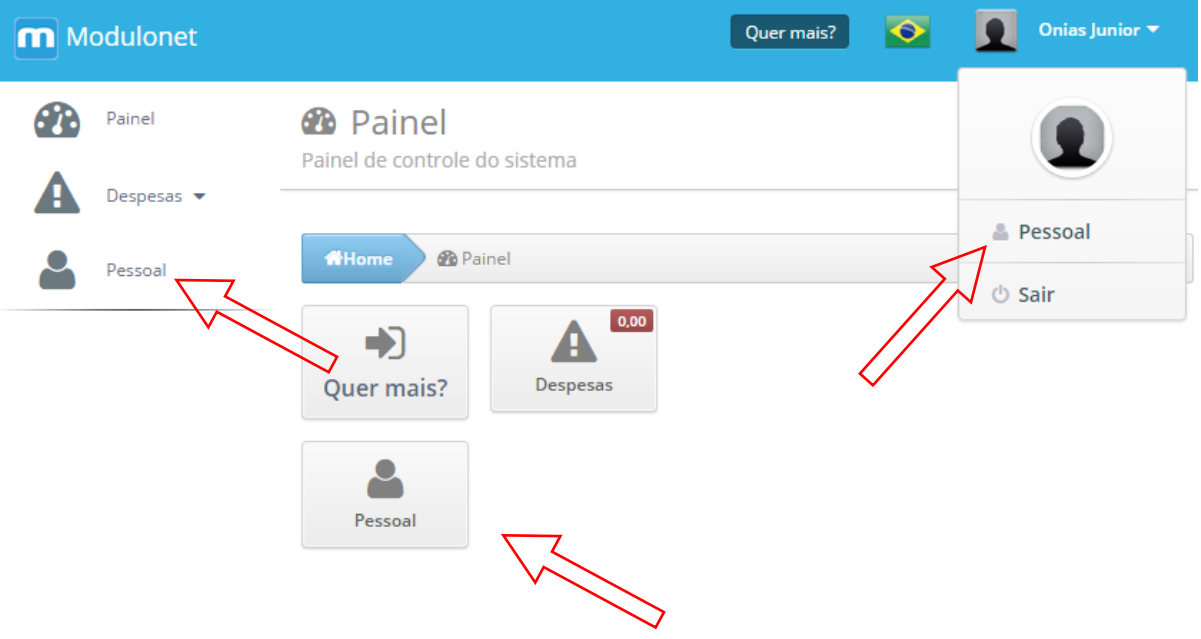

#### <span id="page-14-0"></span>7.4.1 – Alterar Senha

Para alterar a senha basta marcar a caixa de seleção "Alterar Senha" e preencher o campo "Nova Senha" e "Confirme" com o valor da nova senha que deverá ter entre 4 e 8 caracteres.

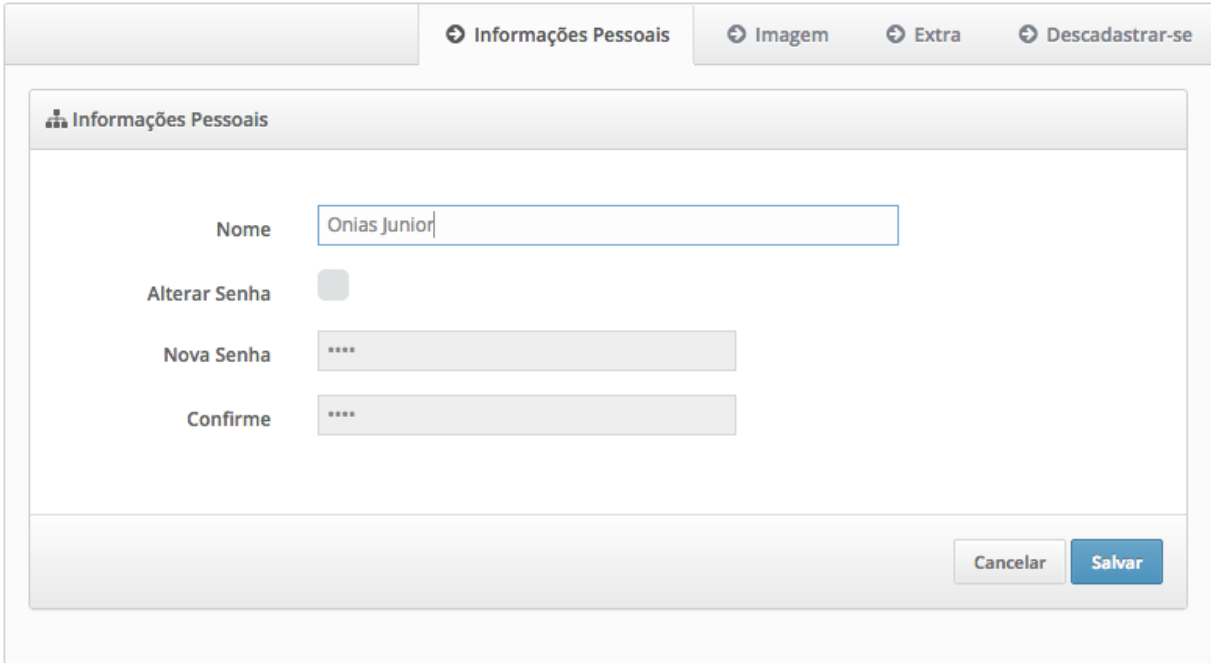

### <span id="page-15-0"></span>7.4.2 – Alterar a Imagem

Para alterar a imagem do usuário que é apresentada na parte superior direita junto ao nome e no menu que aparece ao clicar no nome basta clicar em "Editar" e será aberta uma janela para selecionar a nova imagem.

Após realizado com sucesso, a nova imagem será apresentada no próximo acesso.

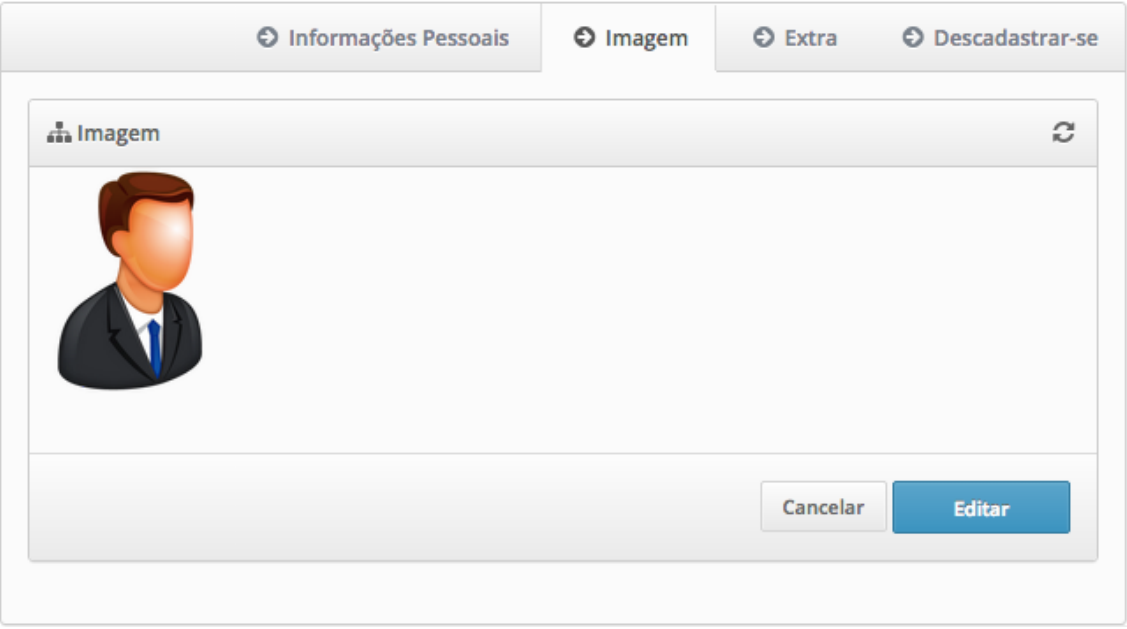

## <span id="page-16-0"></span>7.4.3 – Alterar informações da pesquisa (Quer mais?)

Caso seja respondidas as três questões sobre sexo, localização e data de nascimento, estas poderão ser alteradas na aba "Extra" de "Pessoal".

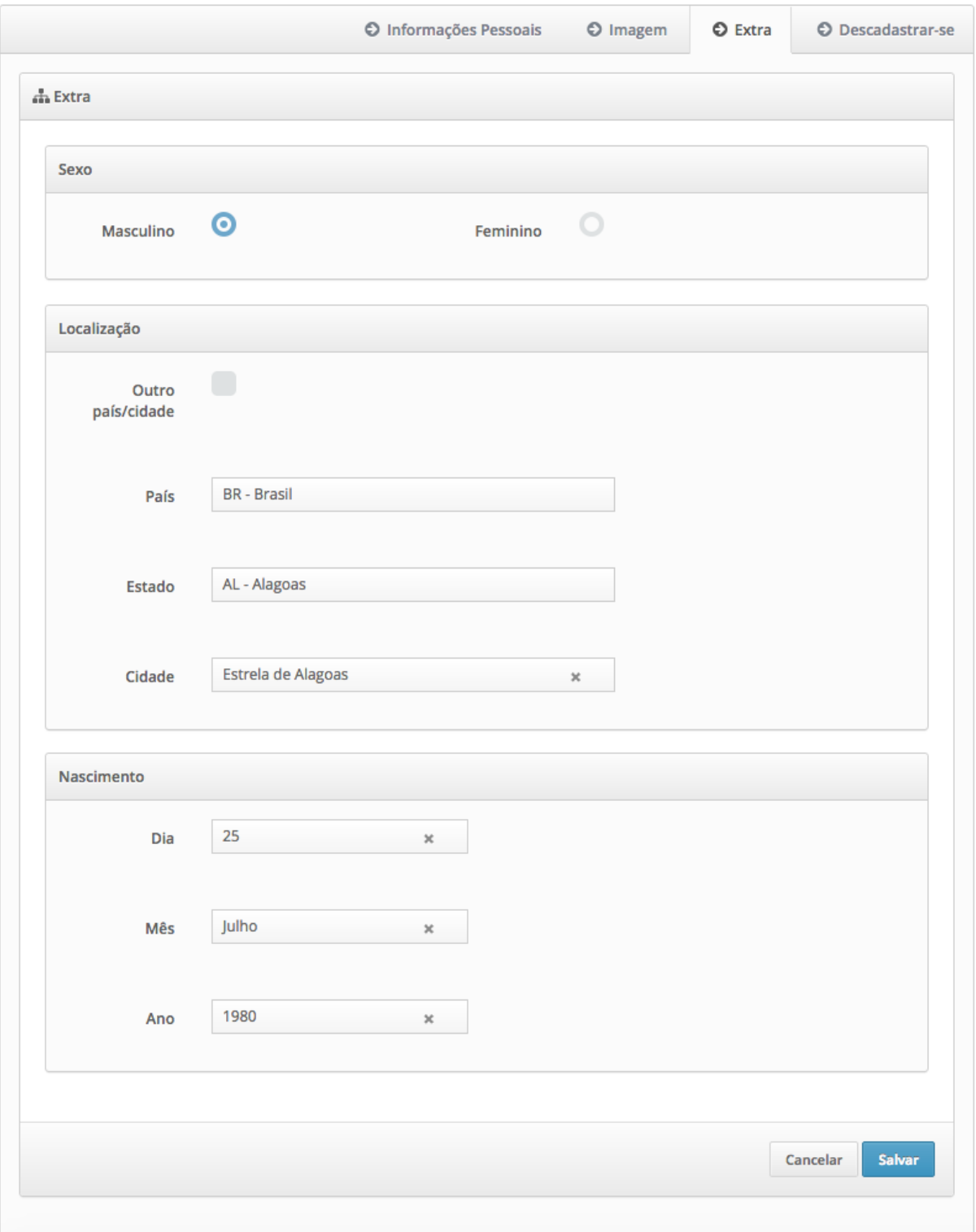

#### <span id="page-17-0"></span>7.4.4 – Descadastrar-se

Para realizar o descadastramento da solução basta informar a senha e confirma-la nos campos conforme imagem abaixo. Após preenchimento correto dos campos o botão "Descadastre-se" ficará ativo.

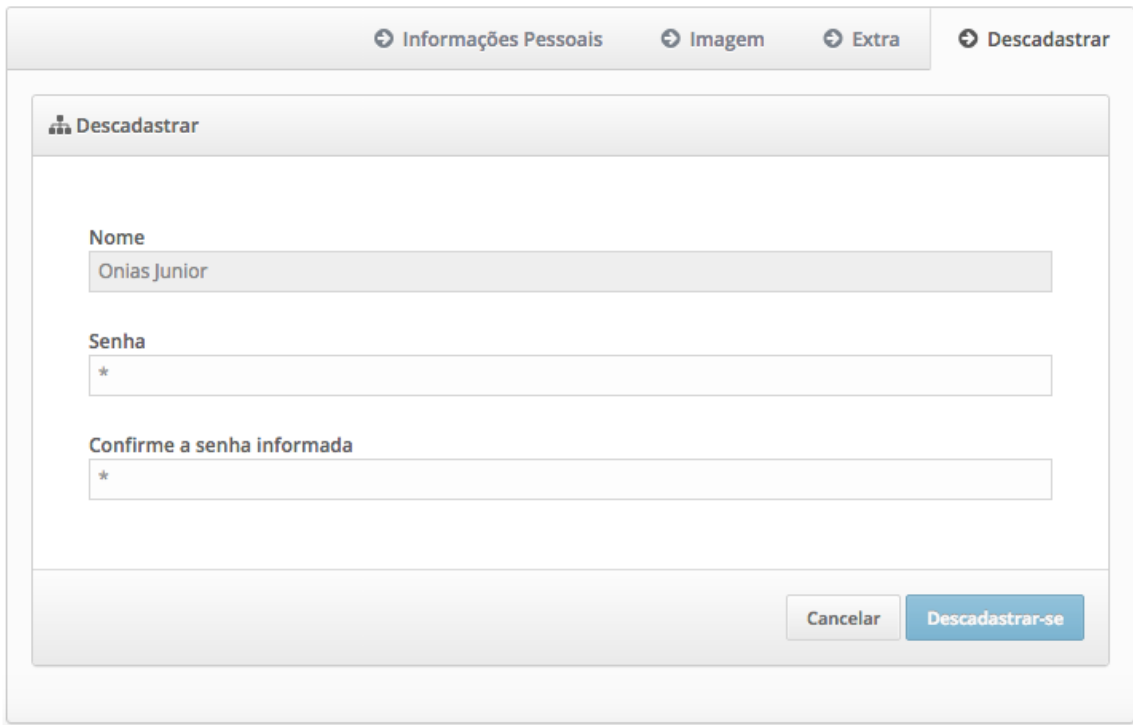

Ao clicar no botão "Descadastre-se" aparecerá uma janela solicitando o motivo. Com a confirmação realizada através do botão "Confirmar" o usuário será direcionado a página inicial do Modulonet após 15 segundos e ficará inativo por 6 horas e todas suas informações serão excluídas após esse período.

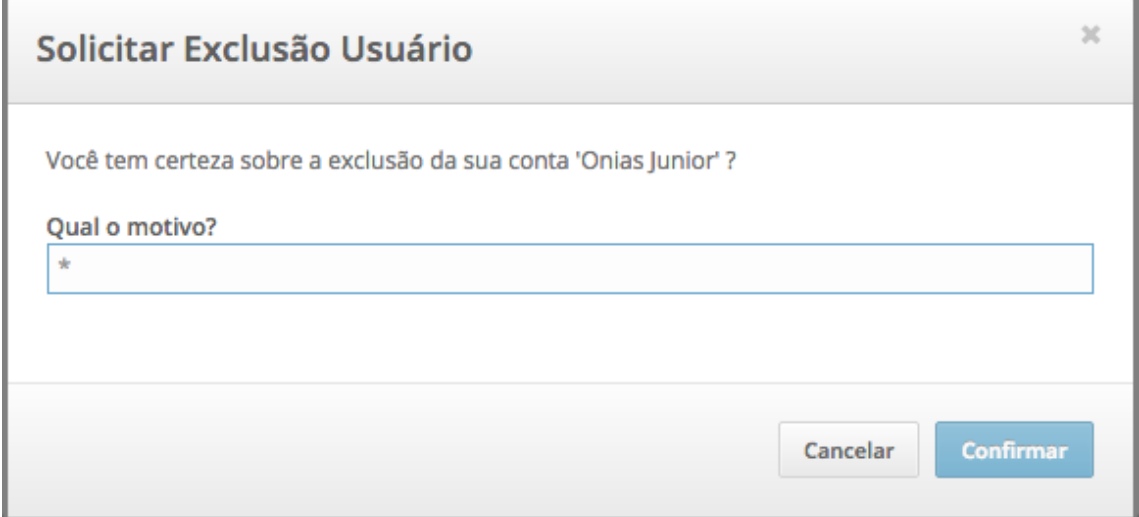

## <span id="page-18-0"></span>7.5 - Quer mais?

Acessa três perguntas sobre sexo, localização e data de nascimento que após concluídas dará acesso aos demais módulos da solução como Receitas, Balanço e Configurações.

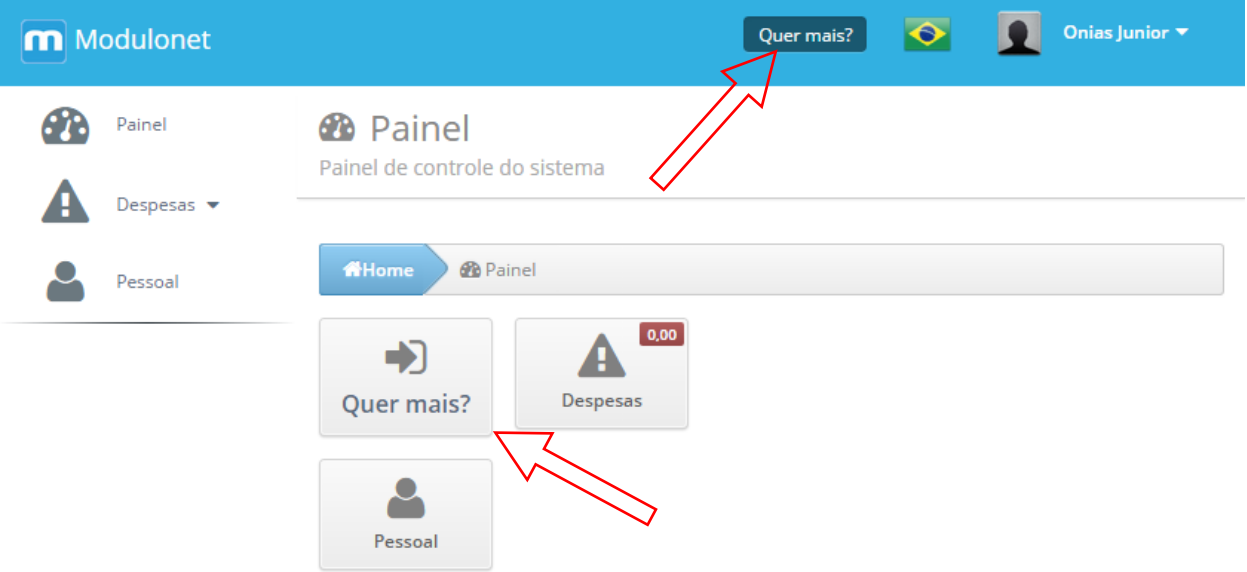

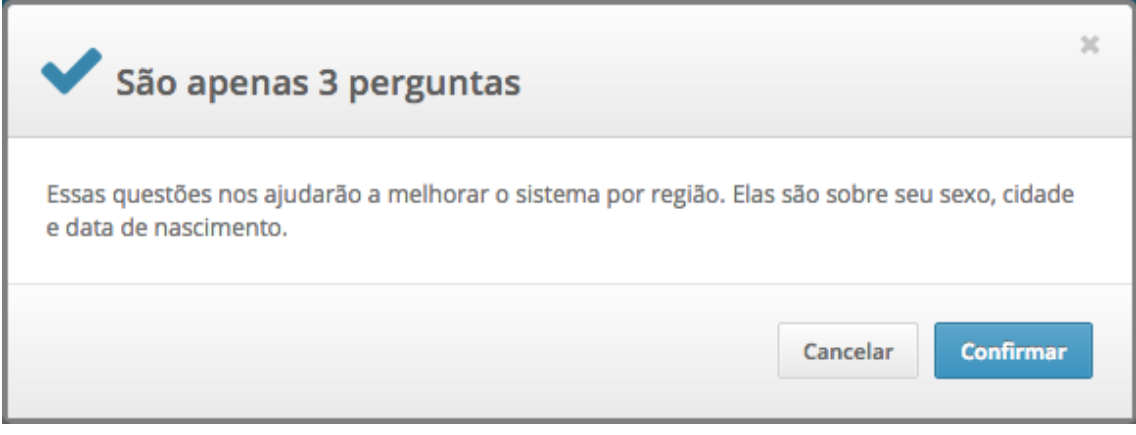

## <span id="page-19-0"></span>7.5.1 - Sexo

Basta preencher a opção do sexo, masculino ou feminino que será exibida a próxima pergunta automaticamente.

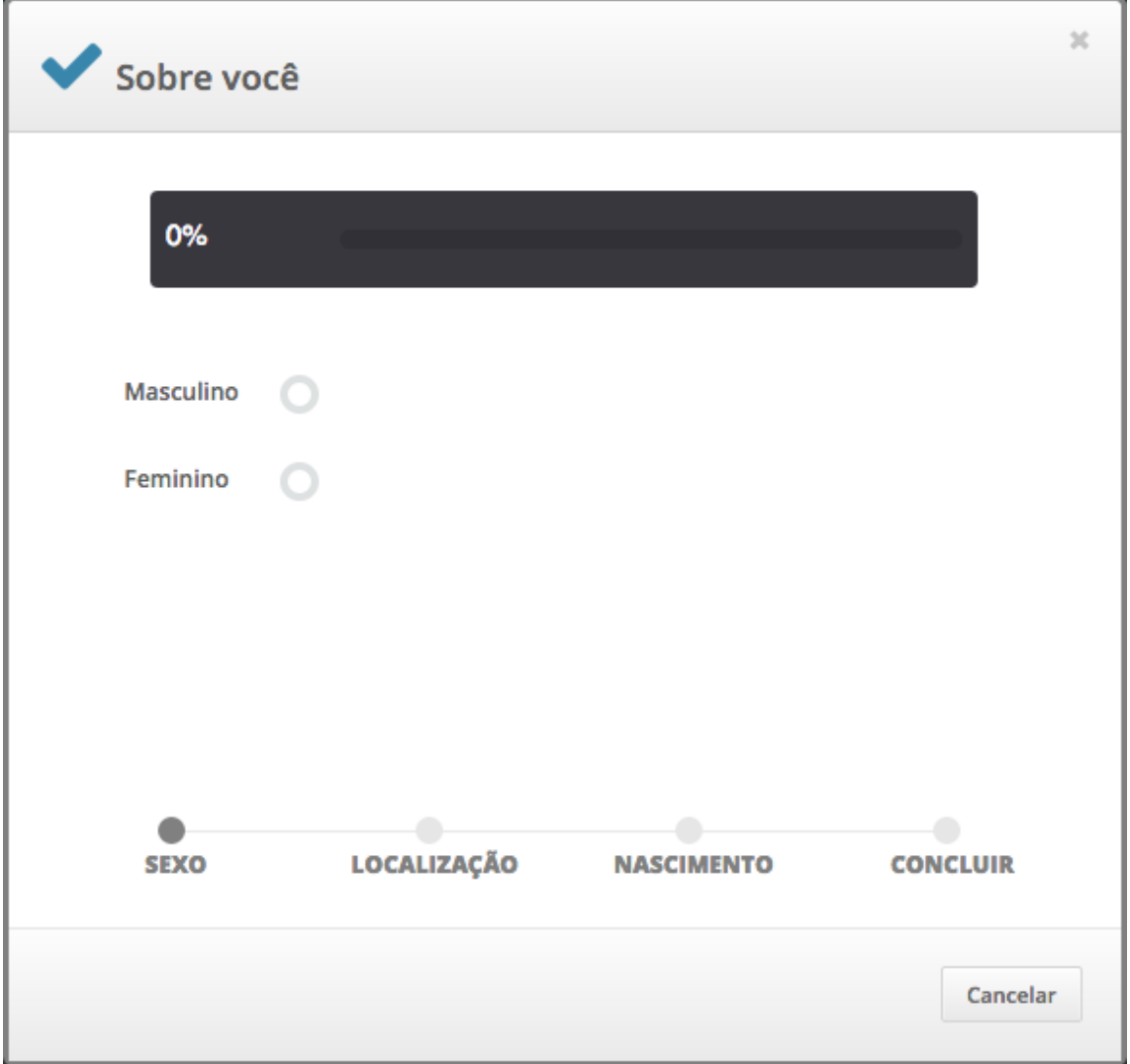

### <span id="page-20-0"></span>7.5.1 – Localização

Escolha BR - Brasil como país o e assim surgirão a lista de Estados e Cidades para posterior seleção.

Caso não haja a cidade ou o país seja diferente do Brasil marque a caixa de seleção Outro país/cidade e assim aparecerá um campo para preenchimento.

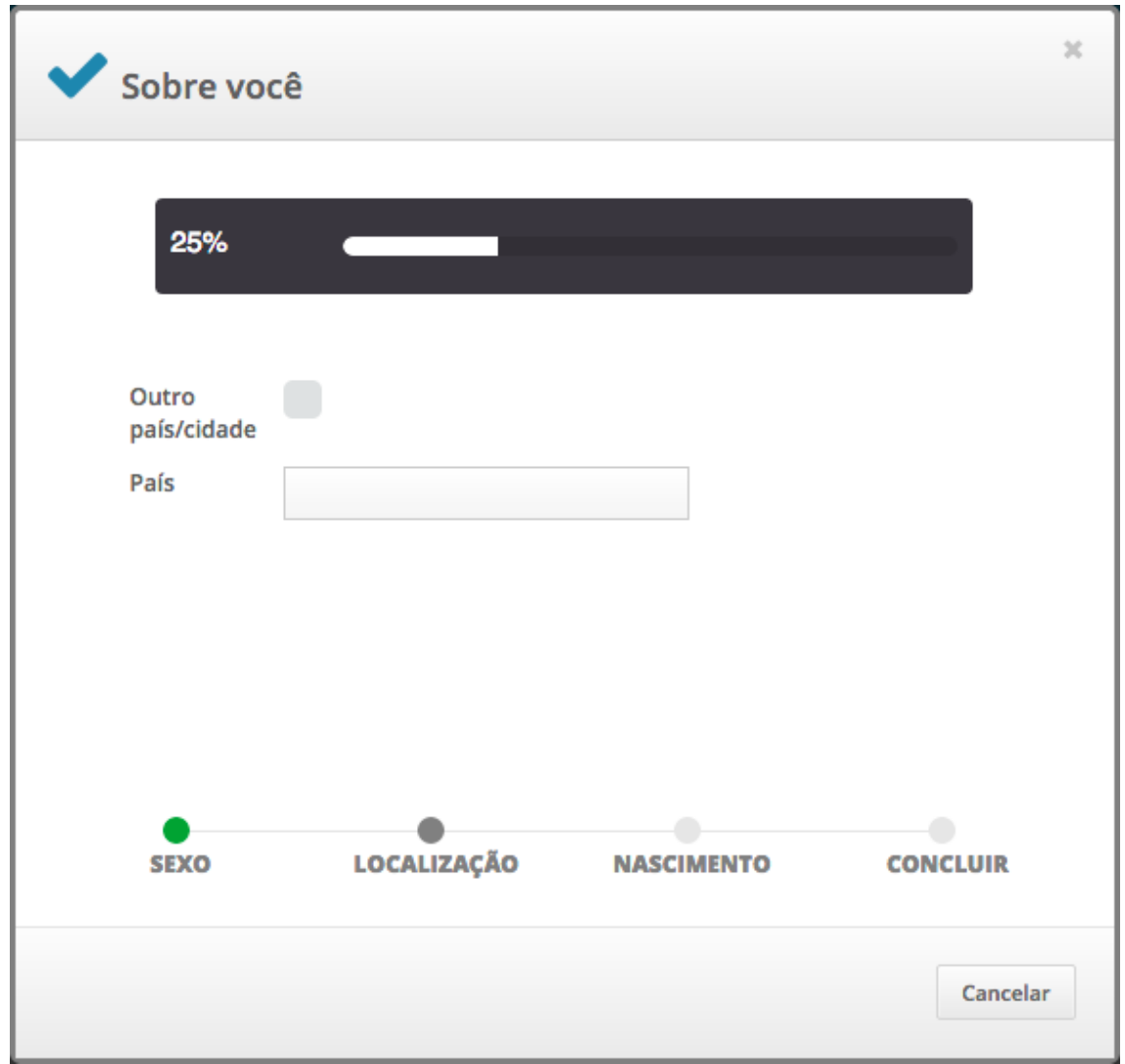

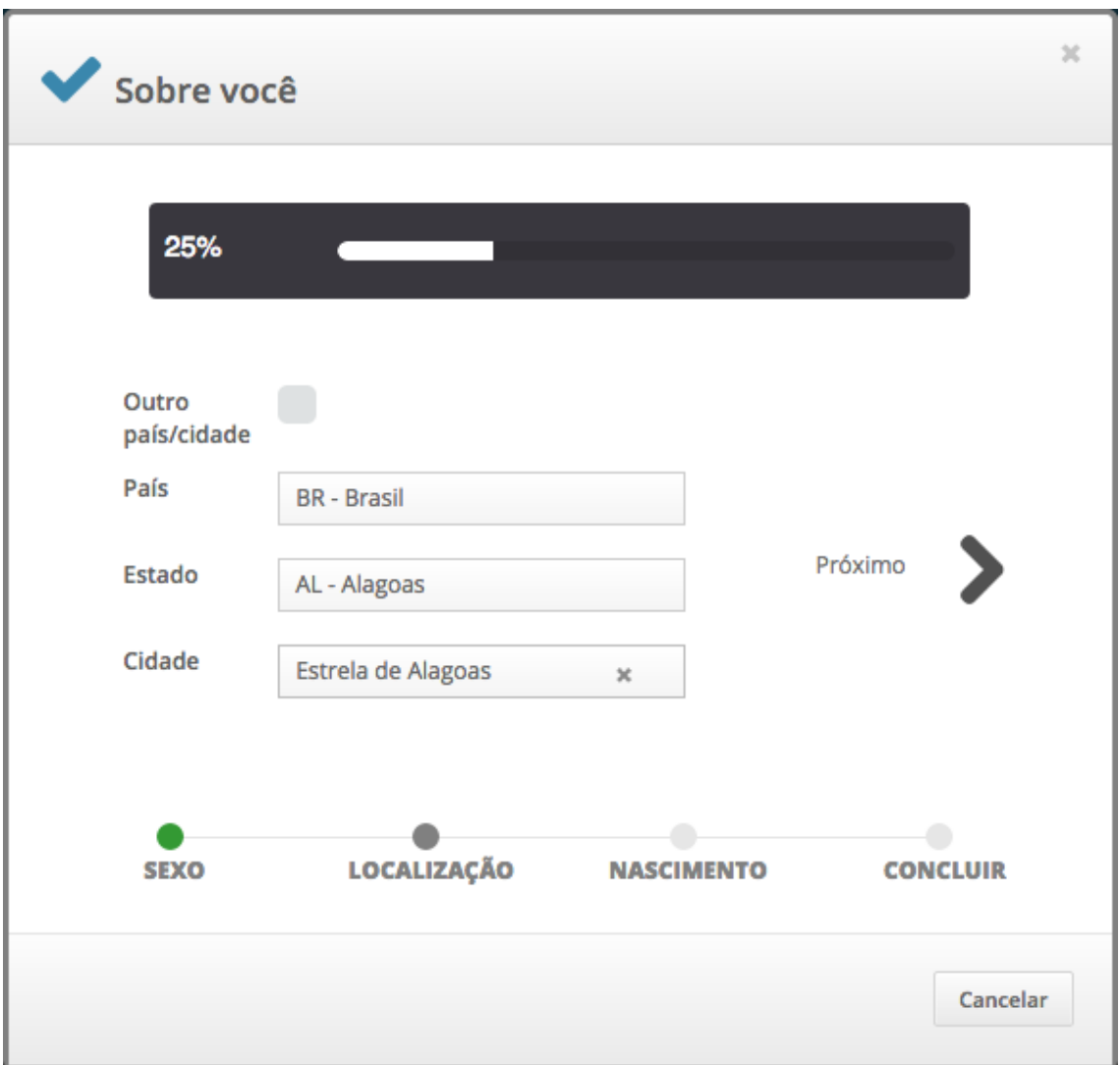

Após conclusão no preenchimento da Localização aparecerá uma seta com o texto "Próximo" na direita da janela que ao clicar irá para próxima pergunta.

#### <span id="page-22-0"></span>7.5.2 – Data de Nascimento

Informe a data de nascimento preenchendo as opções dia, mês e ano. Após conclusão no preenchimento da data de nascimento aparecerá uma seta com o texto "Próximo" na direita da janela que ao clicar irá para janela final.

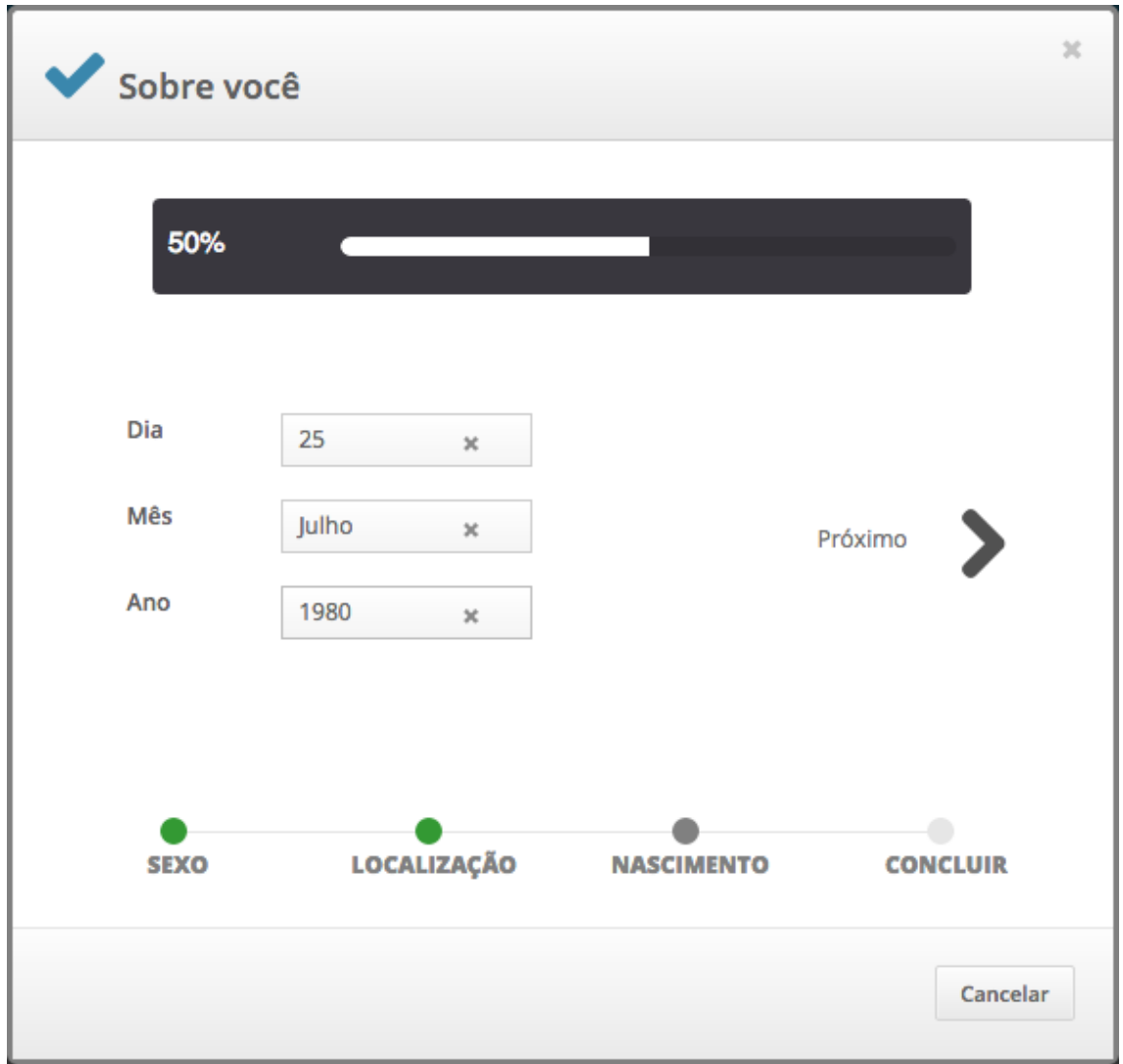

#### <span id="page-23-0"></span>7.5.3 – Concluir

Basta clicar em concluir para que após 10 segundos será feita uma atualização na tela e aparecerá no menu esquerdo a opção "Configurações".

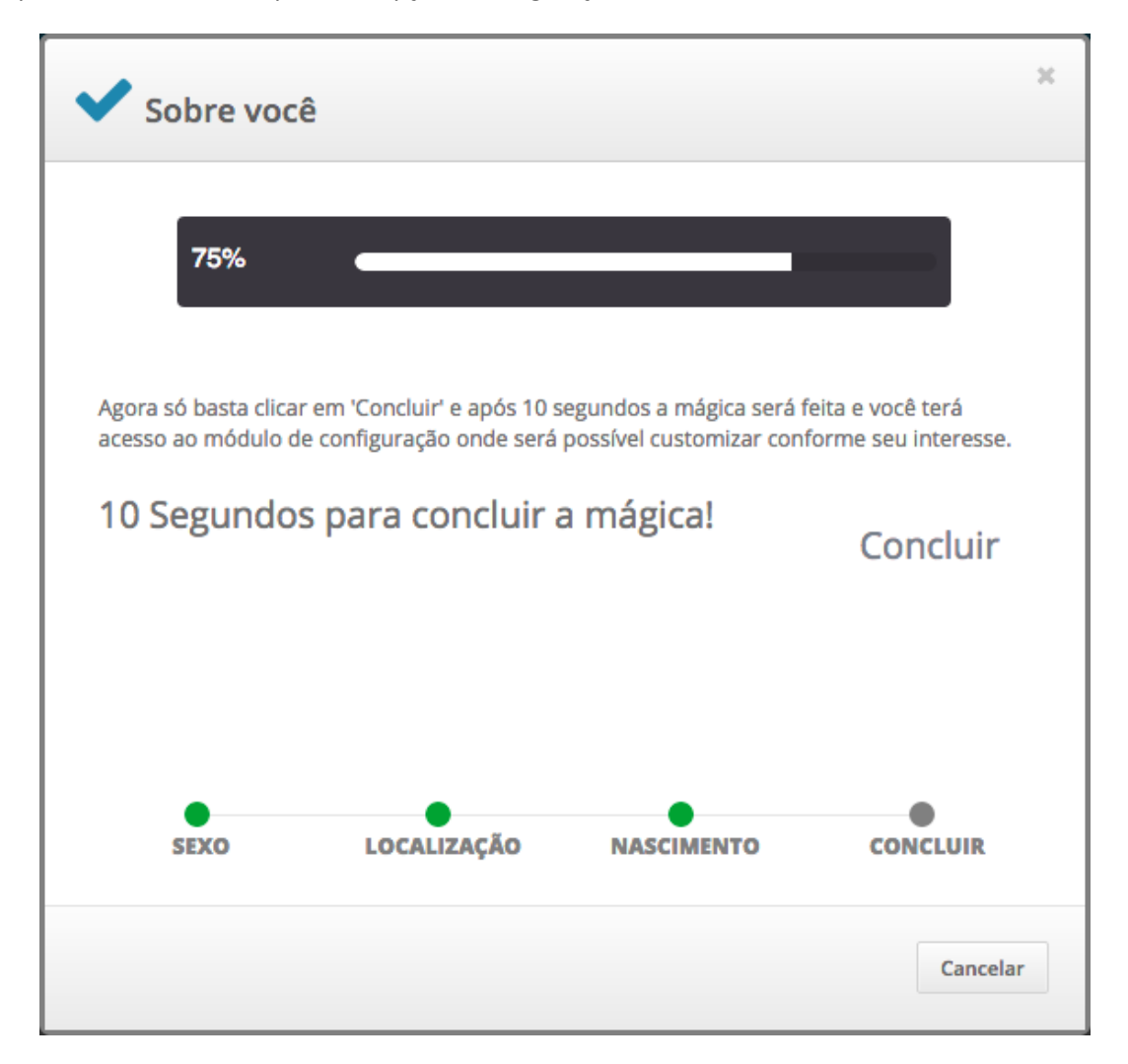

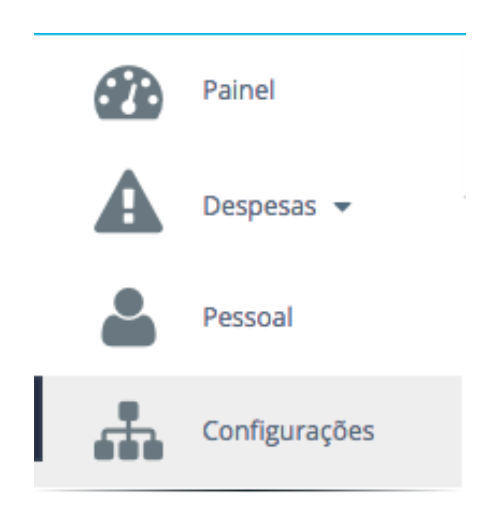

## <span id="page-24-0"></span>8 - Despesas

Despesas - Acessa as páginas de listagem, cadastro, alteração, exclusão, pesquisas e relatórios (pdf e excel) da despesas.

Categorias – Acessa as páginas de listagem, cadastro, alteração, exclusão e pesquisas de categorias das despesas. As categorias são utilizadas no cadastro das despesas e servirão para visualizar as tabelas e gráficos em formato de pizza por categoria (exemplo – Carro, Moto, Impostos, Celular, Contas Casa, Compras Mercado, Açougue, Farmácia, Presentes, Divertimento, Roupas, etc).

Formas de Pagamento – Acessa as páginas de listagem, cadastro, alteração, exclusão e pesquisas de Formas de Pagamento das despesas. As formas de pagamento são utilizadas no cadastro das despesas e servirão para visualizar as tabelas e gráficos em formato de pizza por forma de pagamento (exemplo – Internet Banking, dinheiro, cheque, vale alimentação, vale refeição, etc).

Gráficos – Acessa os gráficos das despesas por mês, categoria e forma de pagamento.

Tabelas – Acessa as tabelas com valores das despesas e totalizadores por mês, categoria e forma de pagamento.

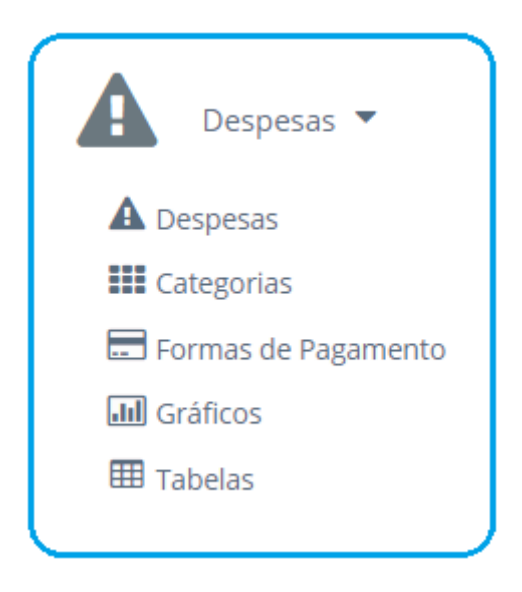

<span id="page-25-0"></span>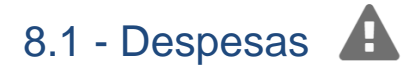

Despesas - Acessa as páginas de listagem, cadastro, alteração, exclusão, pesquisas e relatórios (pdf e excel) da despesas.

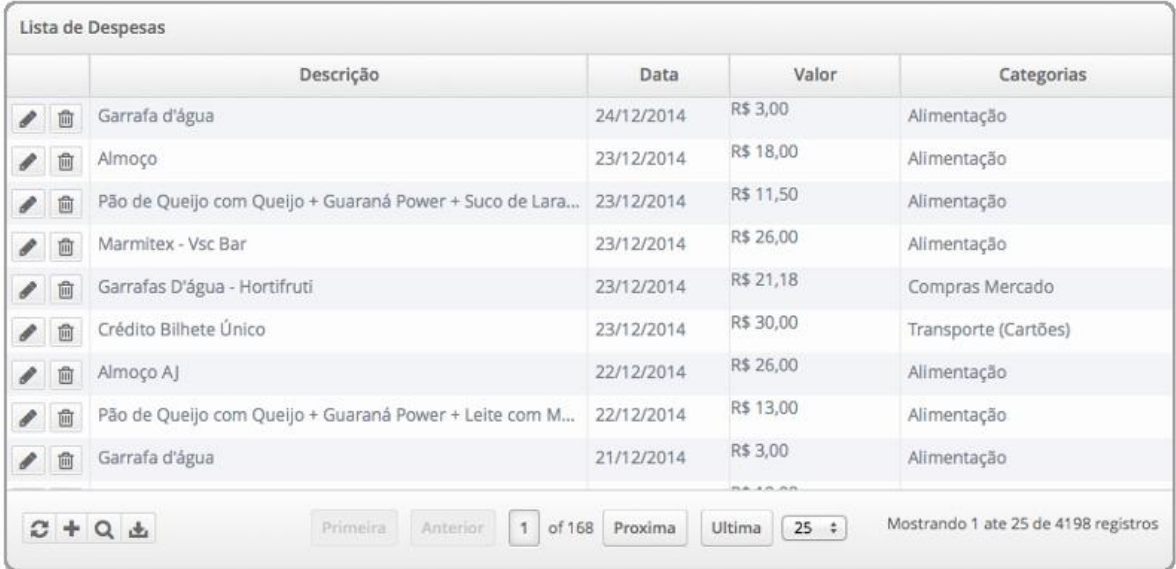

#### <span id="page-26-0"></span>8.1.1 - Cadastrar

Para cadastrar uma nova despesa basta clicar na imagem localizada na parte inferior esquerda da listagem de despesas, conforme abaixo.

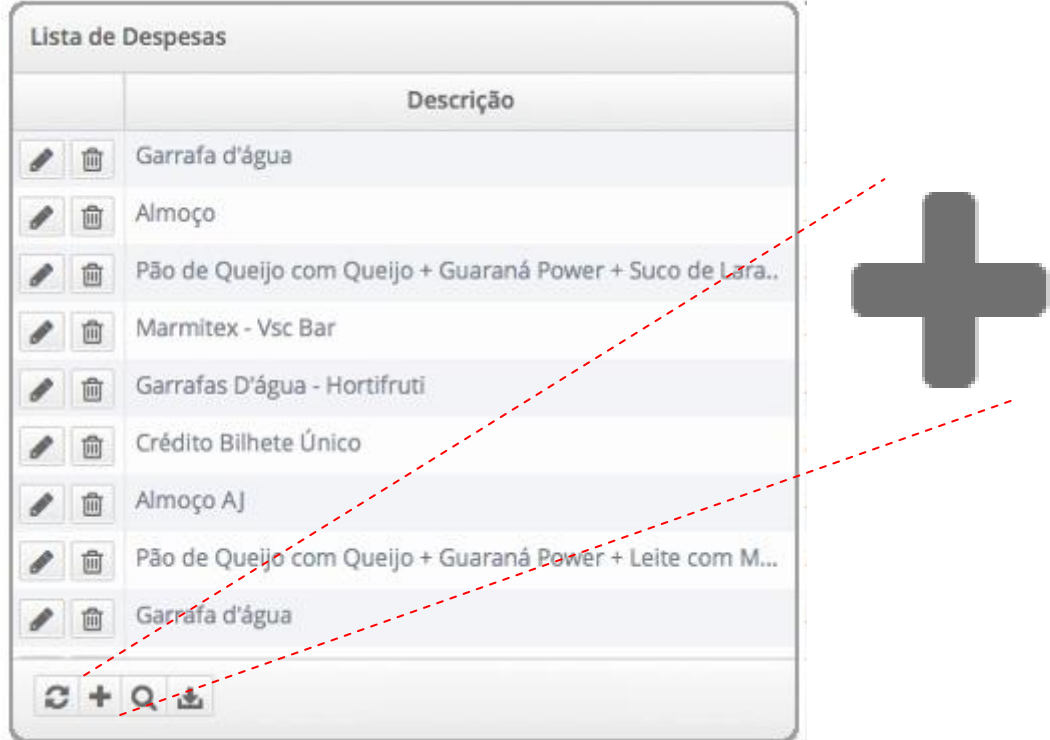

Será apresentada uma janela que solicitará o preenchimento obrigatório da data, descrição e valor. Caso deseje uma classificação das despesas para utilizar posteriormente os gráficos e tabelas por categorias ou formas de pagamento, cadastre-as previamente para seleciona-las.

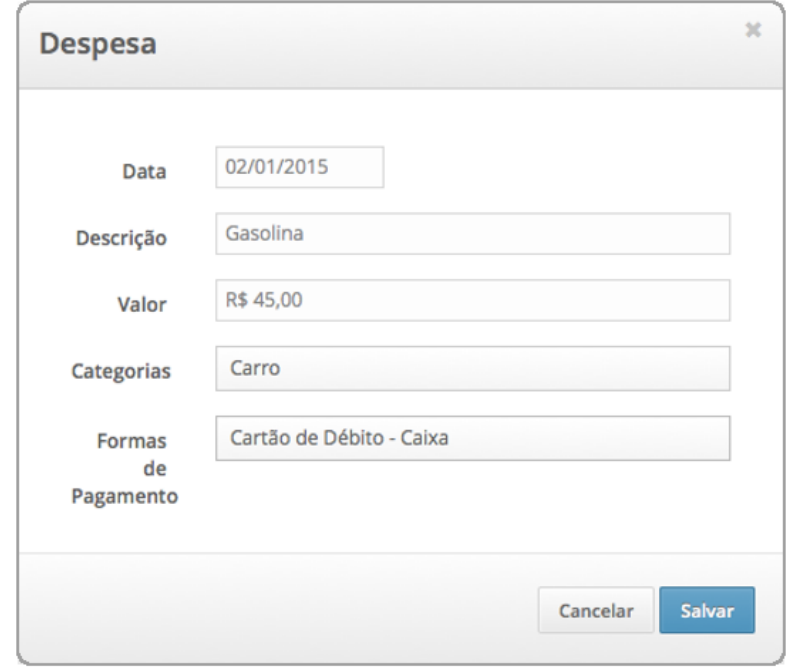

#### <span id="page-27-0"></span>8.1.2 - Alterar

Para alterar uma despesa basta clicar na imagem localizada a esquerda da listagem de despesas, conforme abaixo.

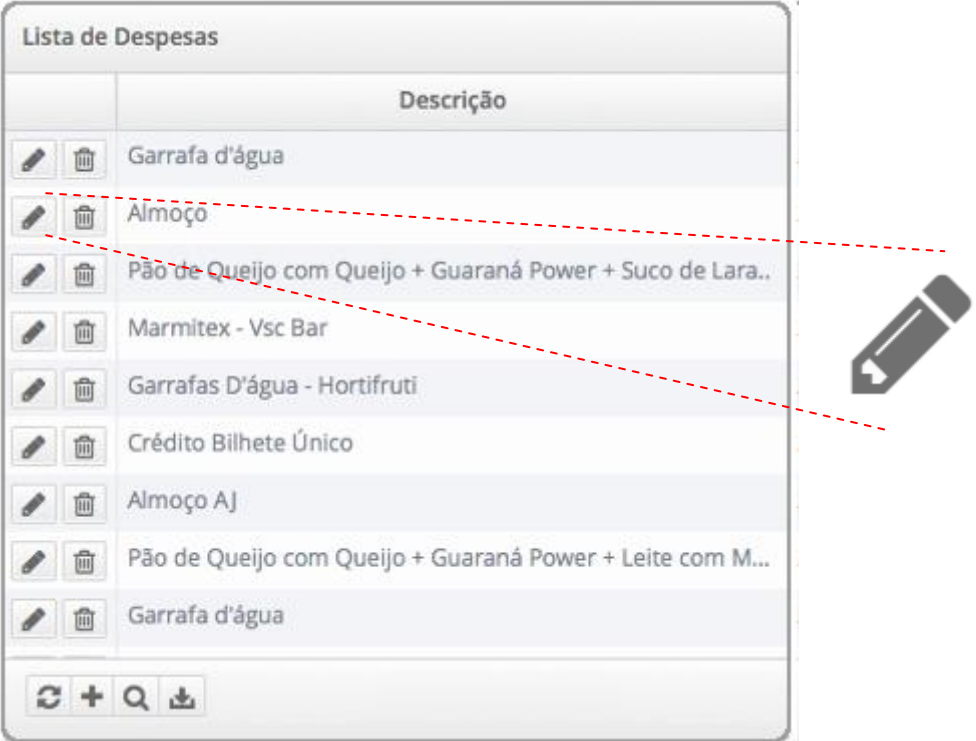

Altere conforme desejar, data, descrição, valor. Caso deseje uma classificação das despesas para utilizar posteriormente os gráficos e tabelas por categorias ou formas de pagamento, cadastre-as previamente para alterá-las.

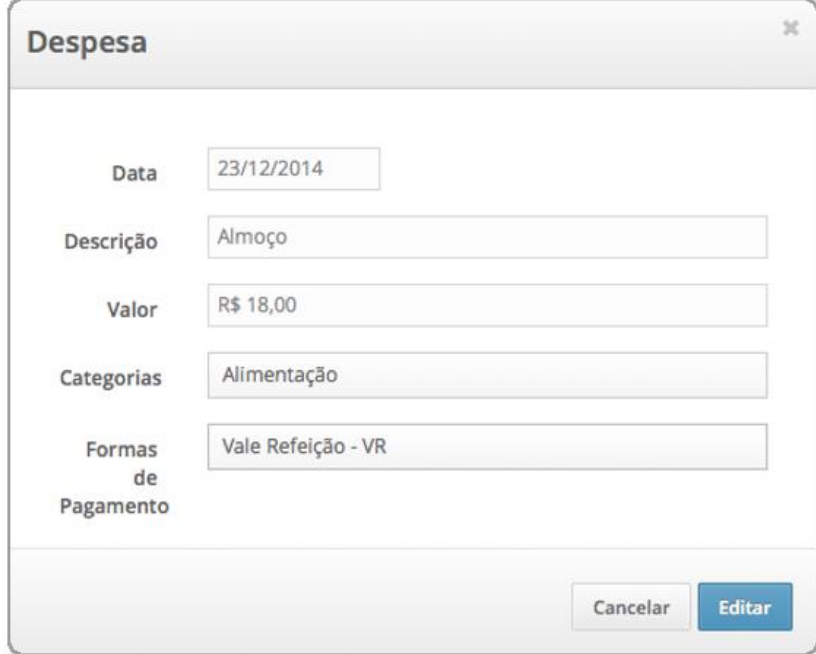

#### <span id="page-28-0"></span>8.1.3 - Excluir

Para excluir uma despesa basta clicar na imagem localizada a esquerda da listagem de despesas, conforme abaixo.

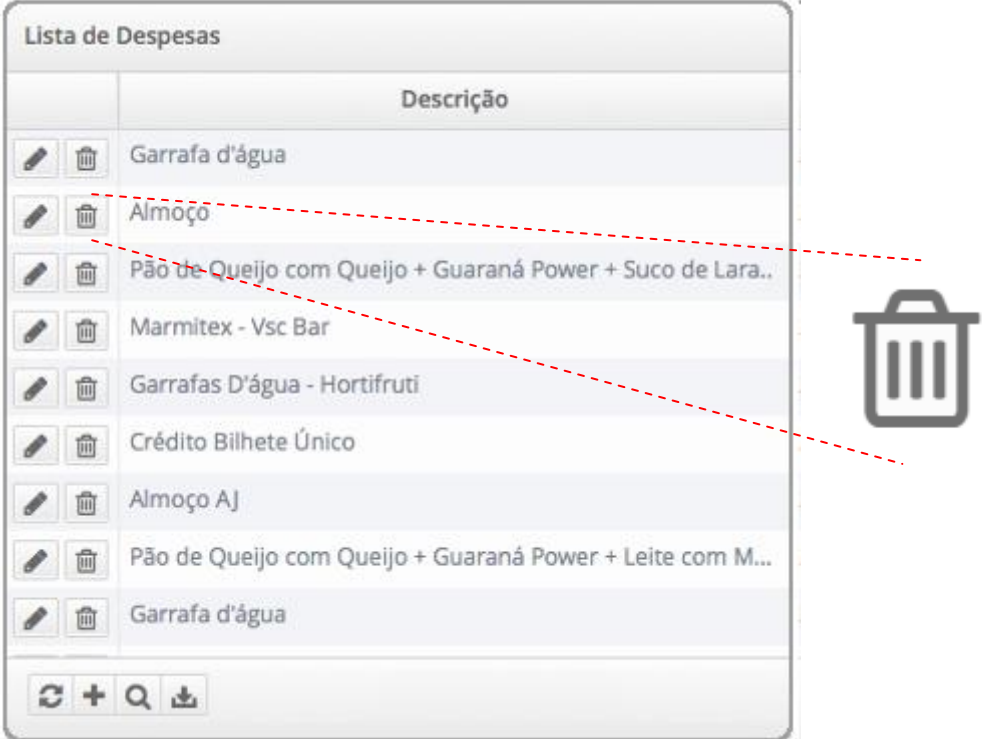

Será apresentada uma janela solicitando a confirmação da exclusão. Após clicar no botão "Confirmar" a despesa será excluída e a listagem exibida sem a despesa correspondente.

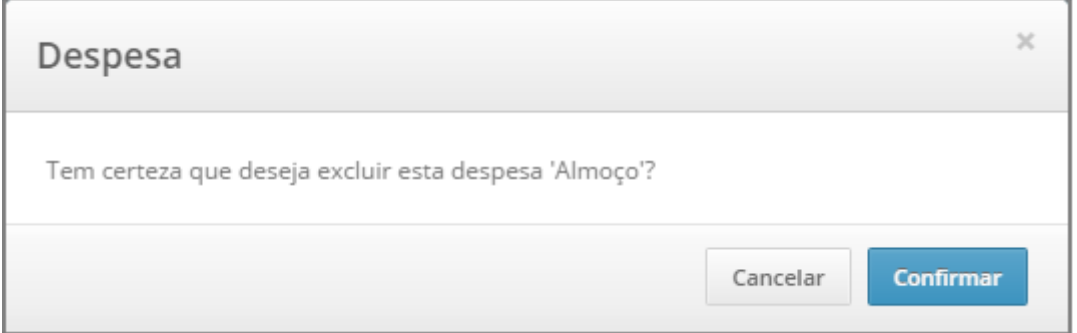

### <span id="page-29-0"></span>8.1.4 - Pesquisar

Para pesquisar uma despesa basta clicar na imagem localizada na parte inferior esquerda da listagem de despesas, conforme abaixo.

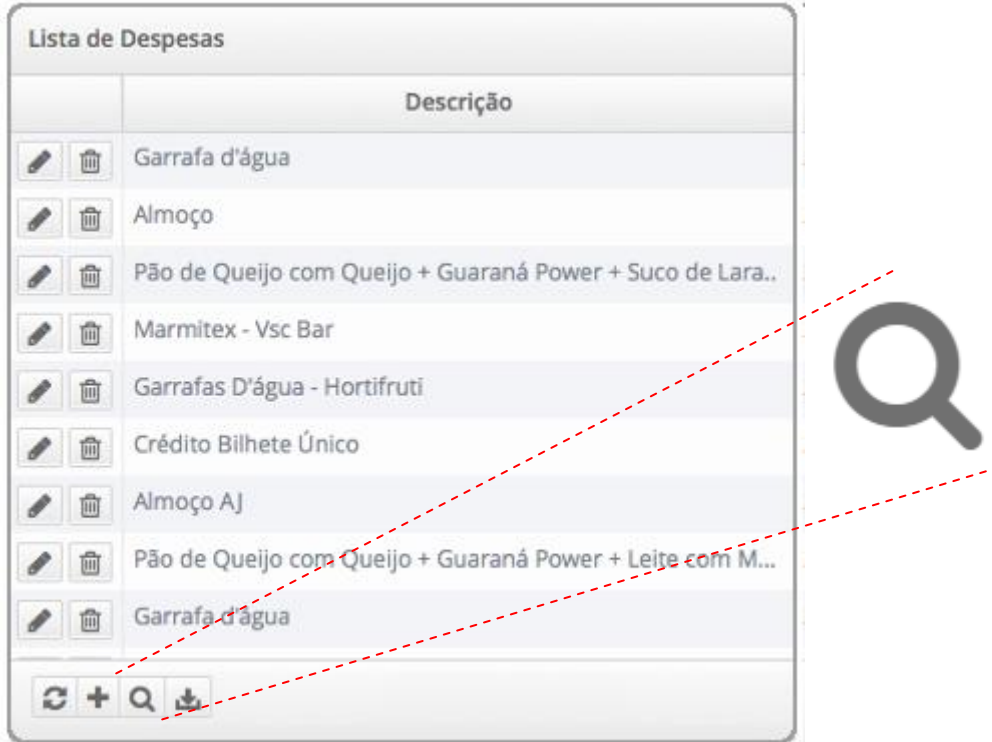

Será exibida uma janela para preenchimento da descrição da despesa ou período, intervalo entre duas datas.

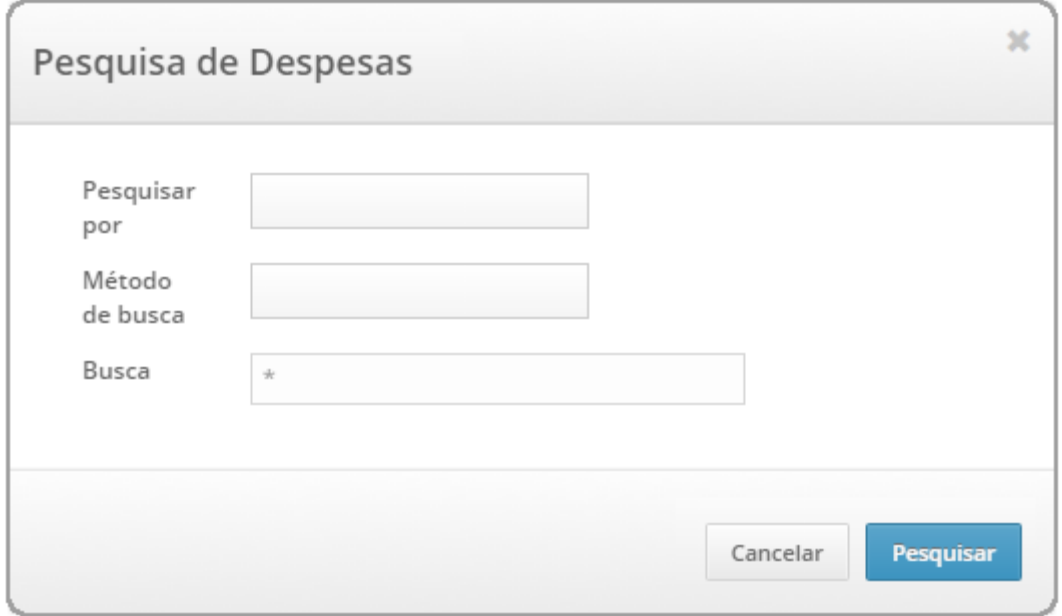

#### <span id="page-30-0"></span>8.1.5 - Relatórios

Para efetuar o download de um relatório de despesas basta clicar na imagem localizada na parte inferior esquerda da listagem de despesas, conforme abaixo.

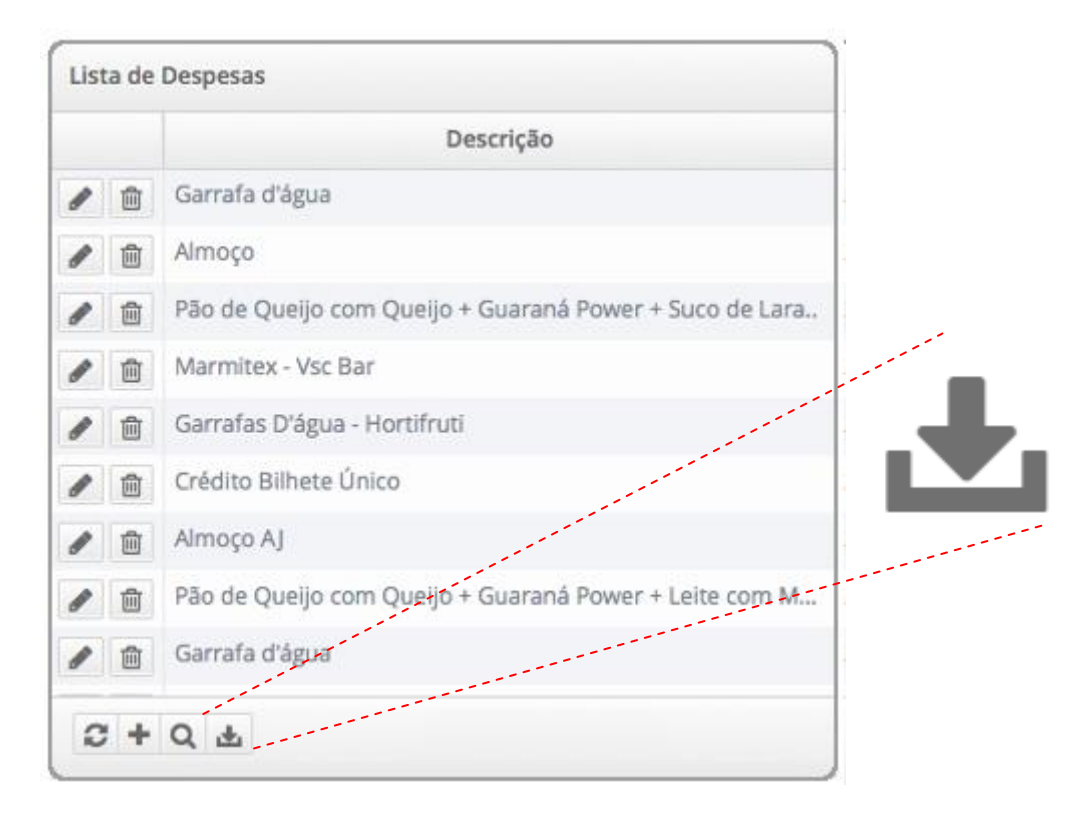

Será exibida uma janela oferecendo duas opções, arquivo pdf ou excel. Para filtrar as informações do relatório basta efetuar uma pesquisa de despesas (8.1.4) previamente.

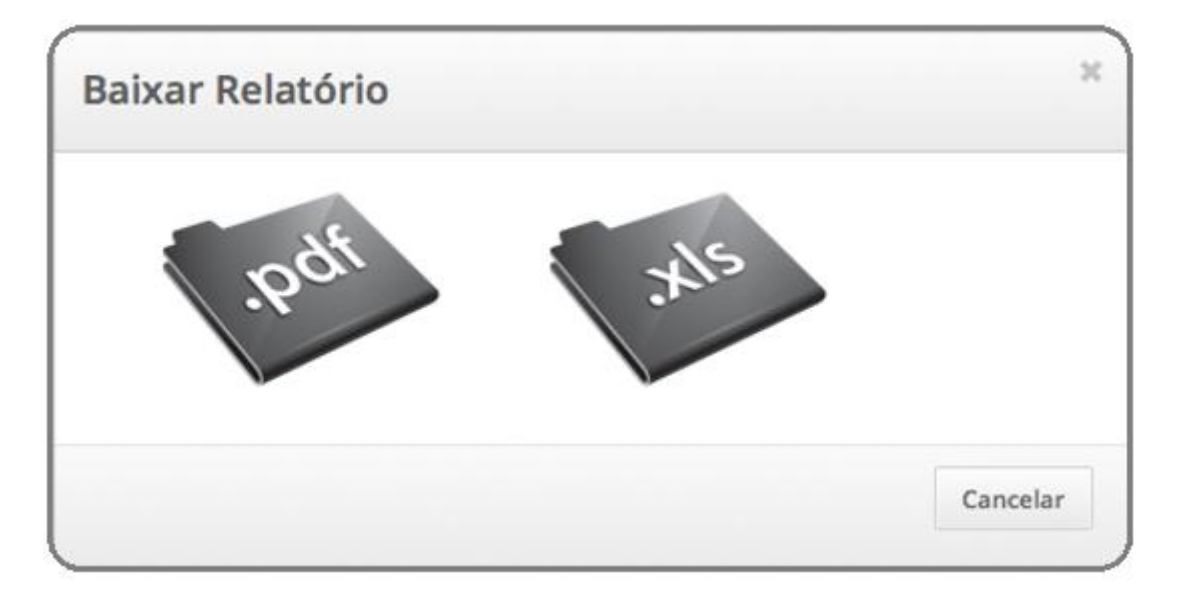

# <span id="page-31-0"></span>8.2 - Categorias

As categorias de despesas são utilizadas para classificação e nos gráficos e tabelas por categorias.

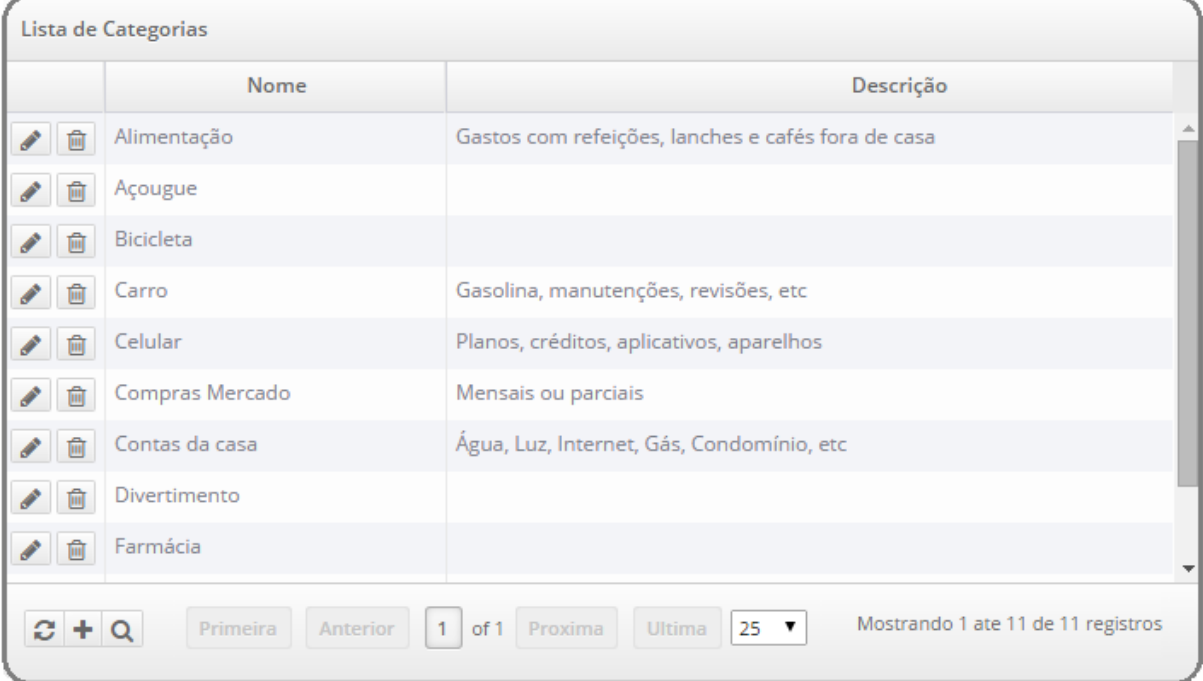

## <span id="page-32-0"></span>8.2.1 - Cadastrar

Para cadastrar uma nova categoria basta clicar na imagem localizada na parte inferior esquerda da listagem de despesas, conforme abaixo.

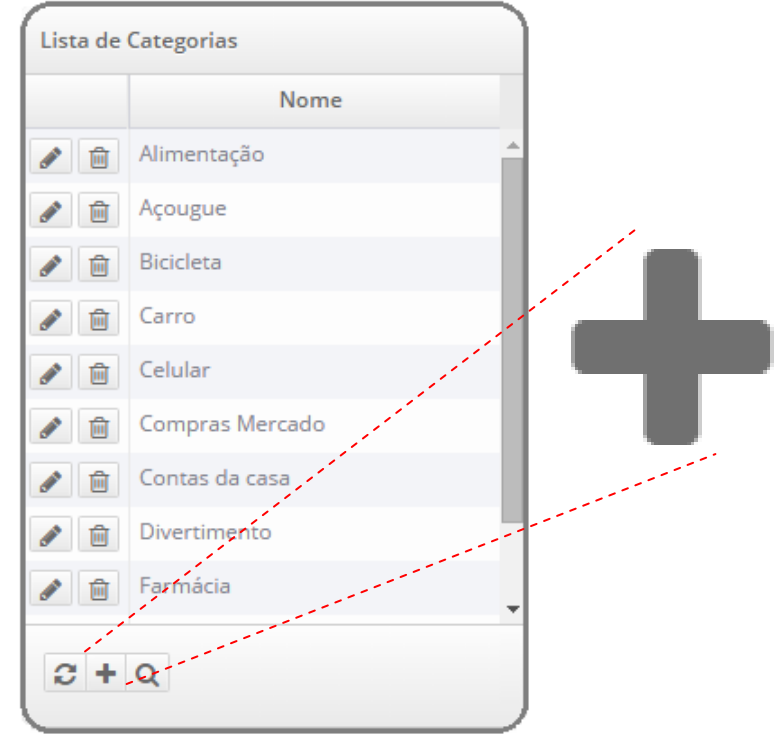

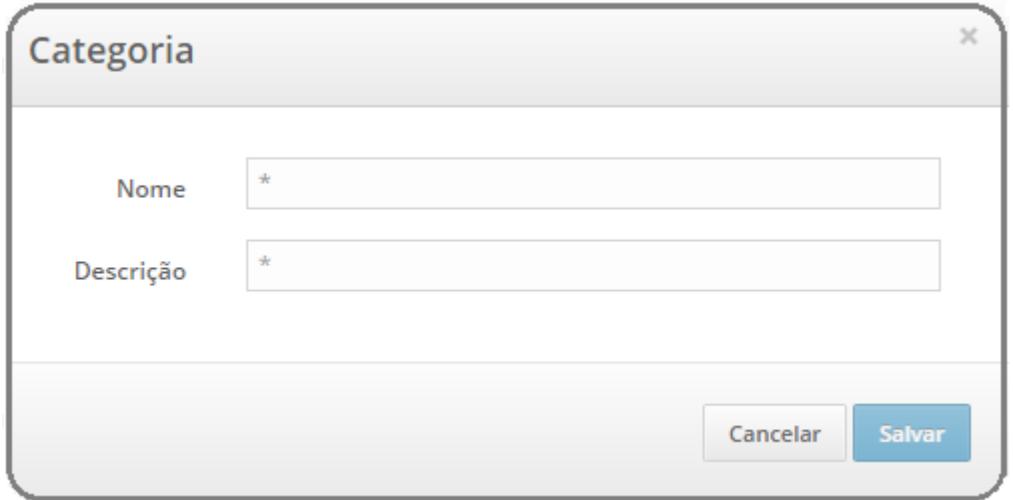

## <span id="page-33-0"></span>8.2.2 - Alterar

Para alterar uma categoria basta clicar na imagem localizada a esquerda da listagem de categorias, conforme abaixo.

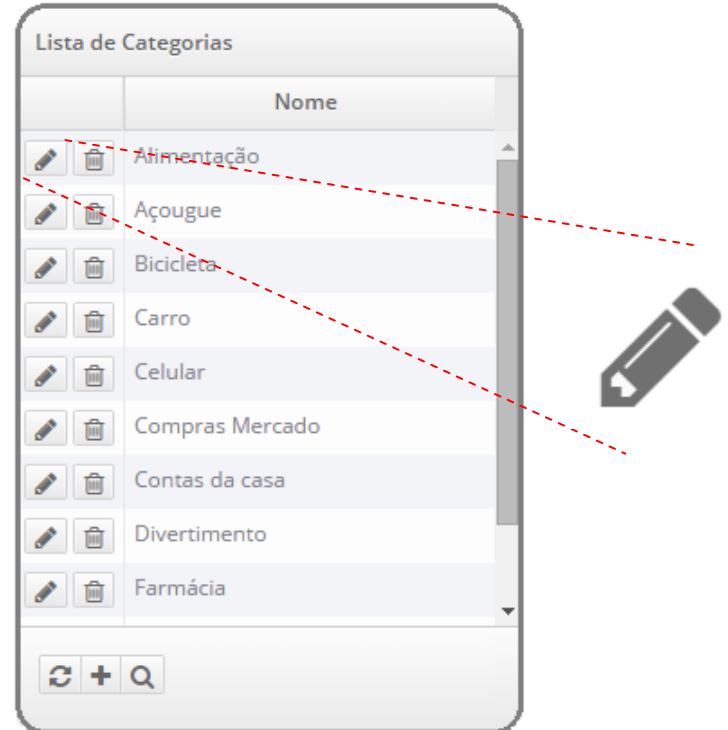

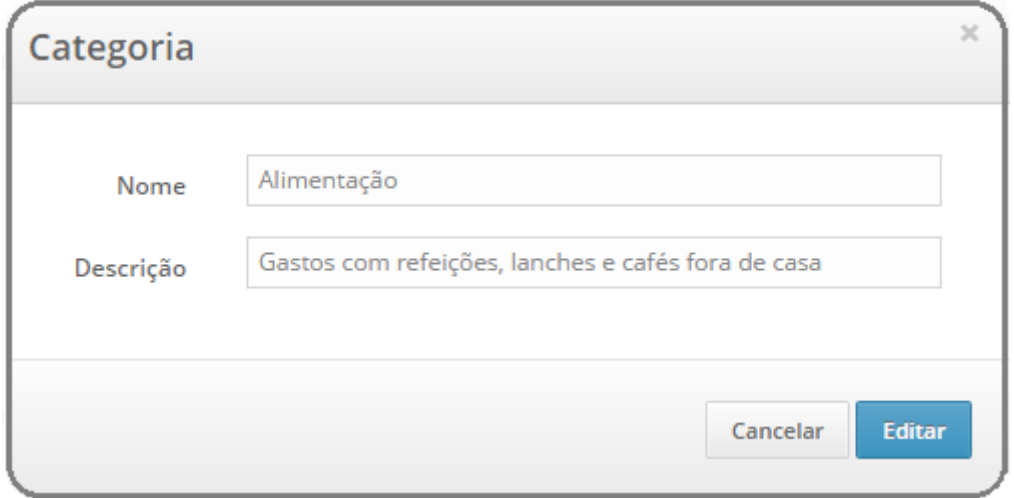

#### <span id="page-34-0"></span>8.2.3 - Excluir

Para excluir uma categoria basta clicar na imagem localizada a esquerda da listagem de categorias, conforme abaixo.

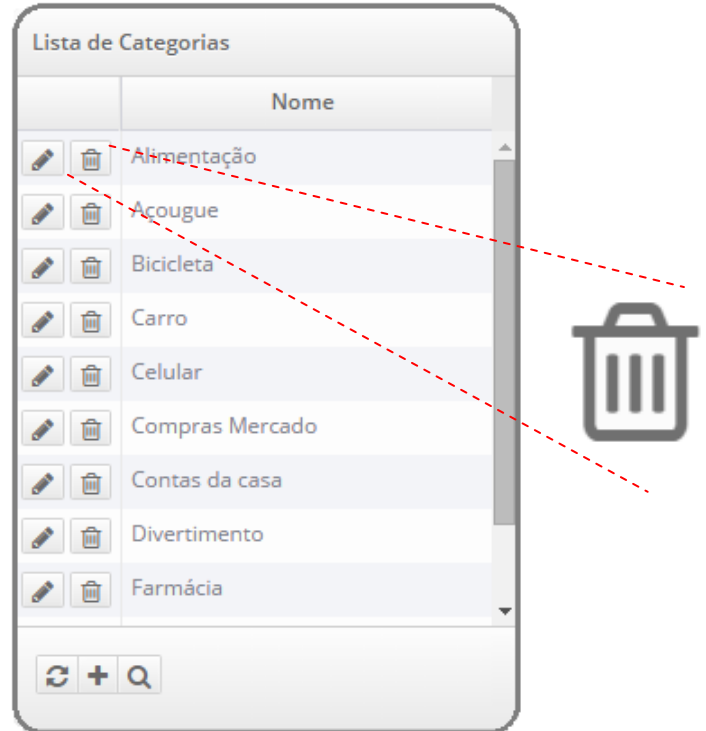

Será apresentada uma janela solicitando a confirmação da exclusão. Após clicar no botão "Confirmar" a categoria será excluída (caso ainda não seja utilizada) e a listagem será exibida sem a categoria correspondente.

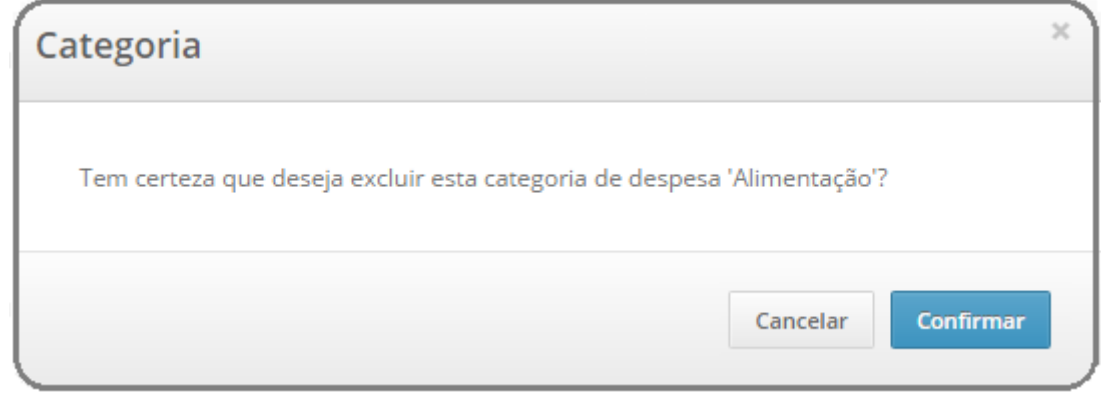

### <span id="page-35-0"></span>8.2.4 - Pesquisar

Para pesquisar uma categoria basta clicar na imagem localizada na parte inferior esquerda da listagem de categorias, conforme abaixo.

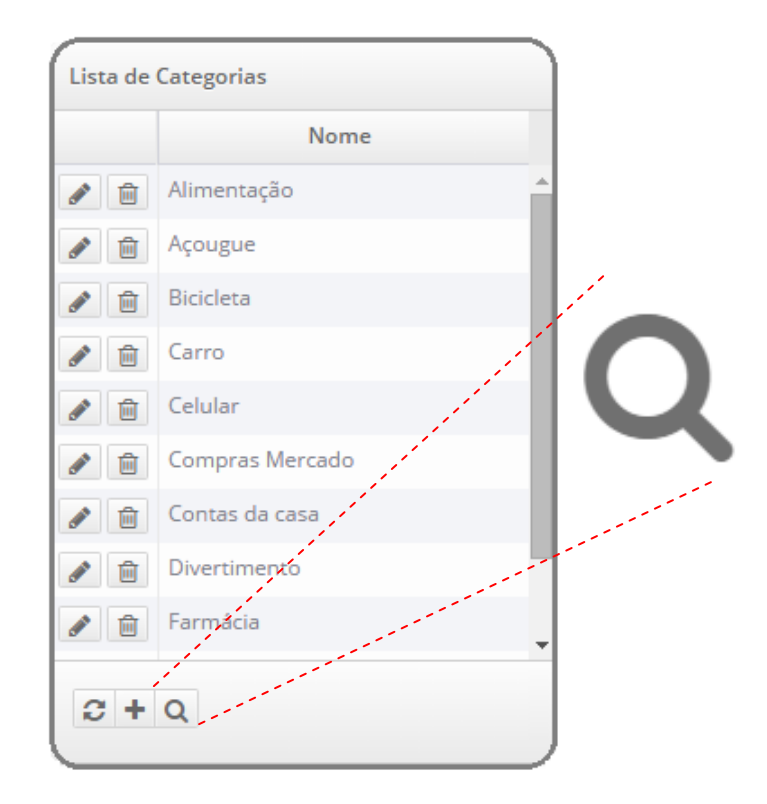

Será exibida uma janela para preenchimento do nome ou descrição da categoria.

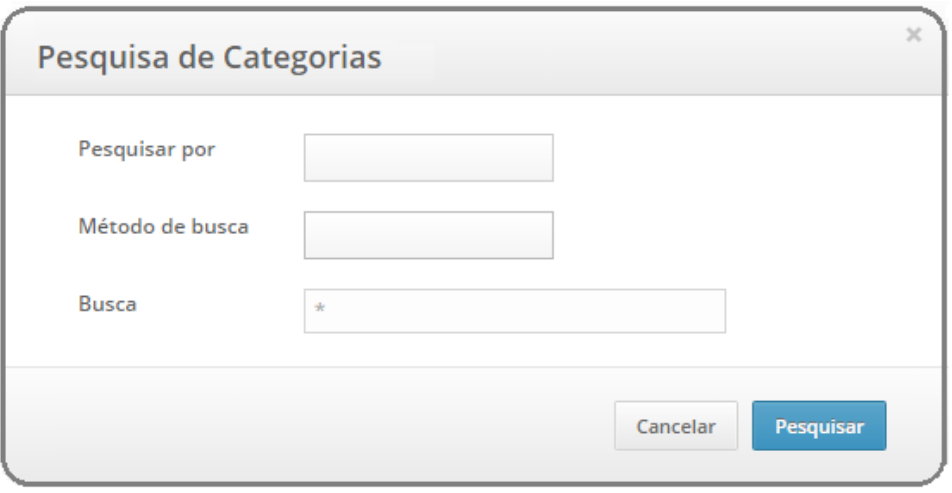
# 8.3 - Formas de Pagamento

As formas de pagamento de despesas são utilizadas para classificação e nos gráficos e tabelas por formas de pagamento.

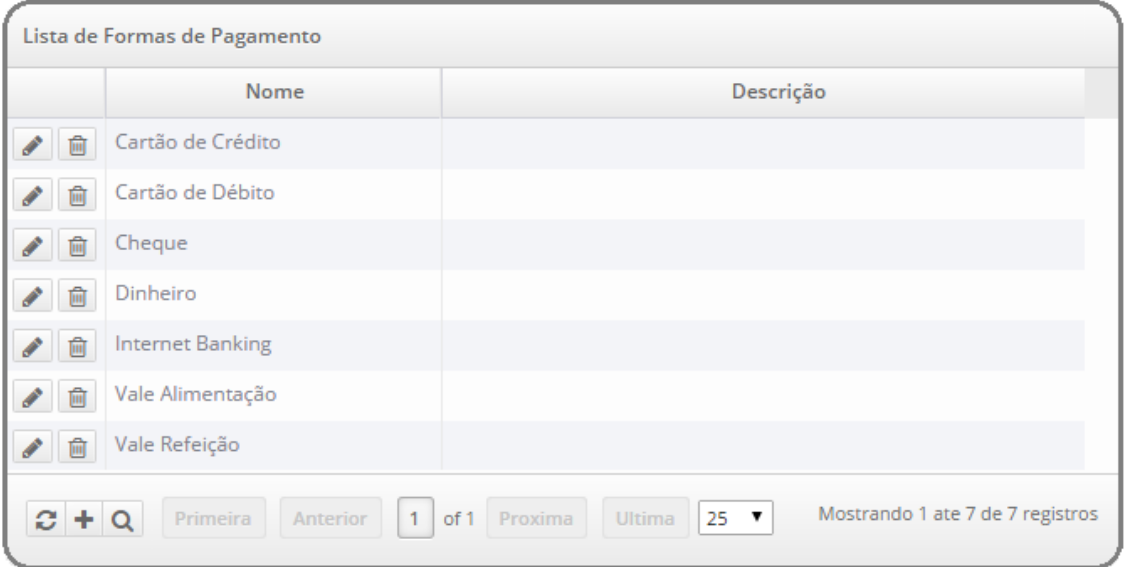

### 8.3.1 - Cadastrar

Para cadastrar uma nova forma de pagamento basta clicar na imagem localizada na parte inferior esquerda da listagem de formas de pagamento, conforme abaixo.

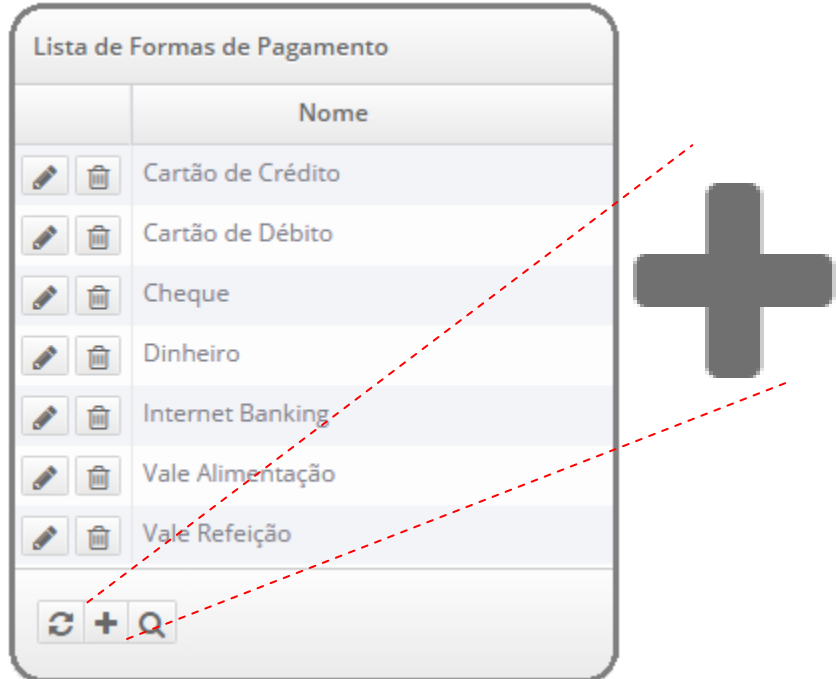

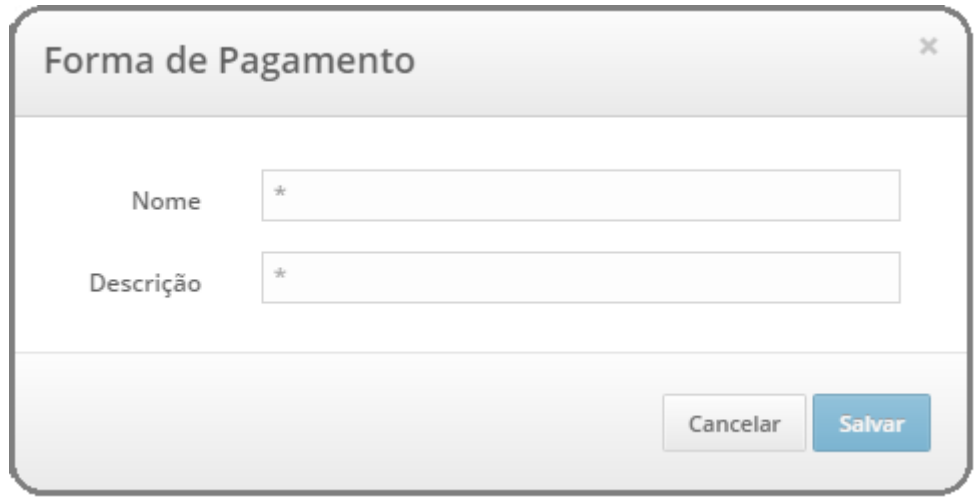

### 8.3.2 - Alterar

Para alterar uma forma de pagamento basta clicar na imagem localizada a esquerda da listagem de formas de pagamento, conforme abaixo.

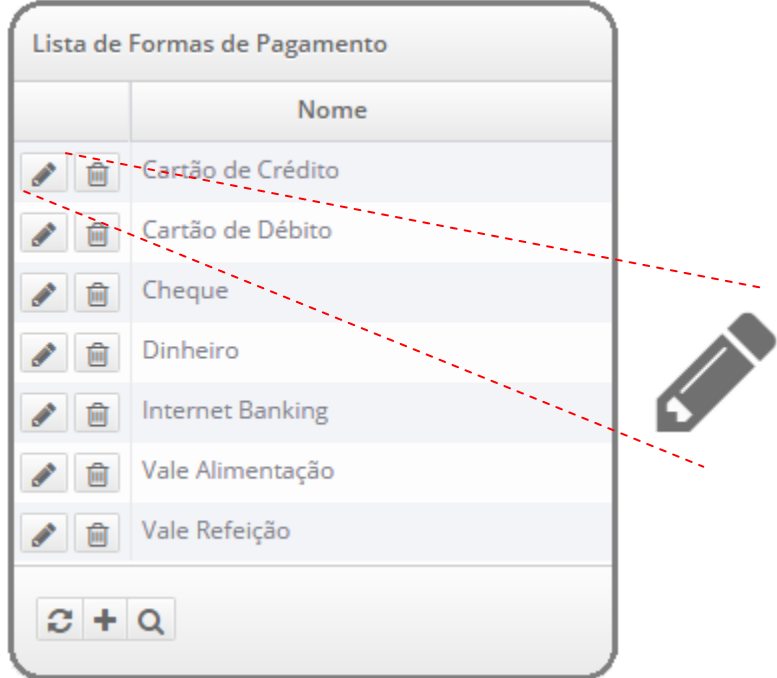

Altere conforme desejar, nome e descrição. Somente o campo nome é obrigatório.

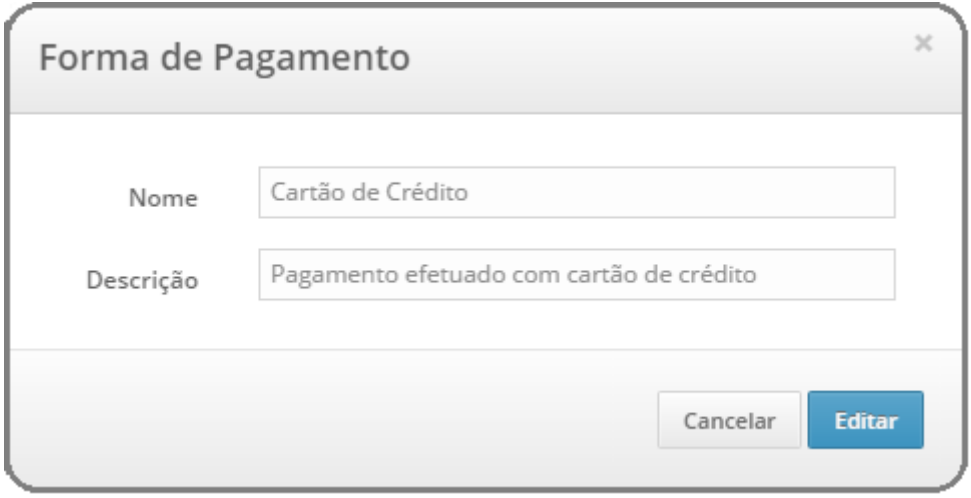

### 8.3.3 - Excluir

Para excluir uma forma de pagamento basta clicar na imagem localizada a esquerda da listagem de formas de pagamento, conforme abaixo.

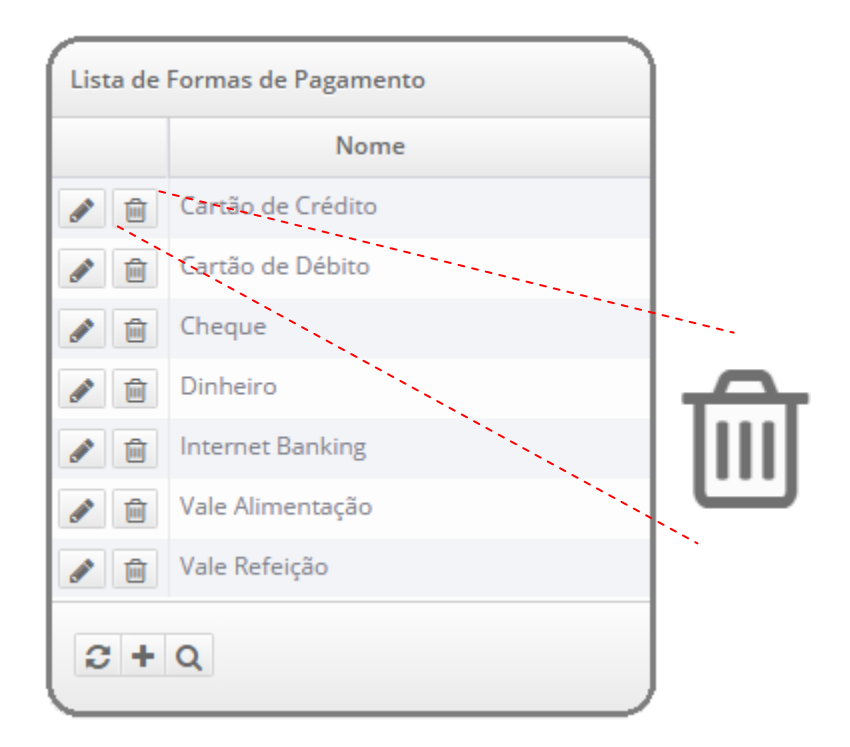

Será apresentada uma janela solicitando a confirmação da exclusão. Após clicar no botão "Confirmar" a forma de pagamento será excluída (caso ainda não seja utilizada) e a listagem será exibida sem a forma de pagamento correspondente.

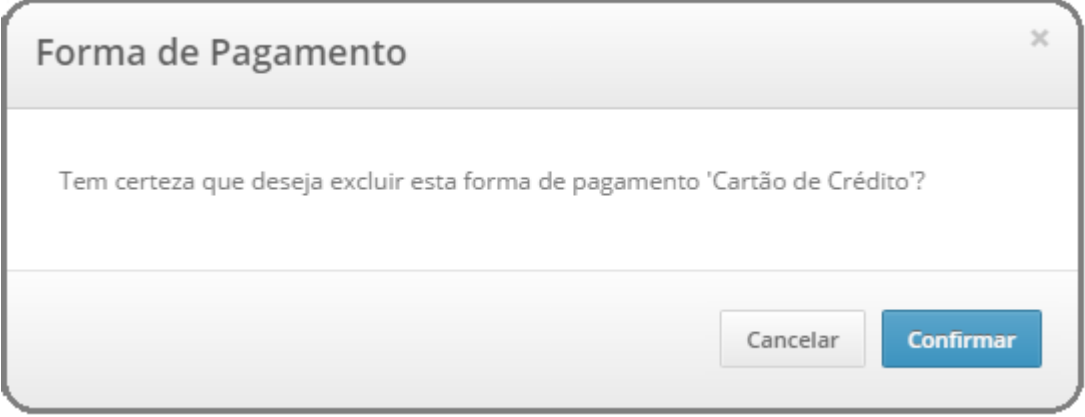

## 8.3.4 - Pesquisar

Para pesquisar uma forma de pagamento basta clicar na imagem localizada na parte inferior esquerda da listagem de formas de pagamento, conforme abaixo.

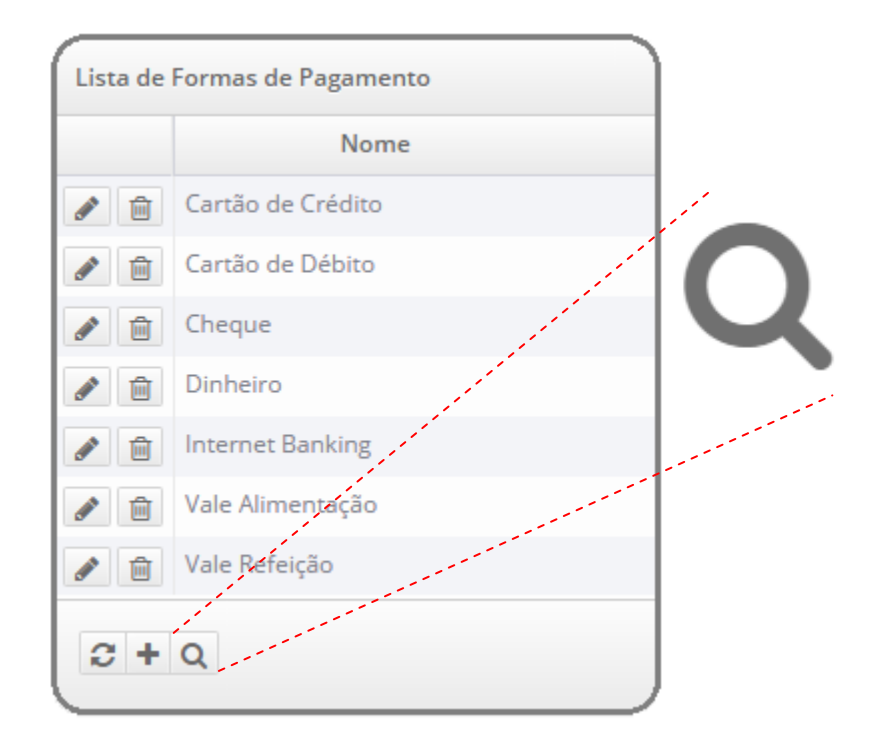

Será exibida uma janela para preenchimento do nome ou descrição da forma de pagamento.

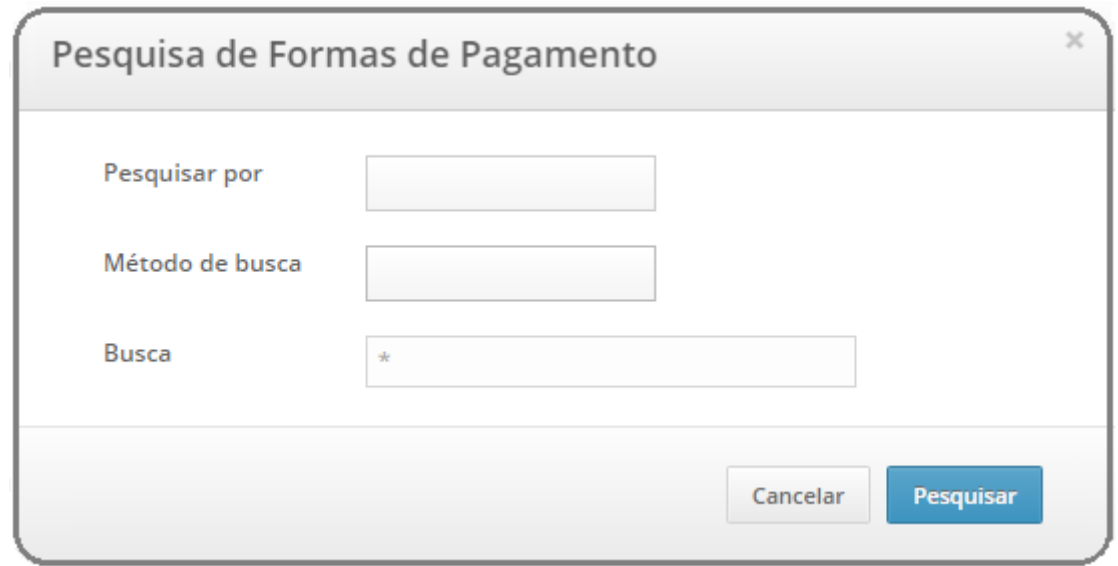

## 8.4 - Gráficos

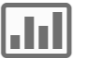

As opções dos tipos de gráficos de despesas são mensais, em formato de colunas, pizza e linha, e por categorias e formas de pagamento em formato de pizza.

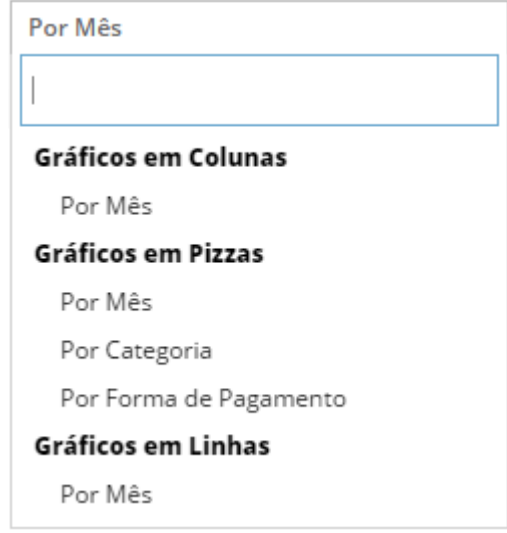

### 8.4.1 - Mensais

Nos gráficos de despesas mensais em formato de colunas o valor total das despesas é exibido ao passar o mouse sobre a coluna correspondente ao mês. Com objetivo de facilitar a visualização este gráfico também oferece um filtro selecionando as maiores despesas (colunas mais altas) desenhando um retângulo com o mouse sobre as respectivas colunas.

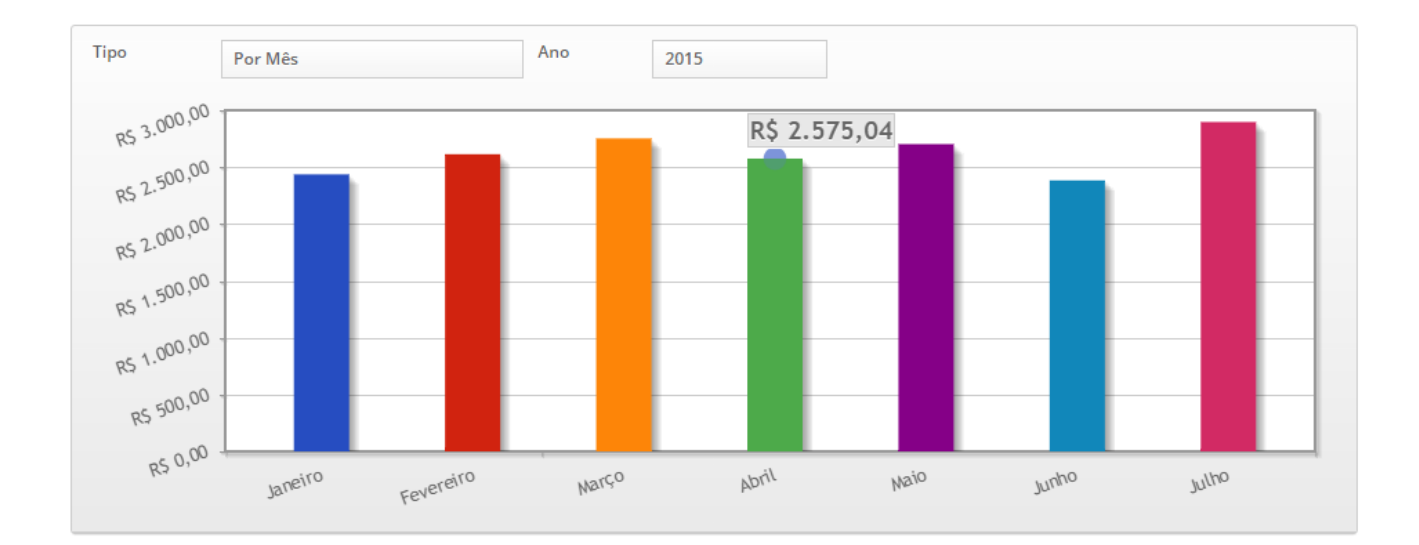

Nos gráficos de despesas mensais em formato de pizza o valor total das despesas no mês é exibido ao passar o mouse sobre a parcela correspondente. Cada "pedaço da pizza" é apresentado com o valor porcentual correspondente a cada mês de acordo com a legenda.

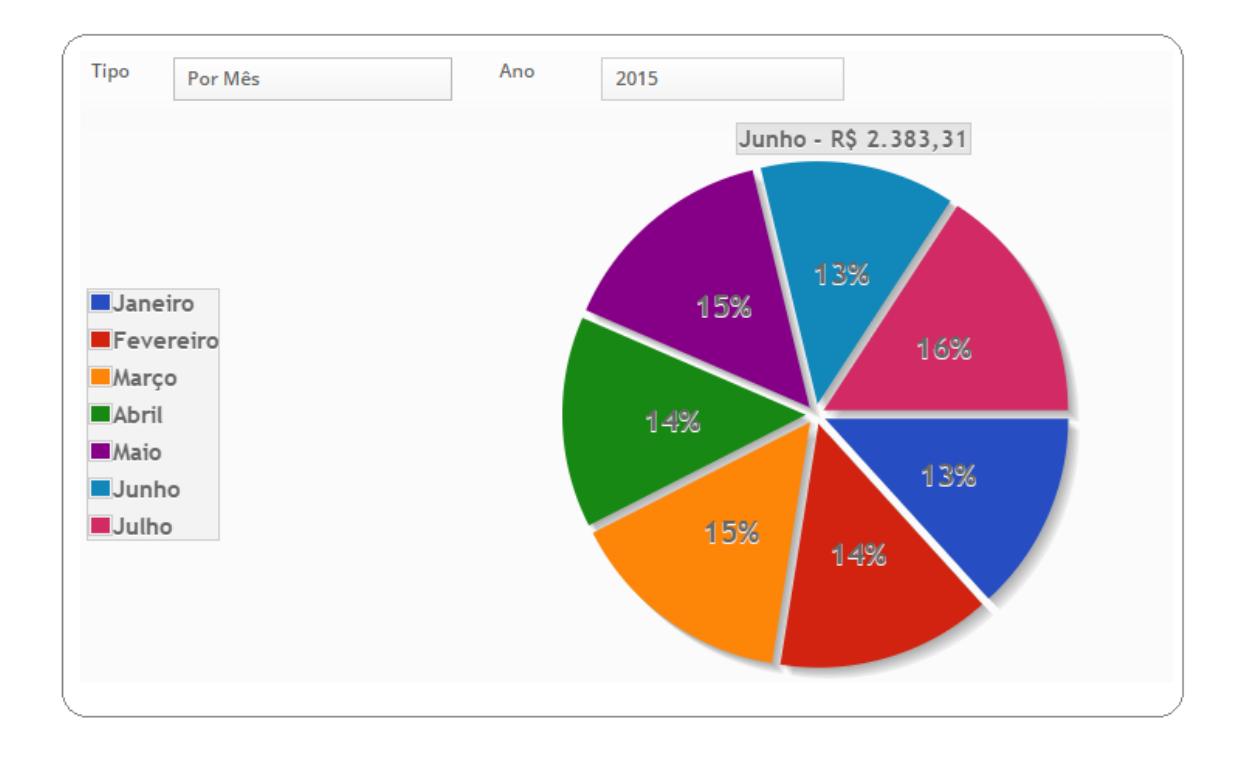

Nos gráficos de despesas mensais em formato de linha o valor total das despesas no mês é exibido ao passar o mouse sobre o ponto que corresponde ao mês.

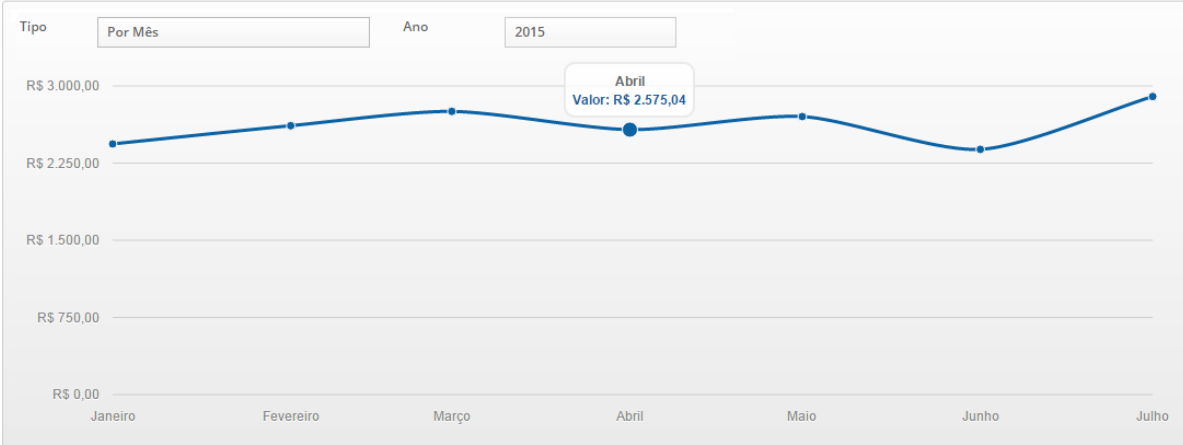

### 8.4.2 - Por Categorias

No gráfico de despesas por categoria em formato de pizza o valor total das despesas por categoria é exibido ao passar o mouse sobre a parcela correspondente. Cada "pedaço da pizza" é apresentado com o valor porcentual correspondente a cada categoria de acordo com a legenda.

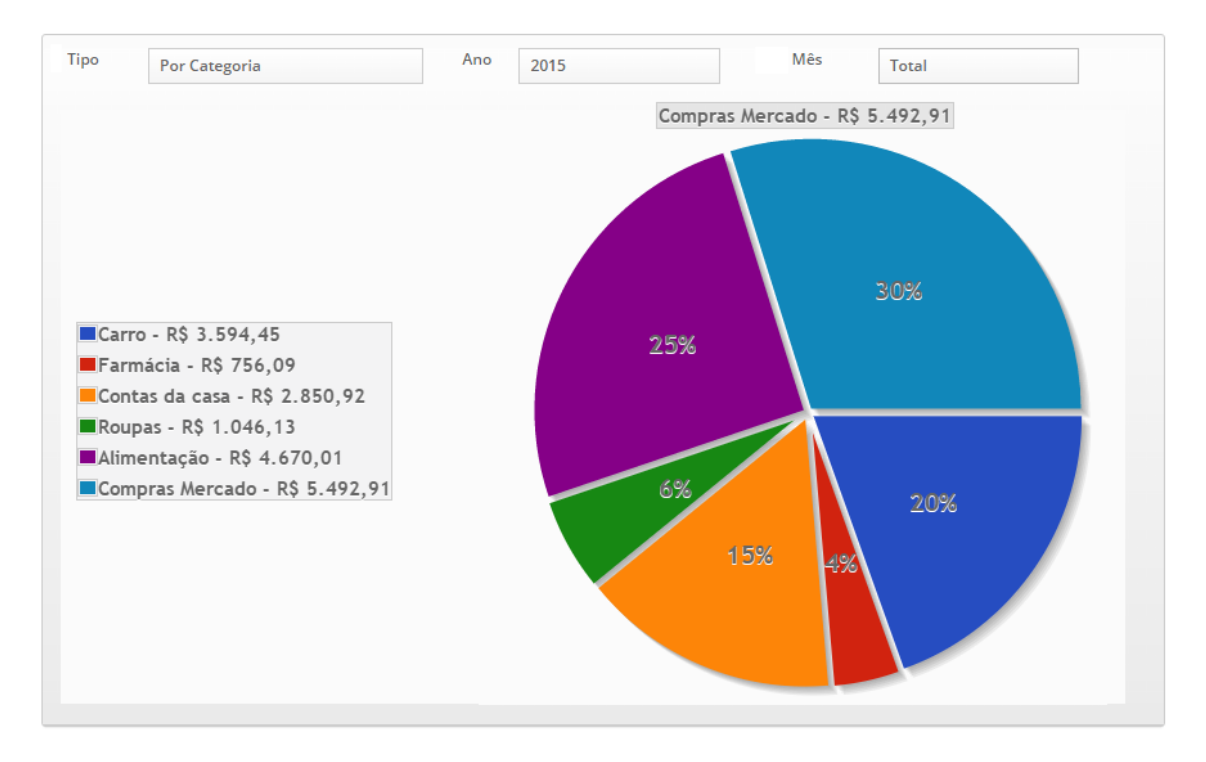

No gráfico de despesas por categoria em formato de pizza o valor mensal das despesas por categoria é exibido ao passar o mouse sobre a parcela correspondente. Cada "pedaço da pizza" é apresentado com o valor porcentual correspondente a cada categoria de acordo com a legenda. Para visualizá-lo basta selecionar o mês desejado na opção "mês".

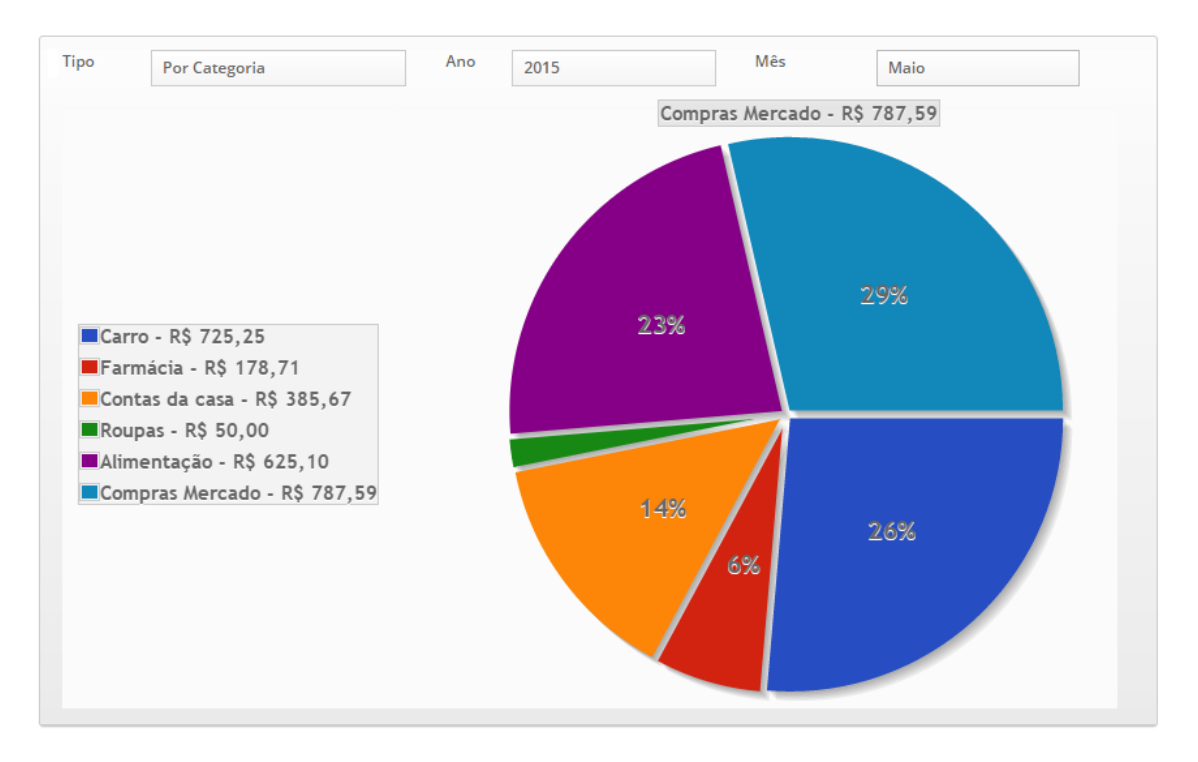

### 8.4.2 - Por Formas de Pagamento

Nos gráficos de despesas por forma de pagamento em formato de pizza o valor total das despesas por forma de pagamento é exibido ao passar o mouse sobre a parcela correspondente. Cada "pedaço da pizza" é apresentado com o valor porcentual correspondente a cada forma de pagamento de acordo com a legenda.

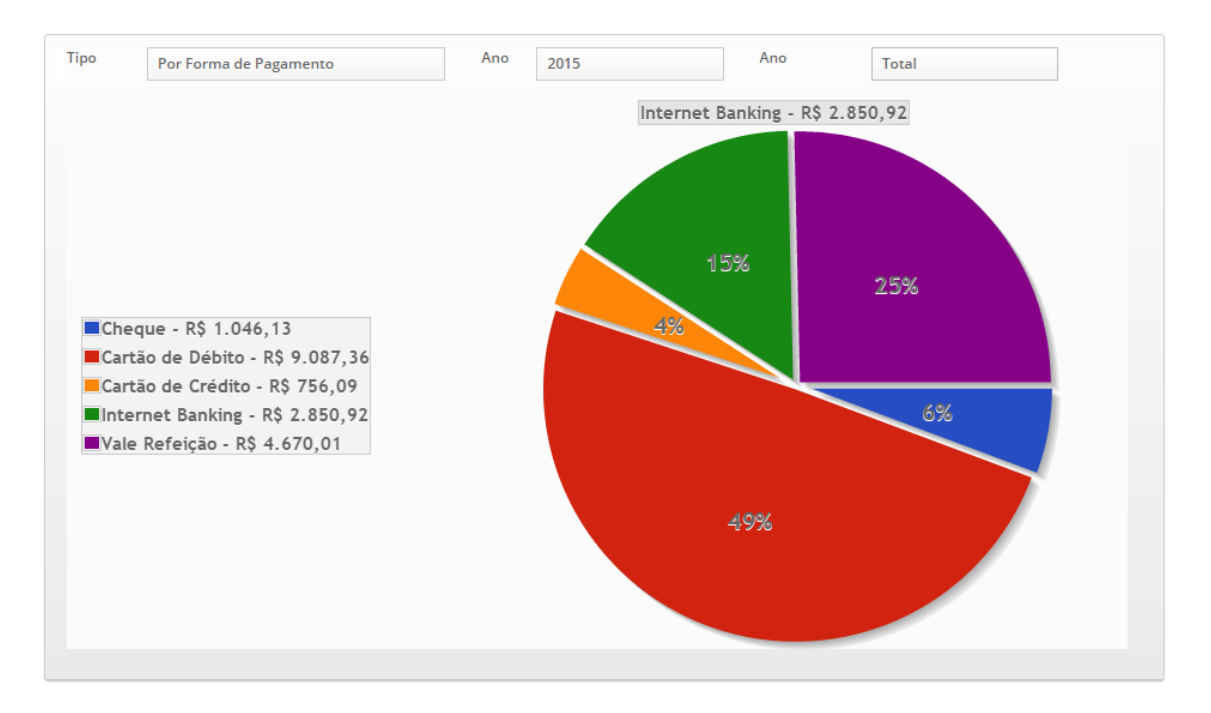

Nos gráficos de despesas por forma de pagamento em formato de pizza o valor mensal das despesas por forma de pagamento é exibido ao passar o mouse sobre a parcela correspondente. Cada "pedaço da pizza" é apresentado com o valor porcentual correspondente a cada forma de pagamento de acordo com a legenda. Para visualizá-lo basta selecionar o mês desejado na opção "mês".

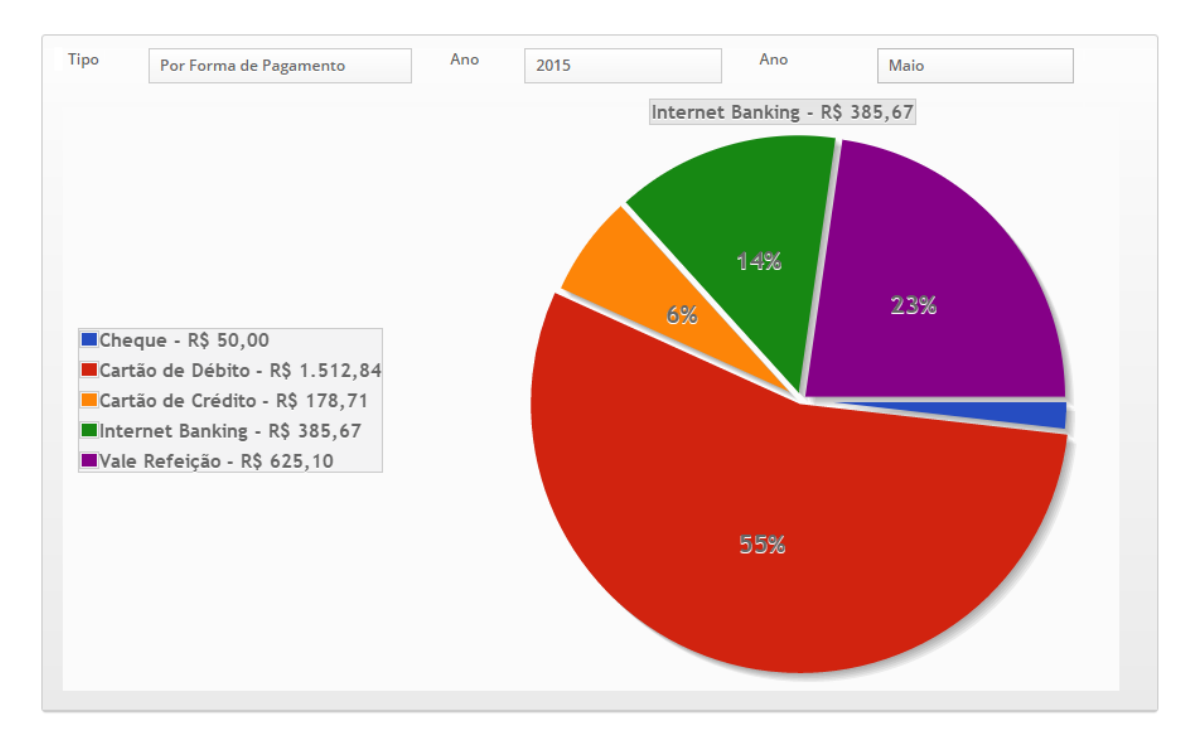

#### 囲 8.5 - Tabelas

As opções dos tipos de tabelas de despesas são mensais, por categorias e formas de pagamento.

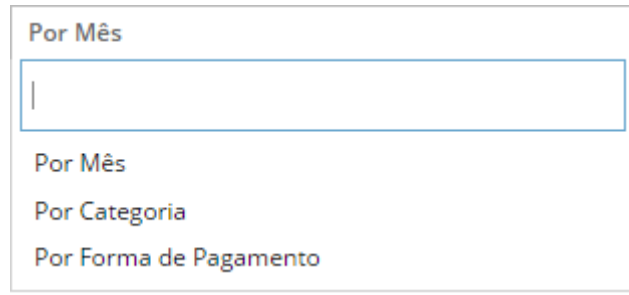

#### 8.5.1 - Mensais

Na tabela de despesa mensal é exibido o nome do mês que houve cadastro de despesas e valor total de despesas na linha correspondente. A última linha da tabela é apresentada com valor total das despesas cadastradas no ano.

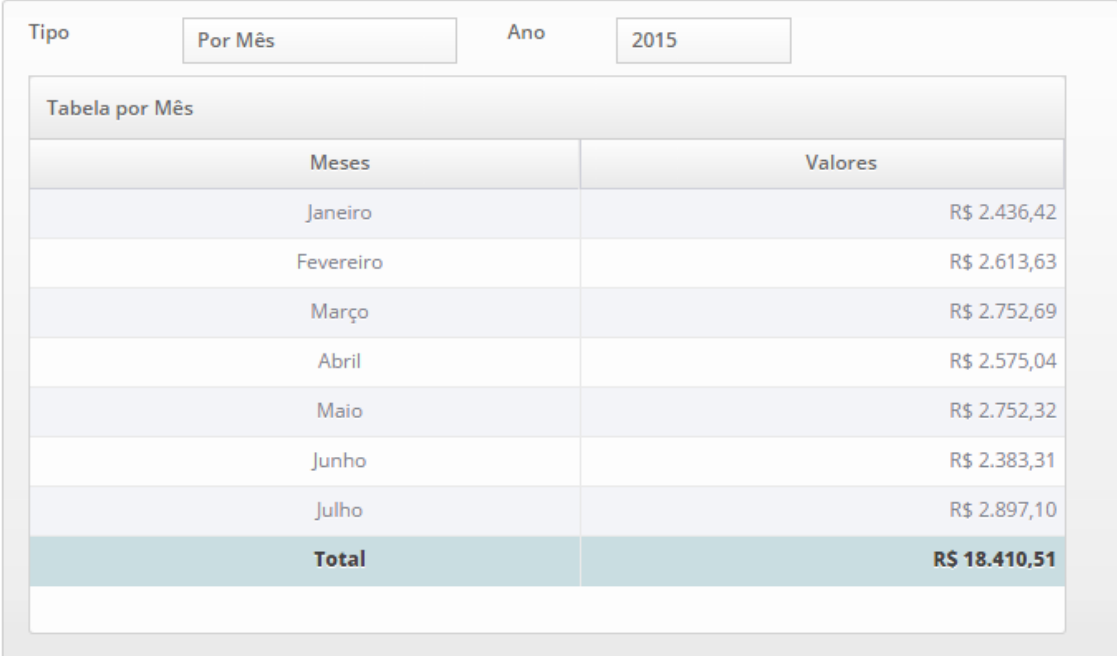

### 8.5.2 - Por Categorias

Na tabela de despesa por categorias é exibido o nome da categoria que houve cadastro de despesas e valor total de despesas na linha correspondente. A última linha da tabela é apresentada com valor total das despesas cadastradas no ano.

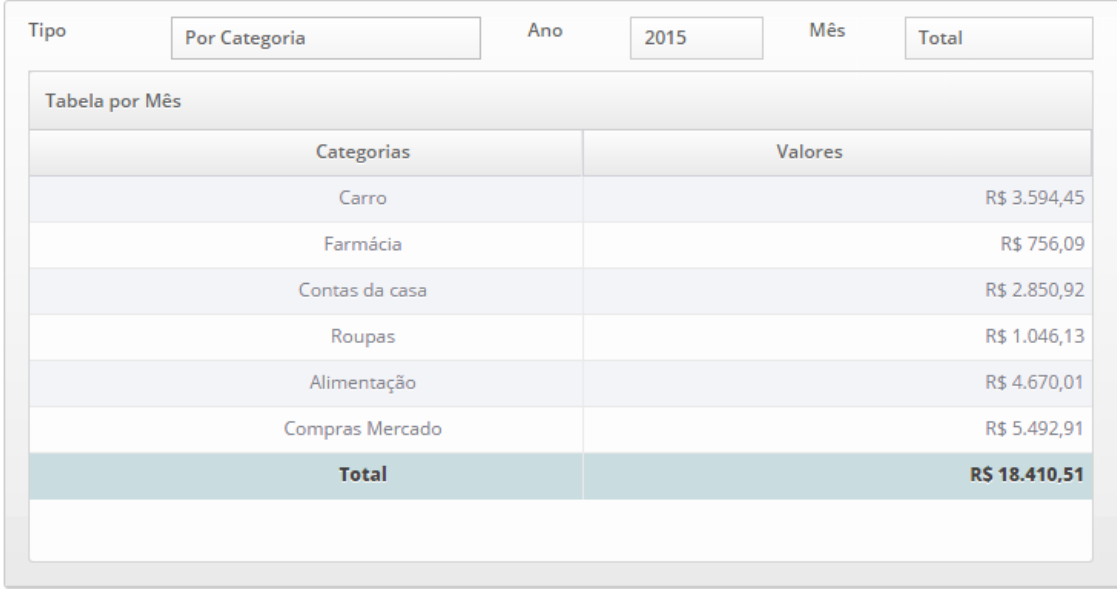

Na tabela por categorias de despesas também é possível visualizar o valor das despesas por categorias conforme o mês desejado, para tanto basta selecionar a opção "mês".A última linha da tabela é apresentada com valor total das despesas correspondente ao mês selecionado.

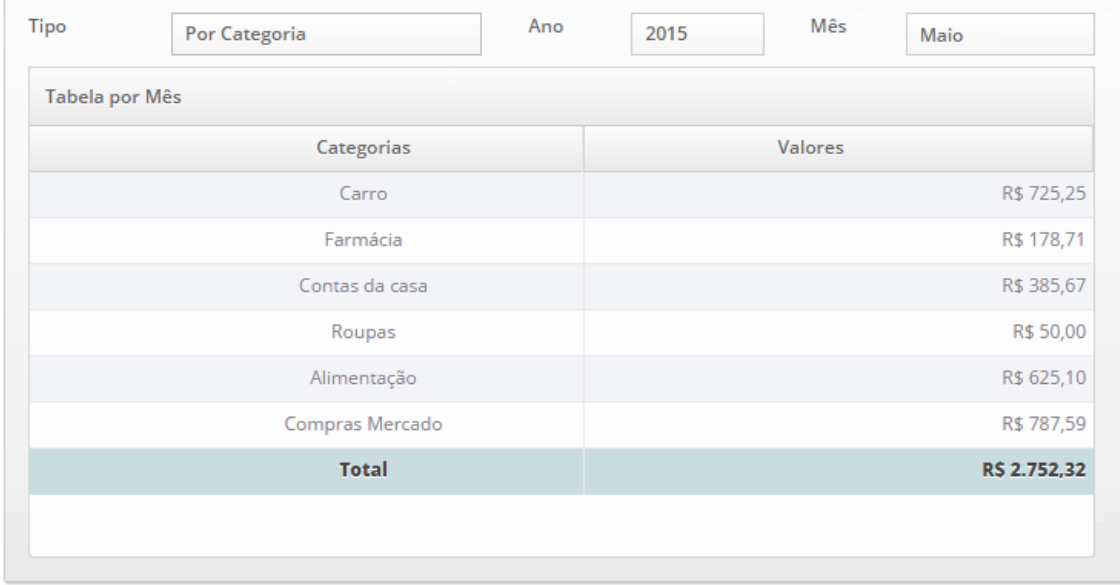

### 8.5.3 - Por Formas de Pagamento

Na tabela de despesa por formas de pagamento é exibido o nome da forma de pagamento que houve cadastro de despesas e valor total de despesas na linha correspondente. A última linha da tabela é apresentada com valor total das despesas cadastradas no ano.

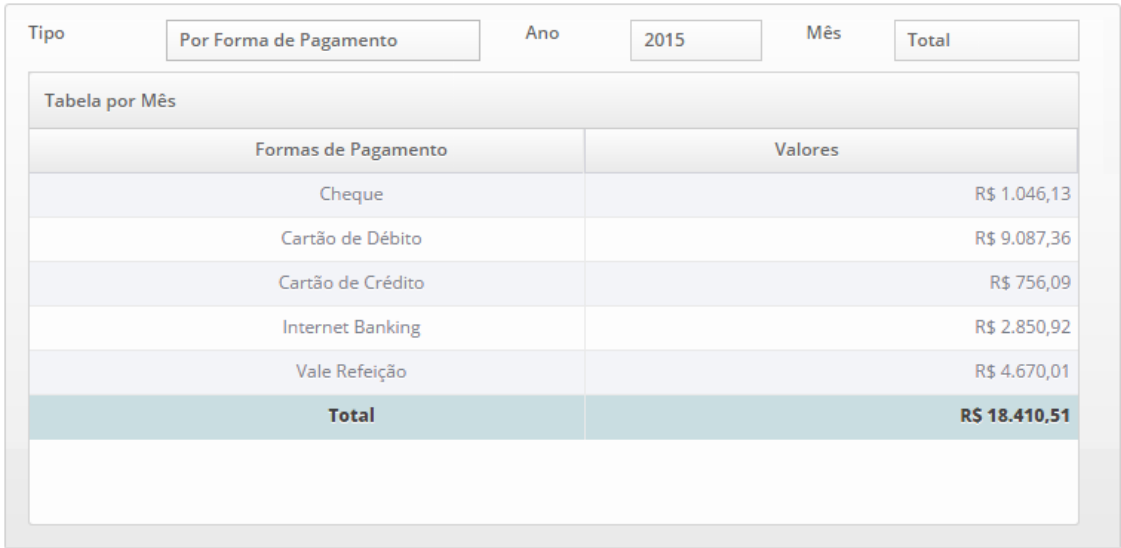

Na tabela por formas de pagamento de despesas também é possível visualizar o valor das despesas por formas de pagamento conforme o mês desejado, para tanto basta selecionar a opção "mês".A última linha da tabela é apresentada com valor total das despesas correspondente ao mês selecionado.

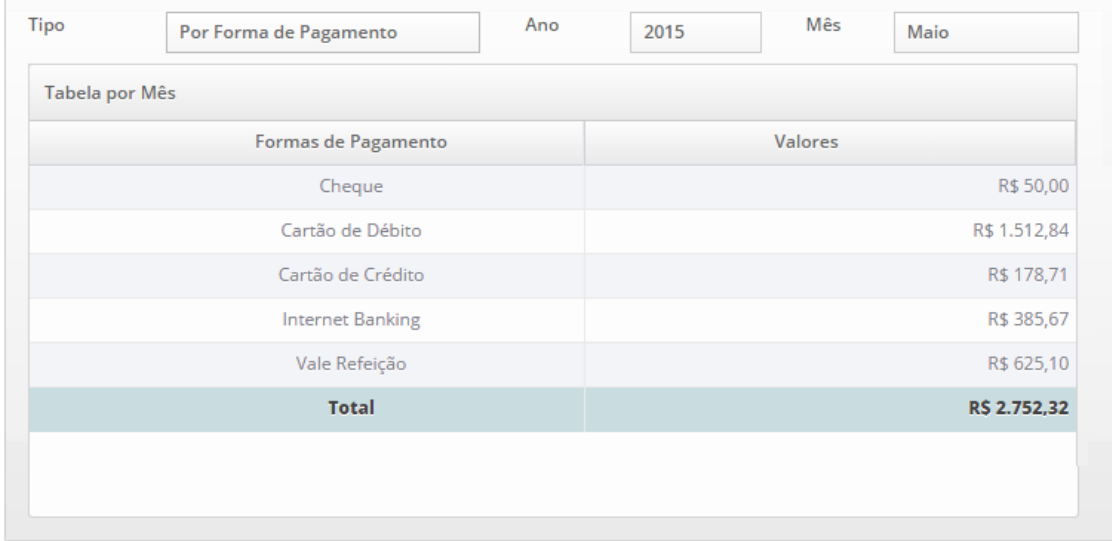

# 9 - Configurações

Após responder as 3 perguntas do "Quer mais?" (7.5) é liberado o acesso as configurações do sistema. Inicialmente apenas o item "Despesas" do grupo Menus está ativo.

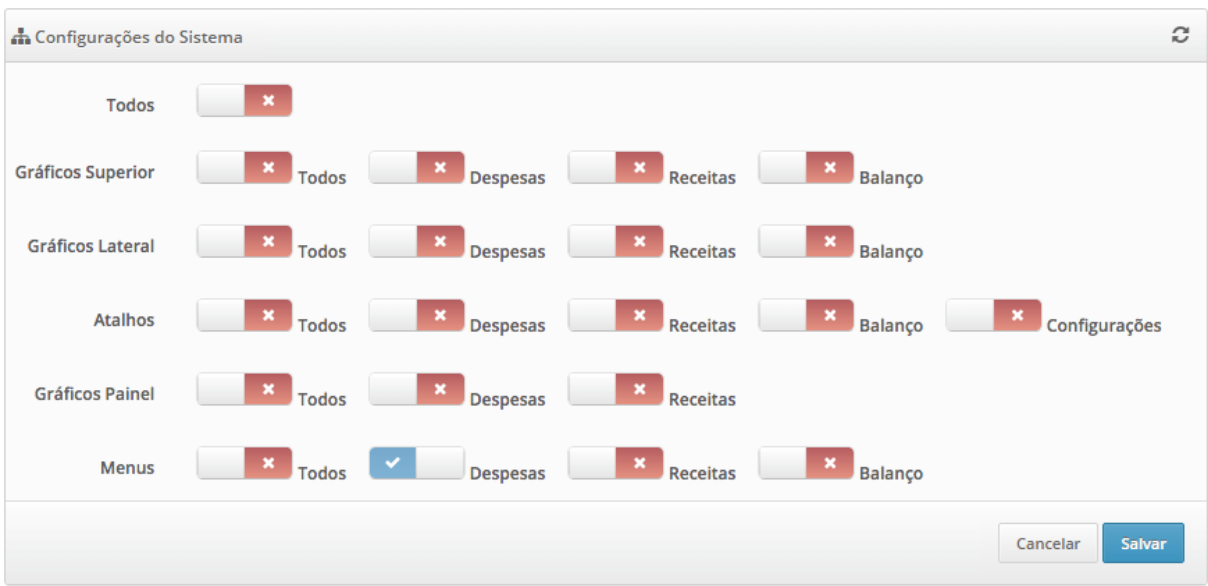

Para ativar todos os recursos basta marcar a opção "Todos" e clicar no botão "Salvar".

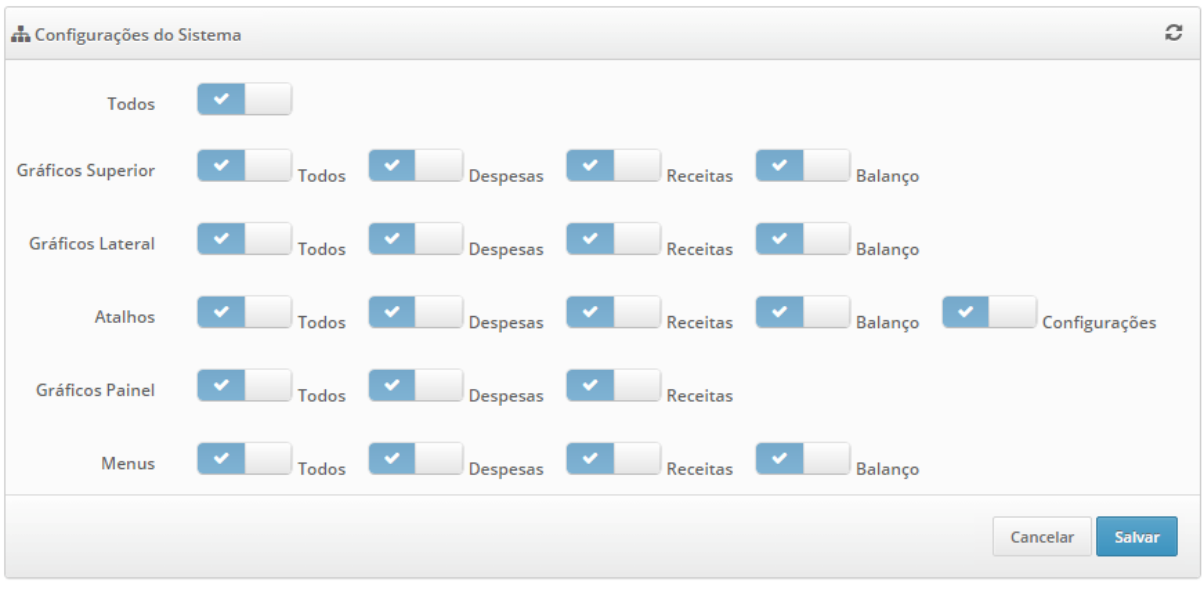

Será exibida uma janela que ao clicar no botão "Agora" as informações serão recarregadas e os recursos já estarão disponíveis. Caso se opte pelo botão "Depois" os recursos poderão ser verificados e utilizados após próximo acesso.

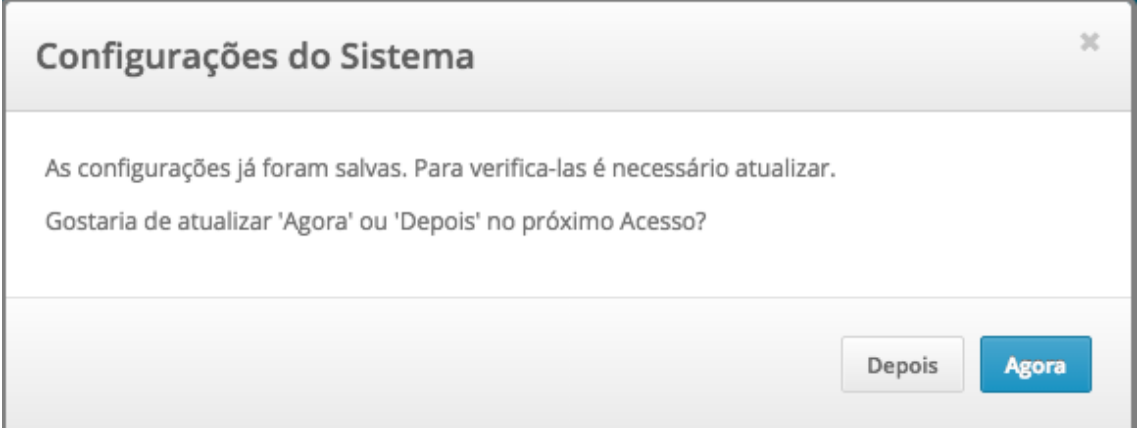

## 9.1 - Gráfico Superior

As opções do gráfico superior são despesas, receitas e balanço. Os mini gráficos em formato de colunas representam os valores das receitas e despesas de cada mês. O gráfico em formato de pizza representa o porcentual das receitas e despesas no ano corrente.

Os valores apresentados do lado esquerdo de cada gráfico são correspondentes ao mês corrente, sendo reiniciado a cada mês. Esses valores podem ser acessados posteriormente nas tabelas de receitas, despesas e balanço.

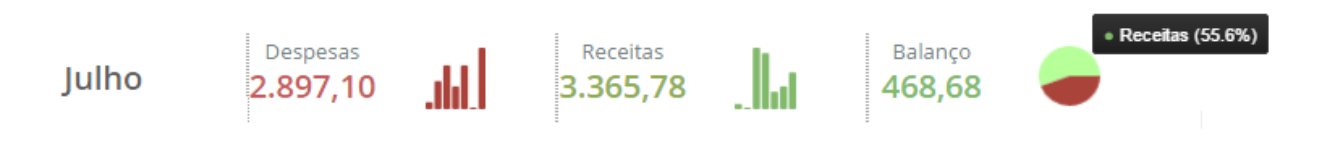

## 9.2 - Gráfico Lateral

As opções do gráfico lateral são despesas, receitas e balanço. Os mini gráficos em formato de colunas representam os valores das receitas e despesas de cada mês. O gráfico em formato de pizza representa o porcentual das receitas e despesas no ano corrente.

Os valores apresentados do lado esquerdo de cada gráfico são correspondentes ao mês corrente, sendo reiniciado a cada mês. Esses valores podem ser acessados posteriormente nas tabelas de receitas, despesas e balanço.

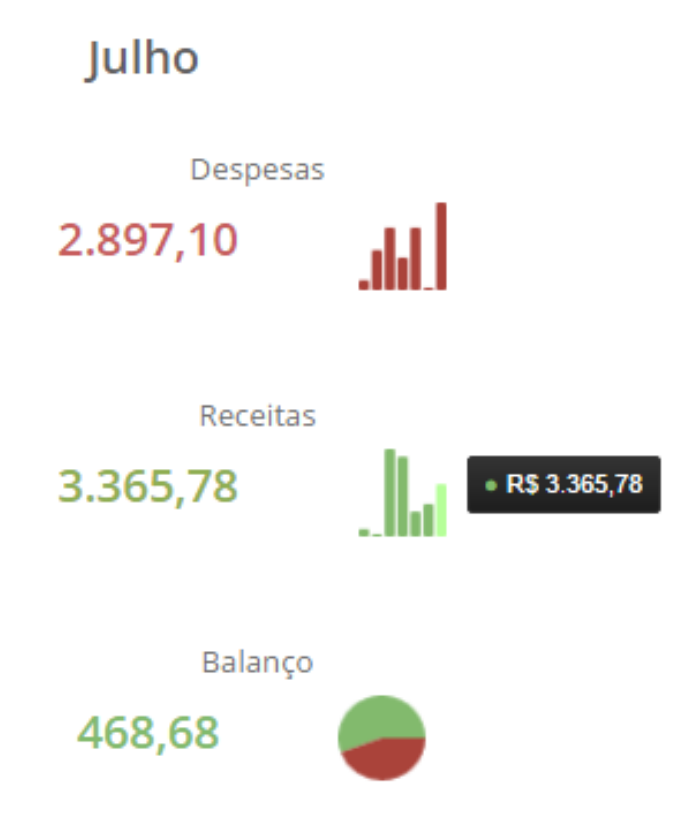

## 9.3 - Atalhos

Os atalhos são uma forma rápida de acessar os módulos de receitas, despesas e balanço, bem como informações pessoais. Na parte superior direita de cada atalho é apresentado o valor total das receitas, despesas e balanço no mês corrente, esses valores são reiniciados a cada mês e podem ser acessados posteriormente nas tabelas de receitas, despesas e balanço.

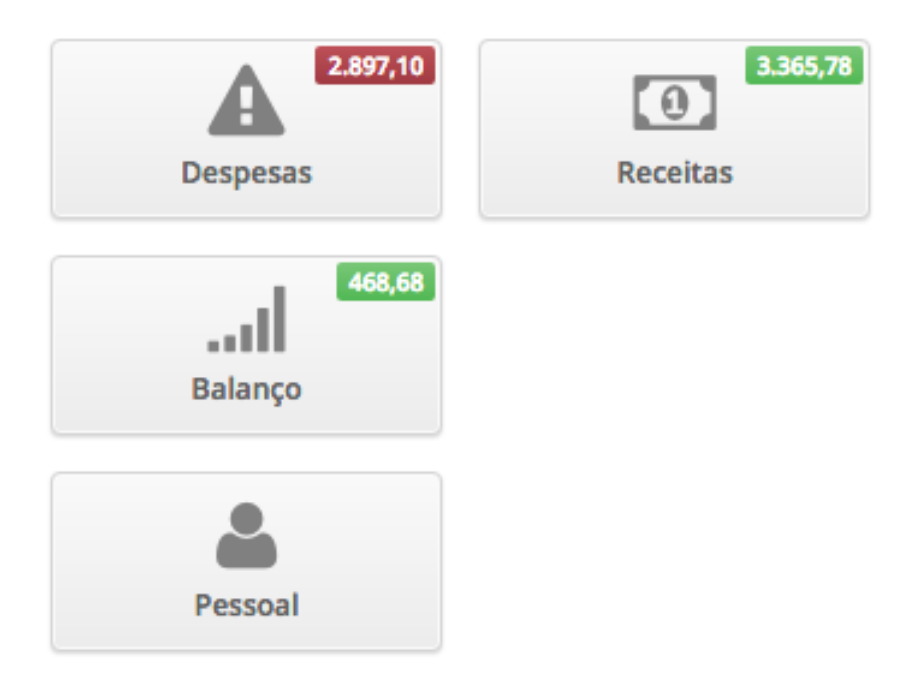

### 9.4 - Gráficos Painel

O gráfico de despesas exibido no painel é o mesmo gráfico de despesas mensais em formato de linha (8.4.1), o valor total das despesas no mês é exibido ao passar o mouse sobre o ponto que corresponde ao mês.

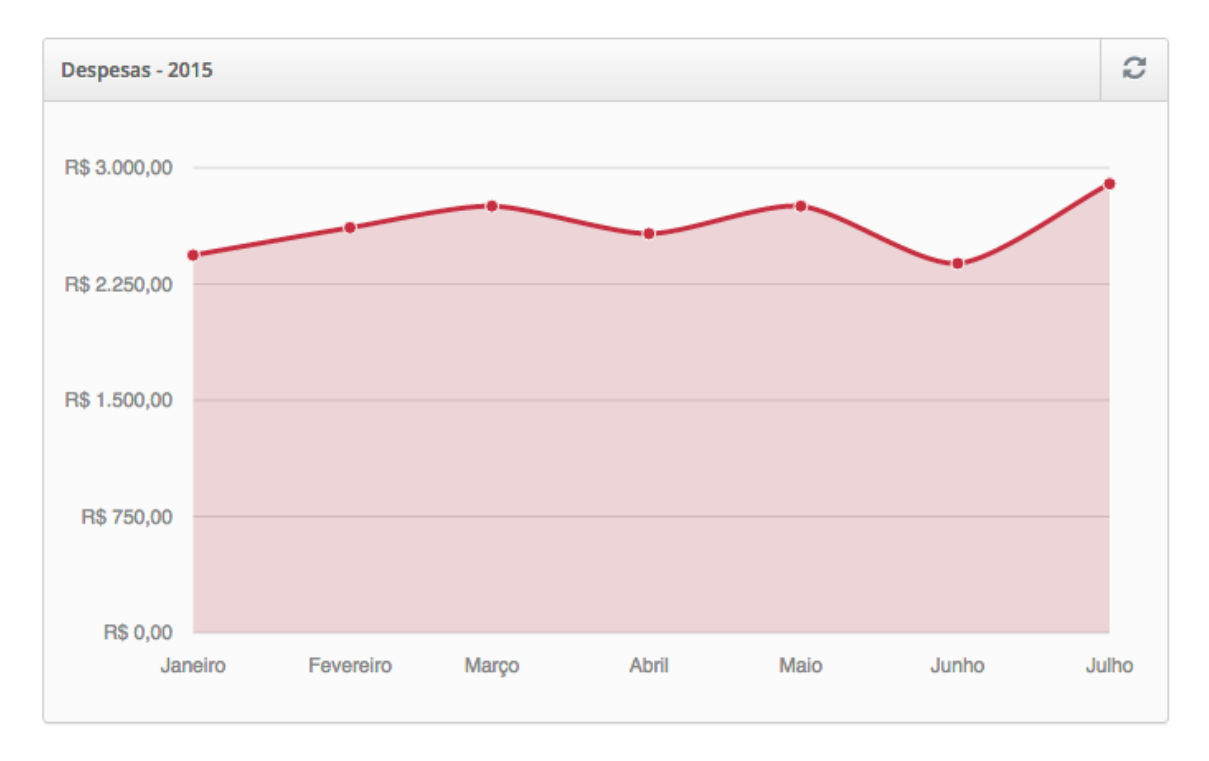

O gráfico de receitas exibido no painel é o mesmo gráfico de receitas mensais em formato de linha (10.3.1), o valor total das receitas no mês é exibido ao passar o mouse sobre o ponto que corresponde ao mês.

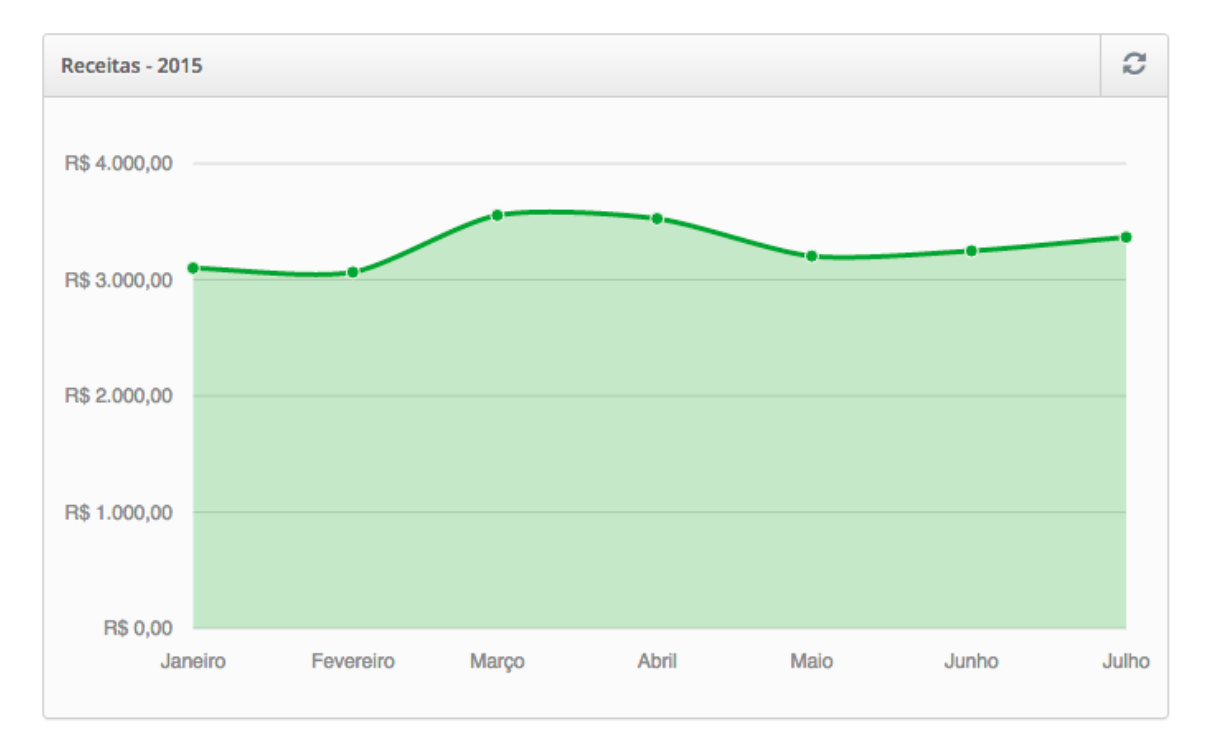

## 9.5 - Menus

O menu completo é formado pelas opções Painel, Despesas, Receitas, Balanço, Pessoal e Configurações. Receitas, despesas e balanço podem ser apresentadas ou não conforme opções do painel de configurações.

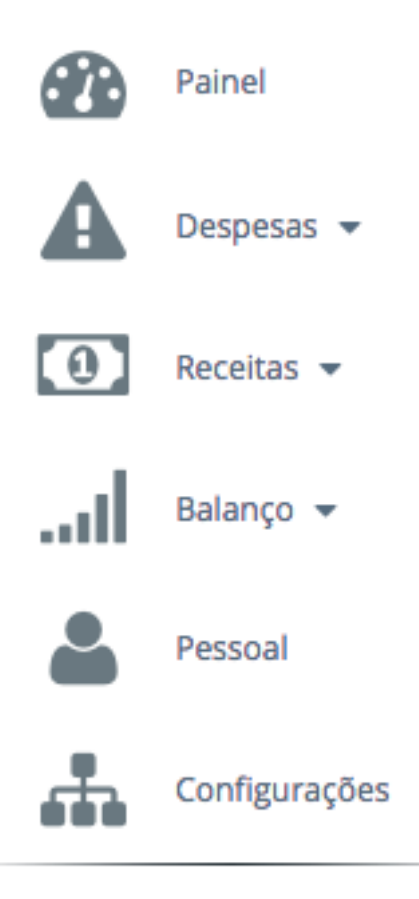

## 10 - Receitas

Receitas - Acessa as páginas de listagem, cadastro, alteração, exclusão, pesquisas e relatórios (pdf e excel) da receitas.

Categorias – Acessa as páginas de listagem, cadastro, alteração, exclusão e pesquisas de categorias das receitas. As categorias são utilizadas no cadastro das receitas e servirão para visualizar as tabelas e gráficos em pizza por categoria (exemplo – Adiantamento Salário, Salário, VA – Vale Alimentação, VR – Vale Refeição, PLR, 13 Salário, etc).

Gráficos – Acessa os gráficos das receitas por mês e categoria.

Tabelas – Acessa as tabelas com valores das despesas e totalizadores por mês, categoria e forma de pagamento.

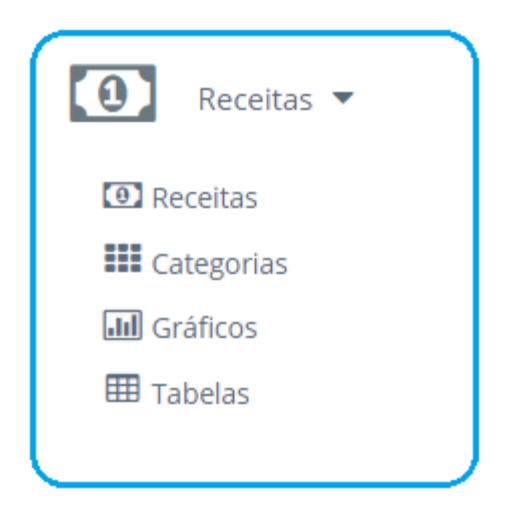

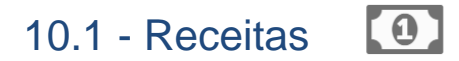

Receitas - Acessa as páginas de listagem, cadastro, alteração, exclusão, pesquisas e relatórios (pdf e excel) da receitas.

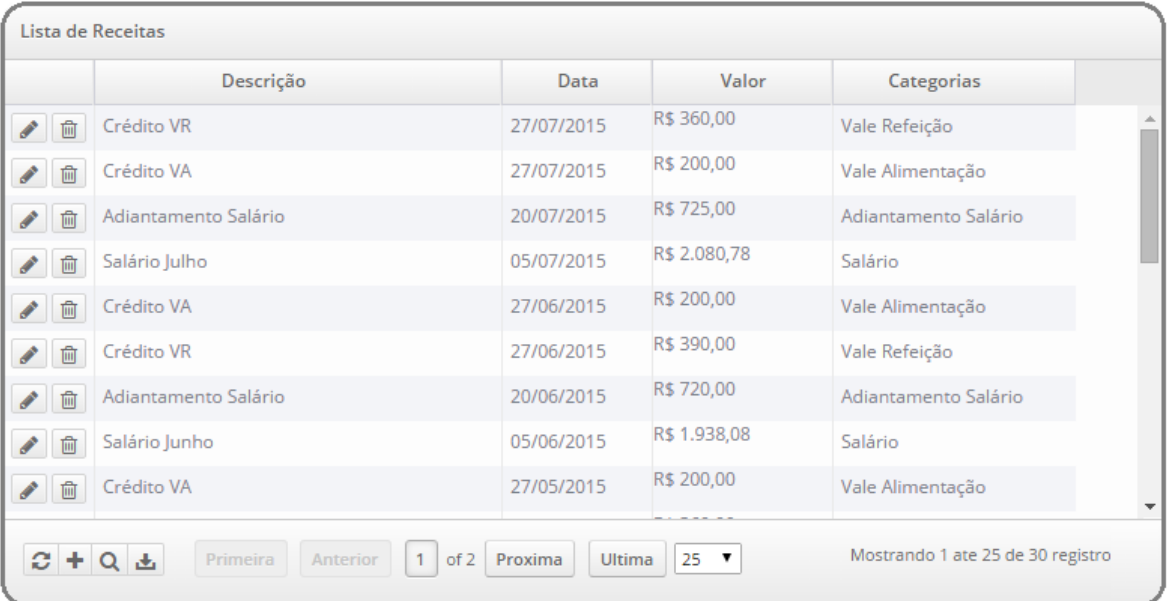

### 10.1.1 - Cadastrar

Para cadastrar uma nova receita basta clicar na imagem localizada na parte inferior esquerda da listagem de receitas, conforme abaixo.

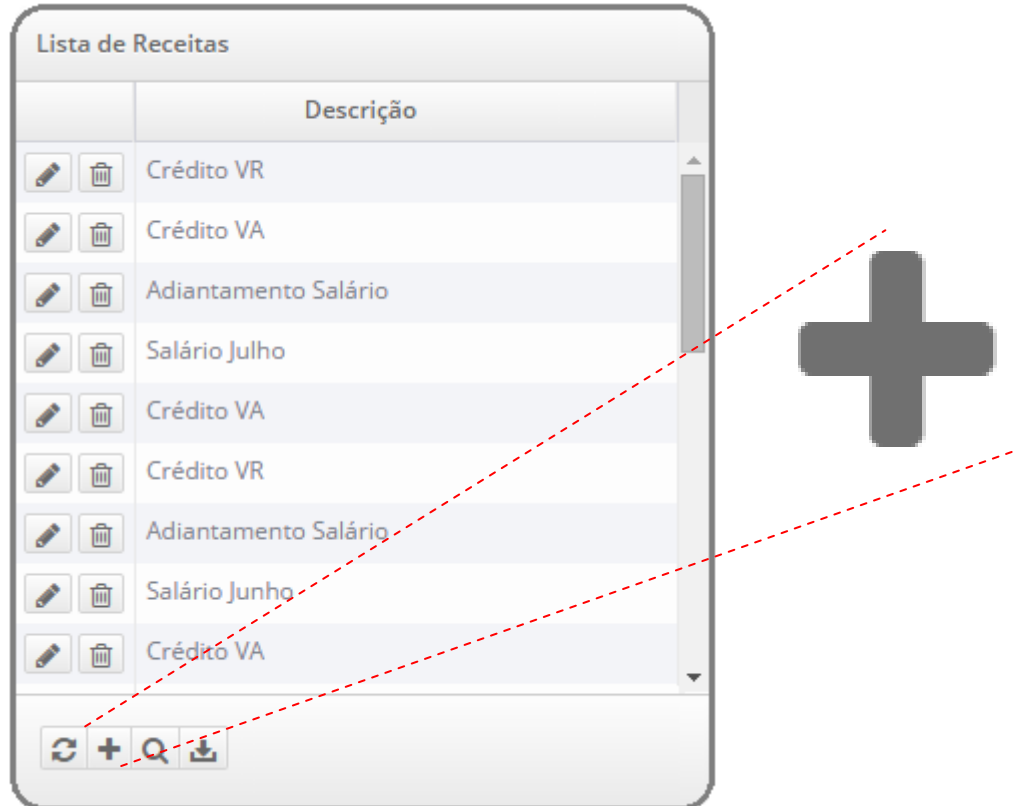

Será apresentada uma janela que solicitará o preenchimento obrigatório da data, descrição e valor. Caso deseje uma classificação das receitas para utilizar posteriormente os gráficos e tabelas por categorias, cadastre-as previamente para seleciona-las.

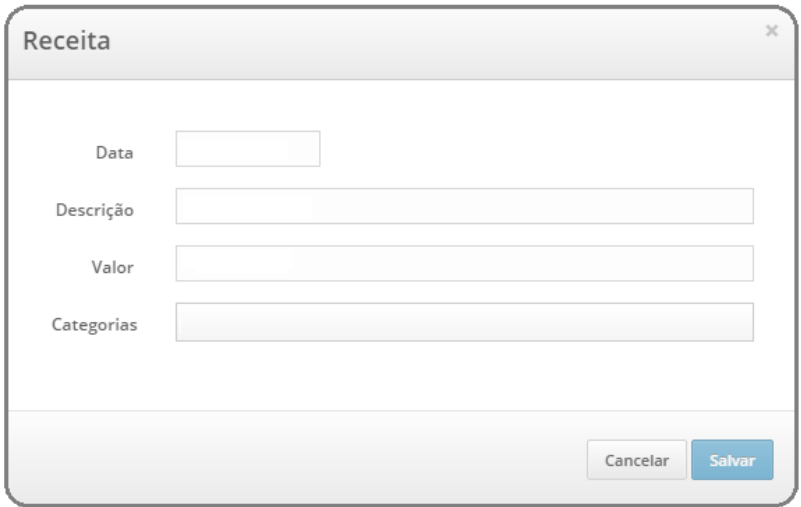

### 10.1.2 - Alterar

Para alterar uma receita basta clicar na imagem localizada a esquerda da listagem de receitas, conforme abaixo.

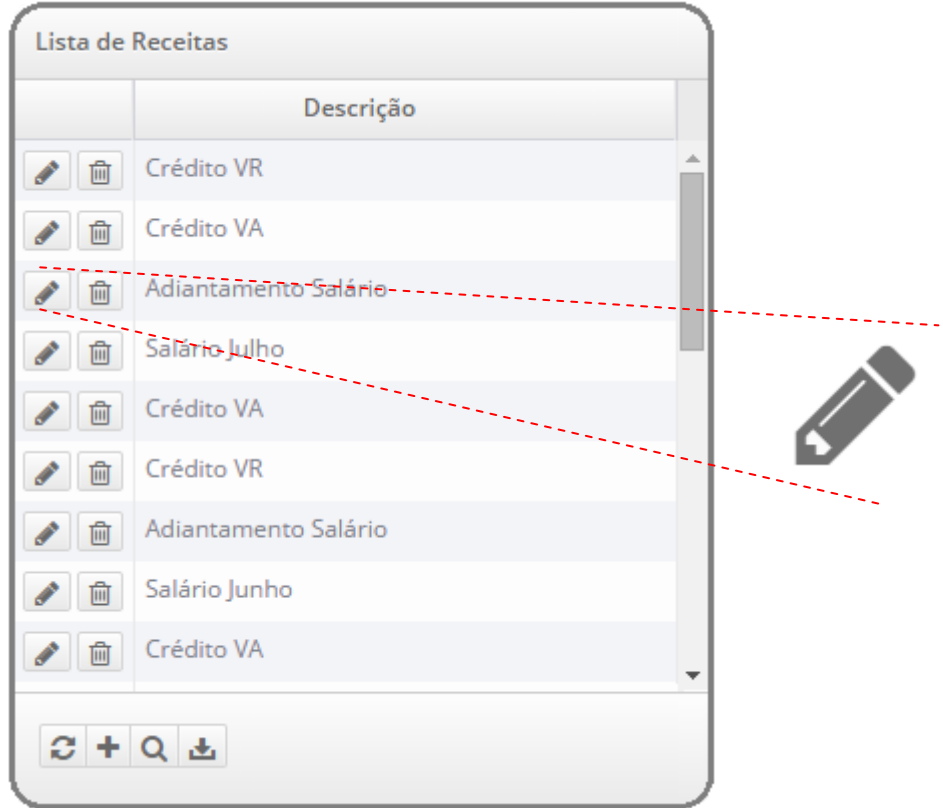

Altere conforme desejar, data, descrição, valor. Caso deseje uma classificação das receitas para utilizar posteriormente os gráficos e tabelas por categorias, cadastre-as previamente para alterá-las.

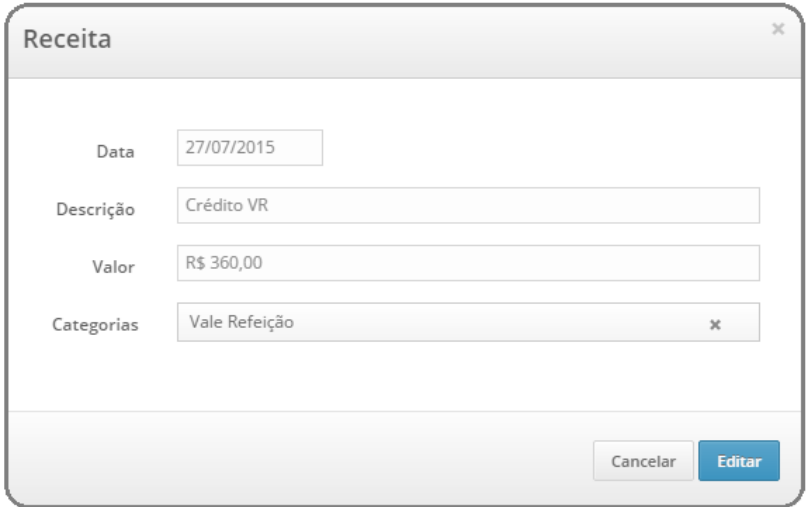

### 10.1.3 - Excluir

Para excluir uma receita basta clicar na imagem localizada a esquerda da listagem de receita, conforme abaixo.

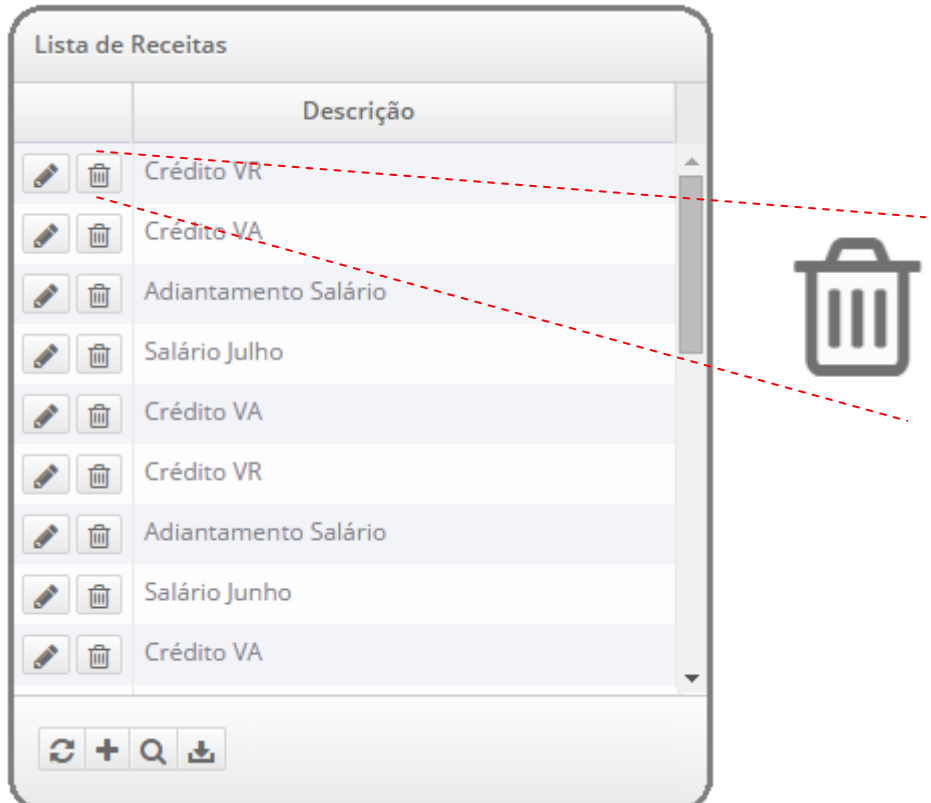

Será apresentada uma janela solicitando a confirmação da exclusão. Após clicar no botão "Confirmar" a receita será excluída e a listagem exibida sem a receita correspondente.

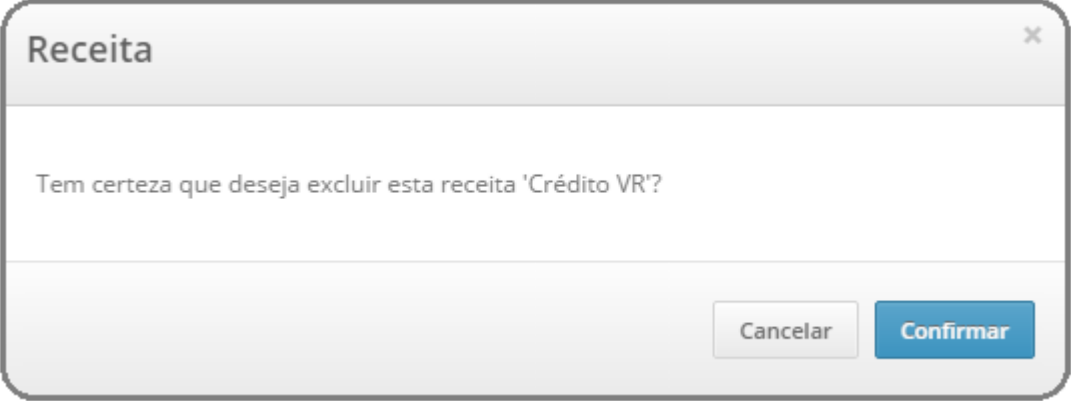

## 10.1.4 - Pesquisar

Para pesquisar uma receita basta clicar na imagem localizada na parte inferior esquerda da listagem de receitas, conforme abaixo.

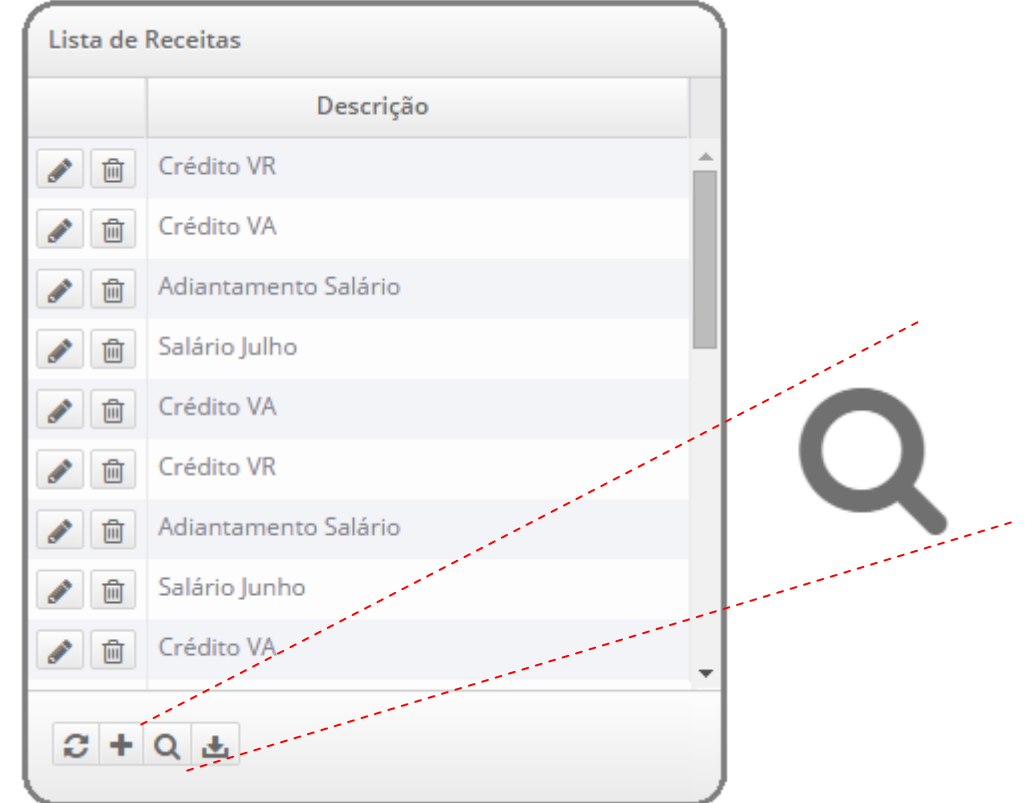

Será exibida uma janela para preenchimento da descrição da receita ou período, intervalo entre duas datas.

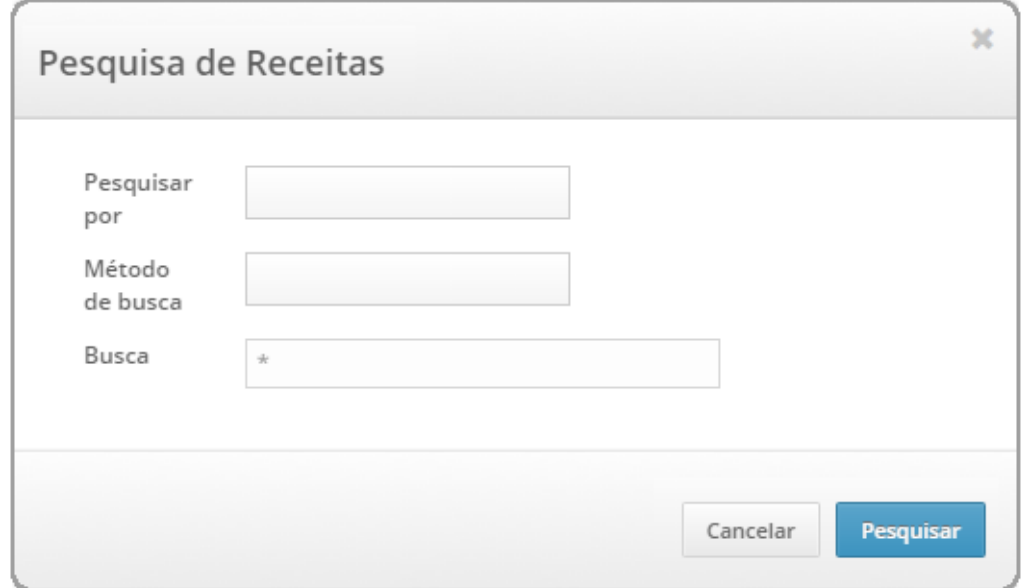

### 10.1.5 - Relatórios

Para efetuar o download de um relatório de receitas basta clicar na imagem localizada na parte inferior esquerda da listagem de receitas, conforme abaixo.

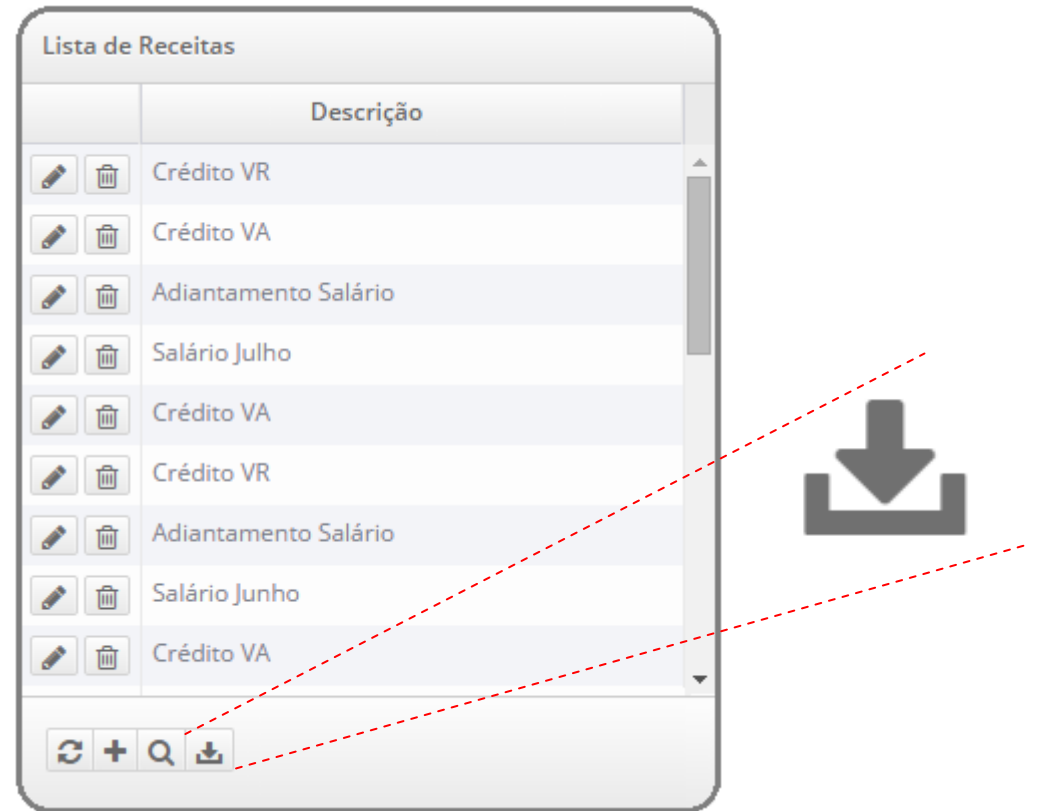

Será exibida uma janela oferecendo duas opções, arquivo pdf ou excel. Para filtrar as informações do relatório basta efetuar uma pesquisa de receitas (10.1.4) previamente.

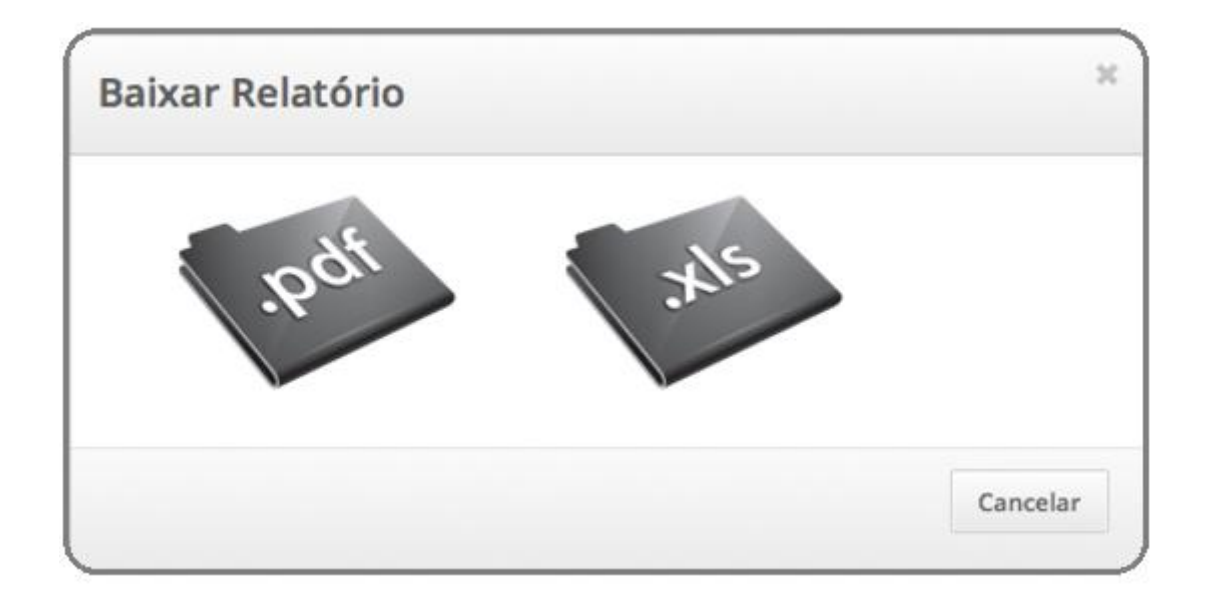

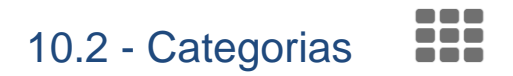

As categorias de receitas são utilizadas para classificação e nos gráficos e tabelas por categorias.

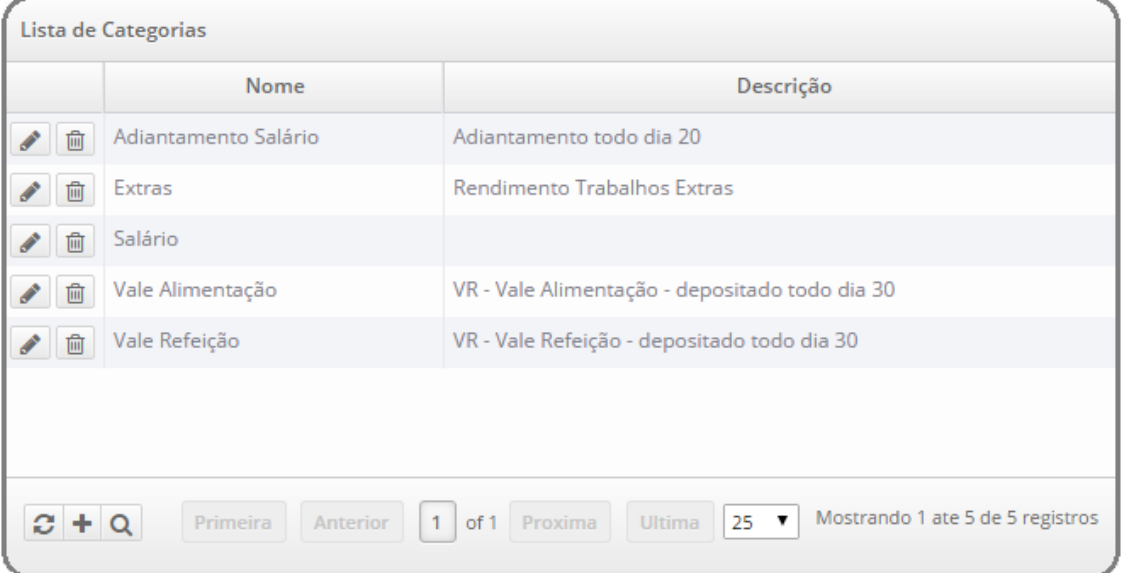

## 10.2.1 - Cadastrar

Para cadastrar uma nova categoria basta clicar na imagem localizada na parte inferior esquerda da listagem de despesas, conforme abaixo.

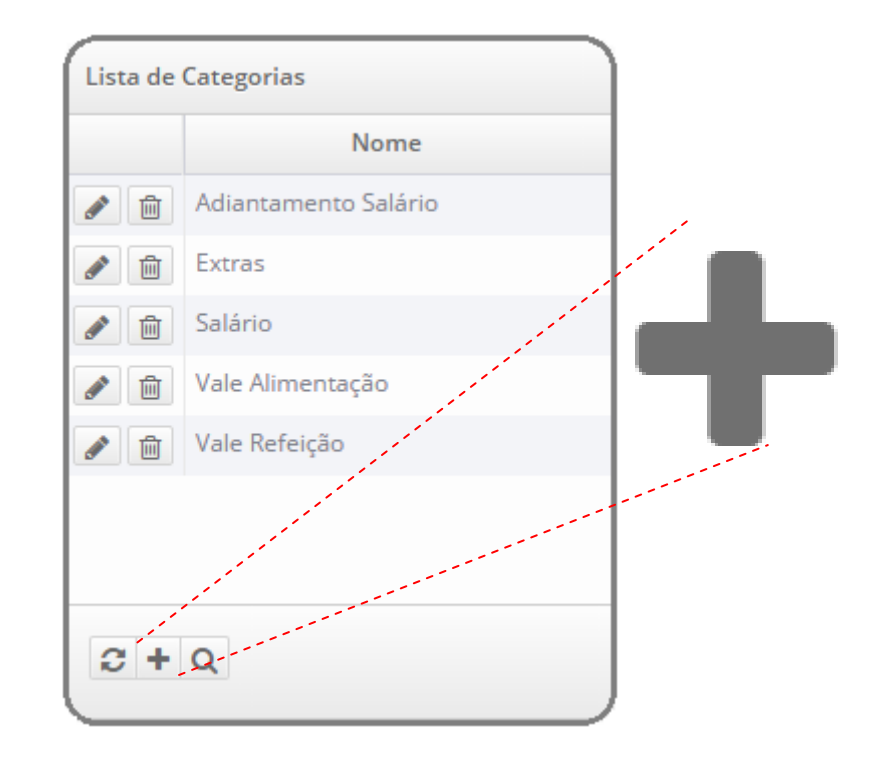

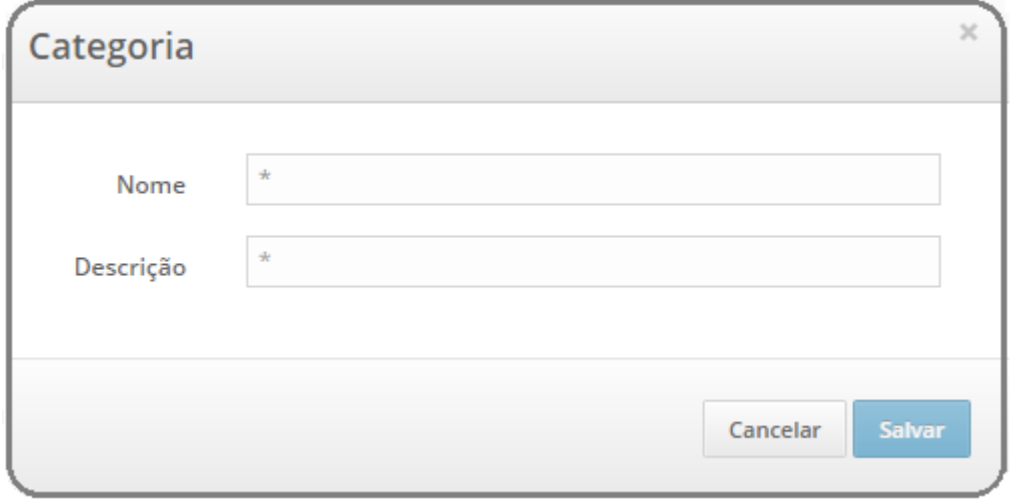

### 10.2.2 - Alterar

Para alterar uma categoria basta clicar na imagem localizada a esquerda da listagem de categorias, conforme abaixo.

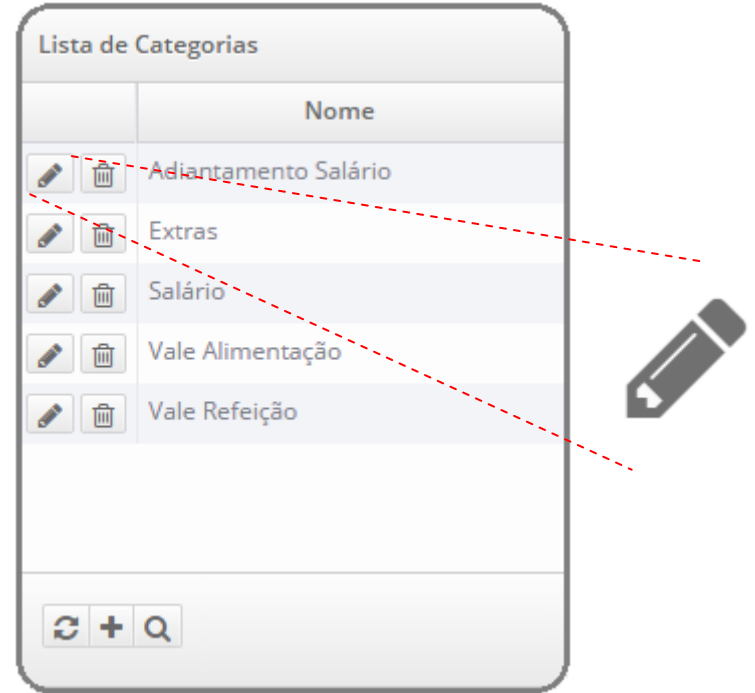

Altere conforme desejar, nome e descrição. Somente o campo nome é obrigatório.

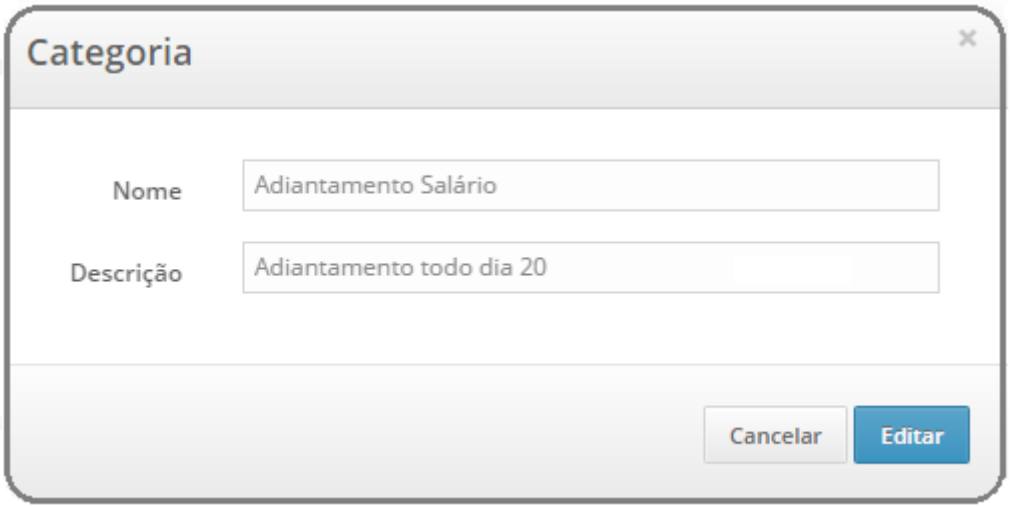

### 10.2.3 - Excluir

Para excluir uma categoria basta clicar na imagem localizada a esquerda da listagem de categorias, conforme abaixo.

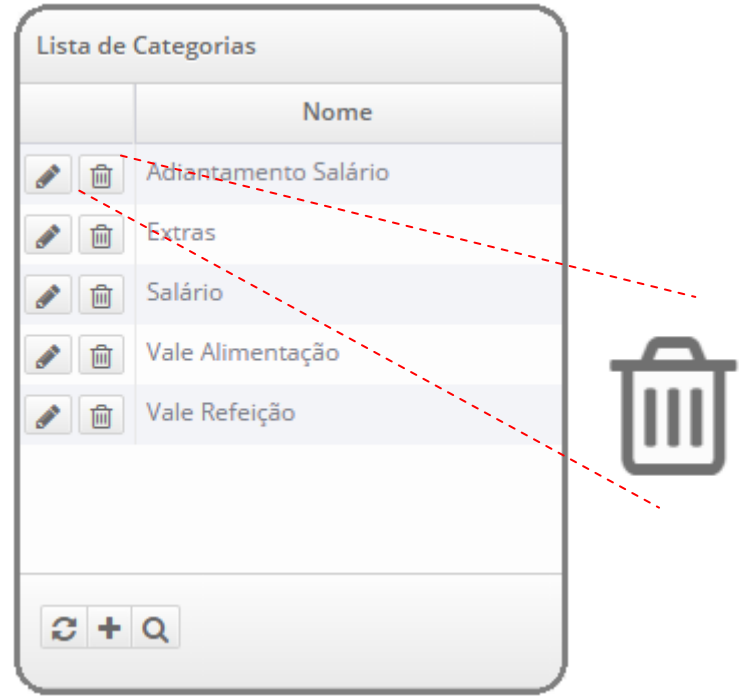

Será apresentada uma janela solicitando a confirmação da exclusão. Após clicar no botão "Confirmar" a categoria será excluída (caso ainda não seja utilizada) e a listagem será exibida sem a categoria correspondente.

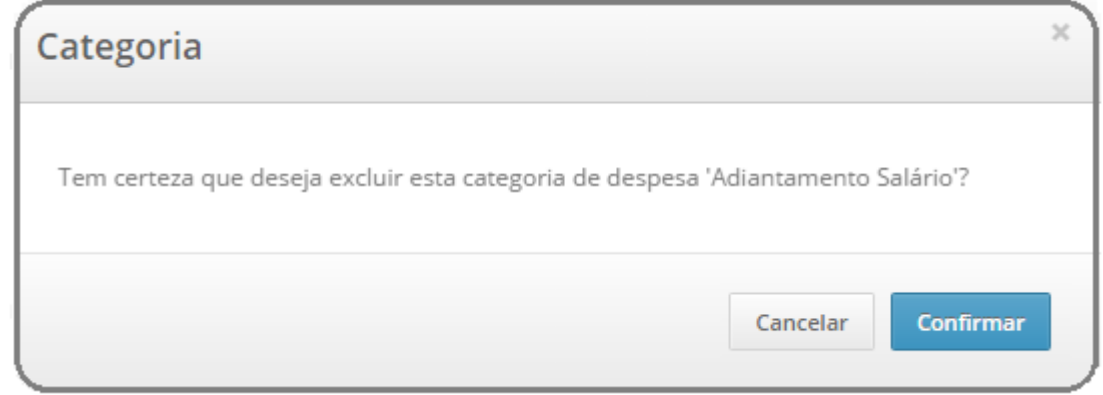

## 10.2.4 - Pesquisar

Para pesquisar uma categoria basta clicar na imagem localizada na parte inferior esquerda da listagem de categorias, conforme abaixo.

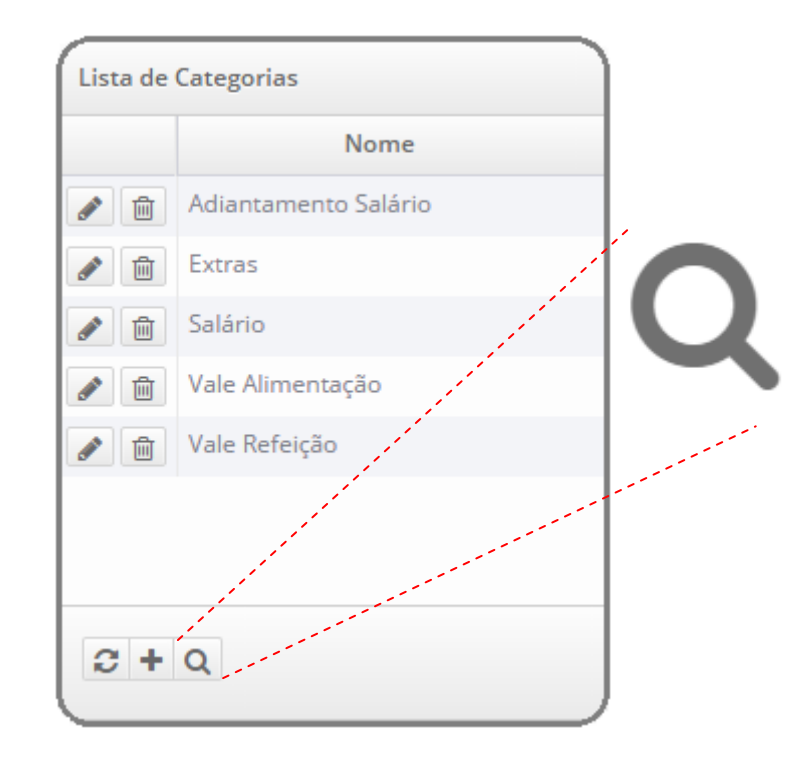

Será exibida uma janela para preenchimento do nome ou descrição da categoria.

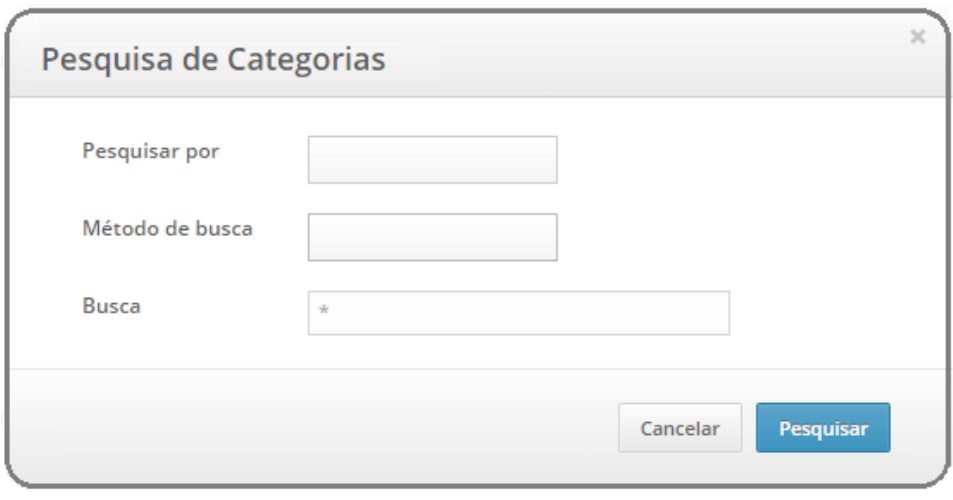

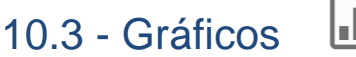

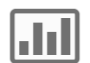

As opções dos tipos de gráficos de receitas são mensais, em formato de colunas, pizza e linha, e por categorias em formato de pizza.

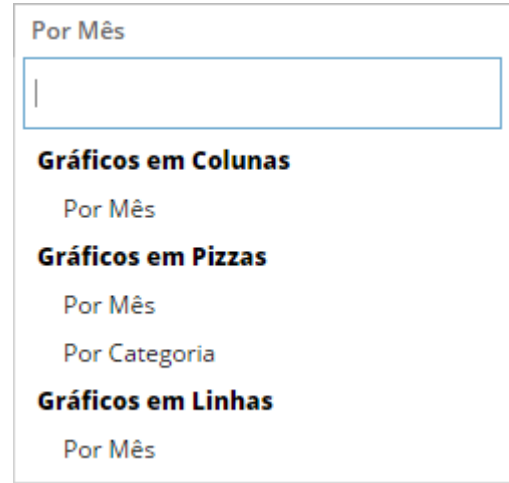

#### 10.3.1 - Mensais

Nos gráficos de receitas mensais em formato de colunas o valor total das receitas é exibido ao passar o mouse sobre a coluna correspondente ao mês. Com objetivo de facilitar a visualização este gráfico também oferece um filtro selecionando as maiores receitas (colunas mais altas) desenhando um retângulo com o mouse sobre as respectivas colunas.

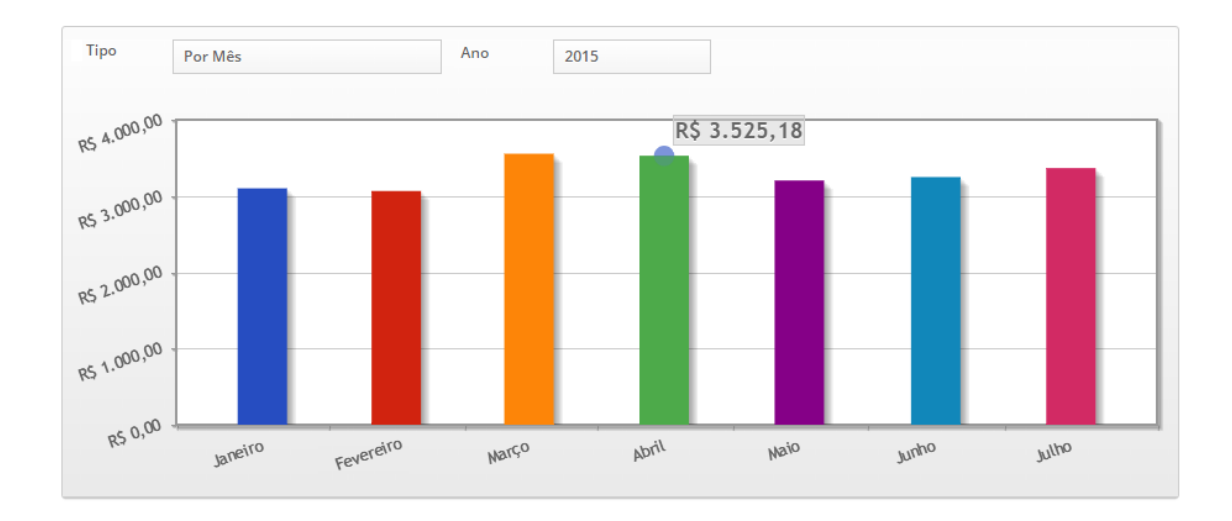

Nos gráficos de receitas mensais em formato de pizza o valor total das receitas no mês é exibido ao passar o mouse sobre a parcela correspondente. Cada "pedaço da pizza" é apresentado com o valor porcentual correspondente a cada mês de acordo com a legenda.

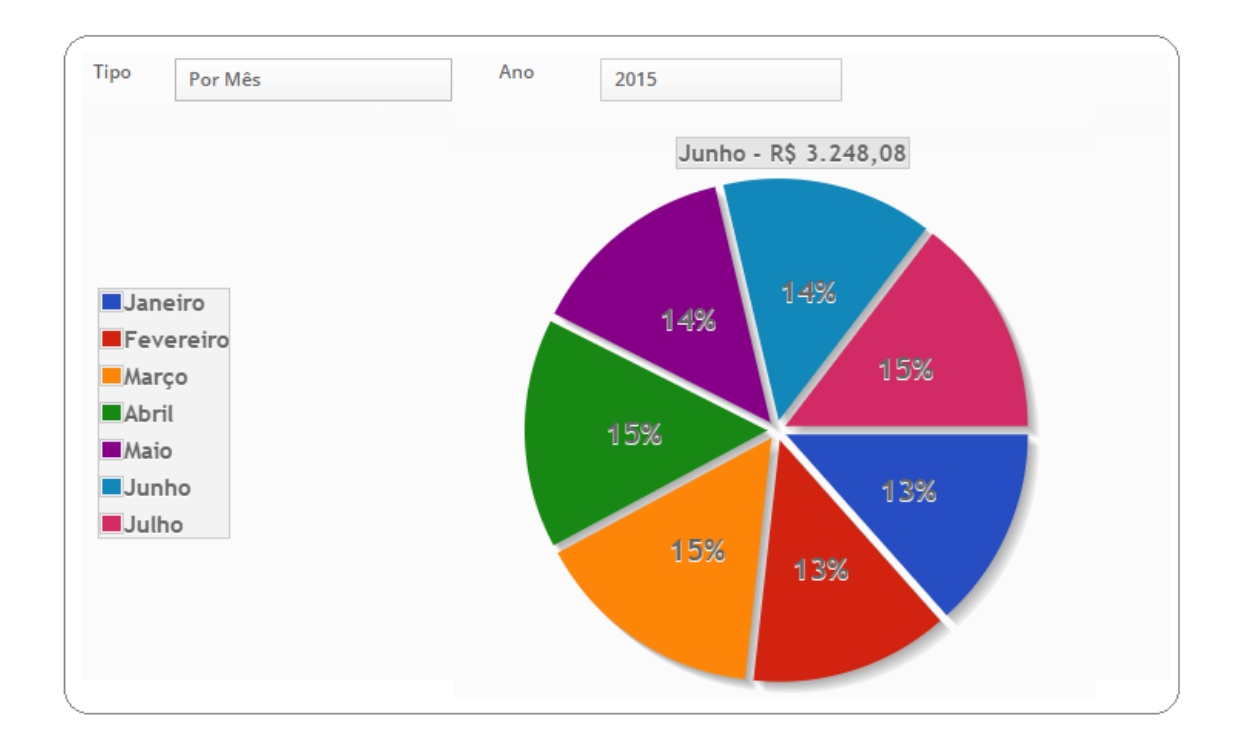

Nos gráficos de receitas mensais em formato de linha o valor total das receitas no mês é exibido ao passar o mouse sobre o ponto que corresponde ao mês.

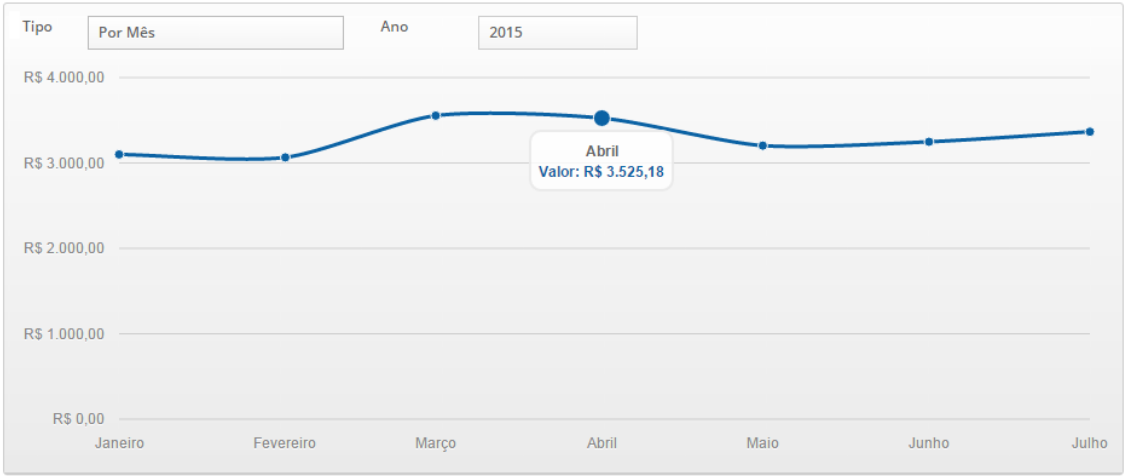

### 10.3.2 - Por Categorias

No gráfico de receitas por categoria em formato de pizza o valor total das receitas por categoria é exibido ao passar o mouse sobre a parcela correspondente. Cada "pedaço da pizza" é apresentado com o valor porcentual correspondente a cada categoria de acordo com a legenda.

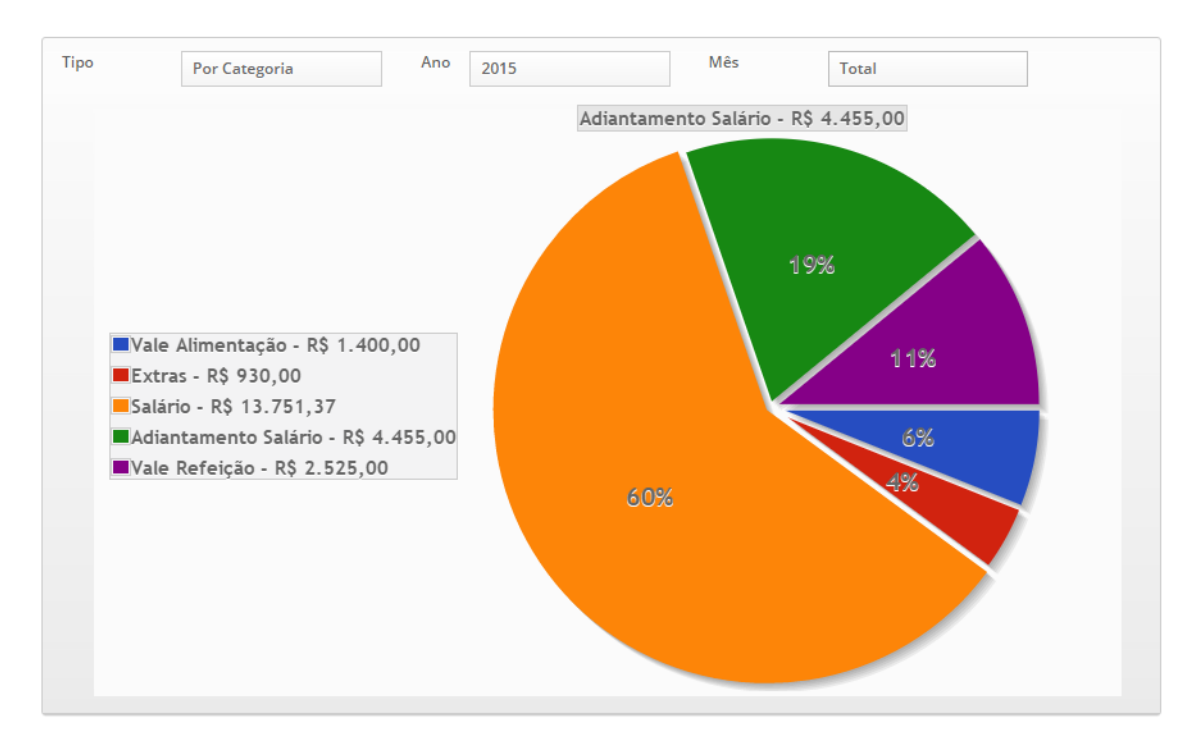

No gráfico de receitas por categoria em formato de pizza o valor mensal das receitas por categoria é exibido ao passar o mouse sobre a parcela correspondente. Cada "pedaço da pizza" é apresentado com o valor porcentual correspondente a cada categoria de acordo com a legenda. Para visualizá-lo basta selecionar o mês desejado na opção "mês".

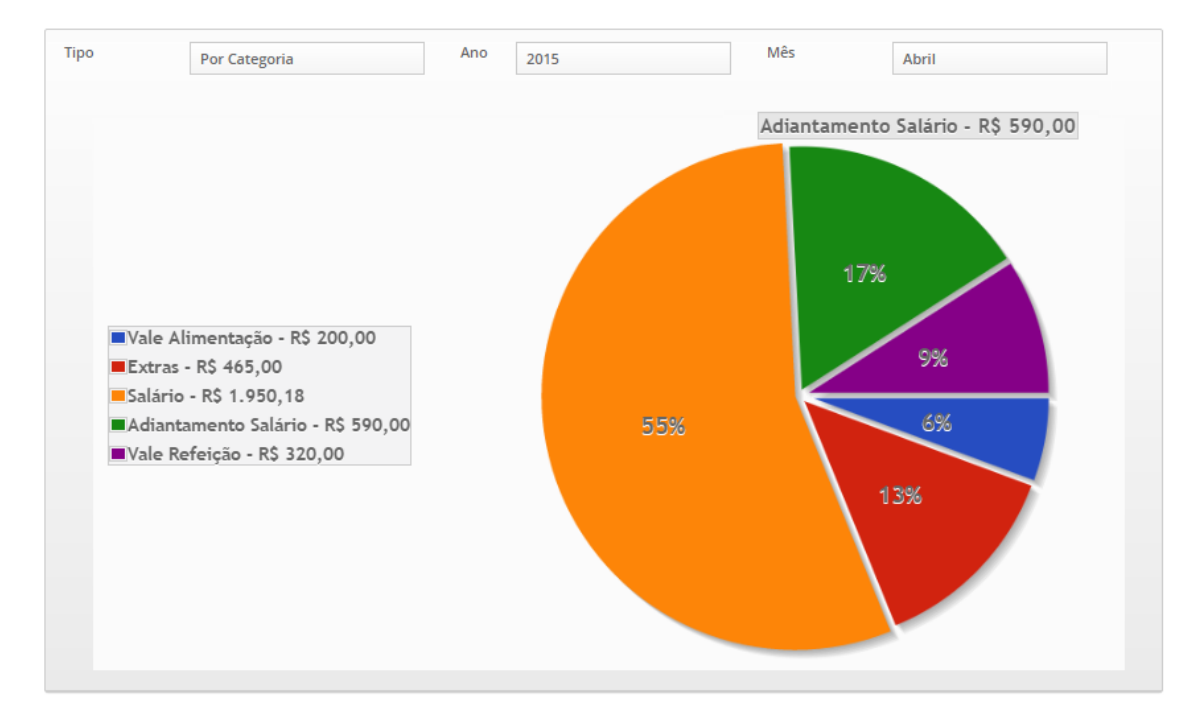

## 10.4 - Tabelas

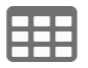

As opções dos tipos de tabelas de receitas são mensais, por categorias e formas de pagamento.

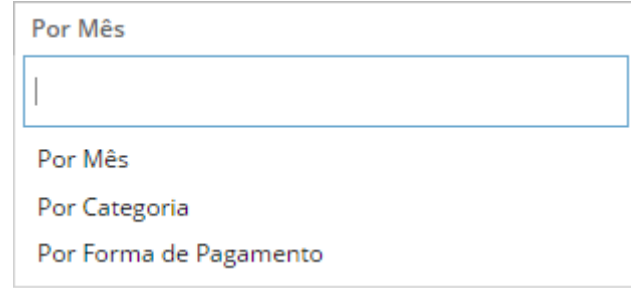

### 10.4.1 - Mensais

Na tabela de receita mensal é exibido o nome do mês que houve cadastro da receita e valor total da receita na linha correspondente. A última linha da tabela é apresentada com valor total das receitas cadastradas no ano.

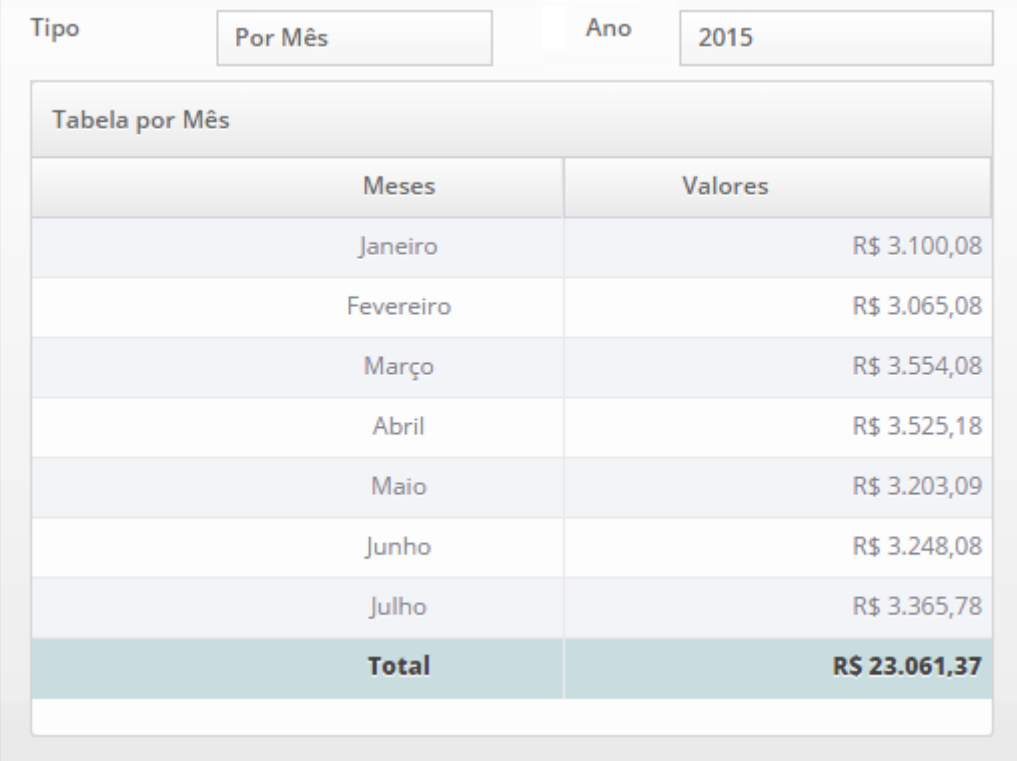

### 10.4.2 - Por Categorias

Na tabela de receita por categorias é exibido o nome da categoria que houve cadastro de receitas e valor total das receitas na linha correspondente. A última linha da tabela é apresentada com valor total das receitas cadastradas no ano.

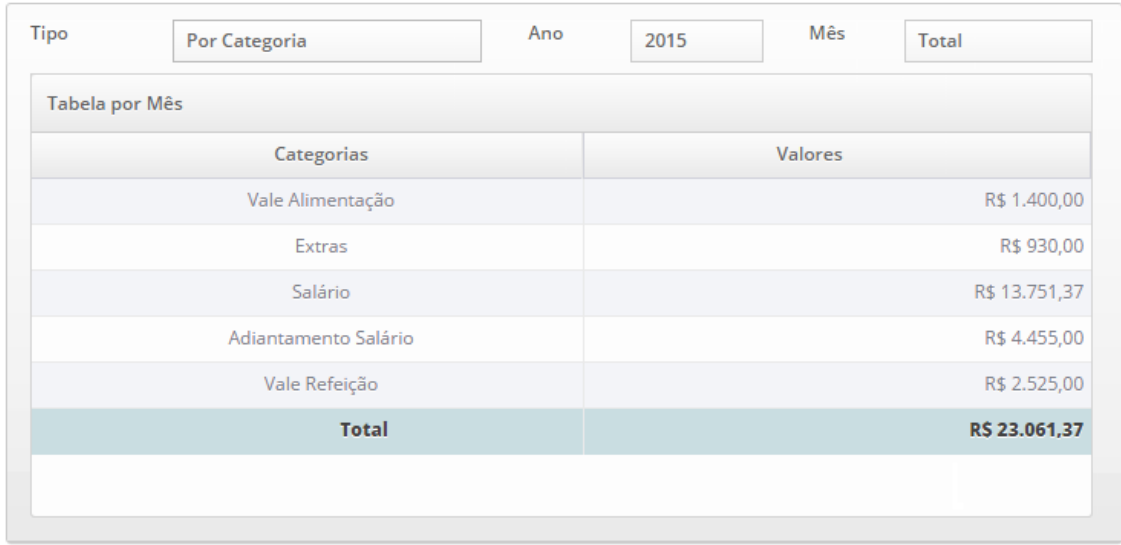

Na tabela por categorias de receitas também é possível visualizar o valor das receitas por categorias conforme o mês desejado, para tanto basta selecionar a opção "mês".A última linha da tabela é apresentada com valor total das receitas correspondente ao mês selecionado.

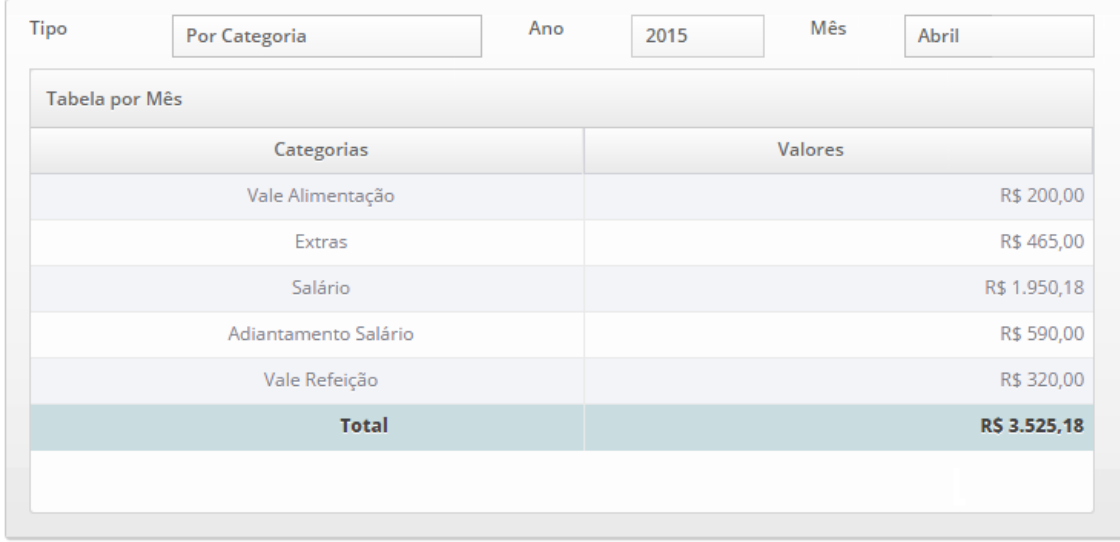

## 11 - Balanço

Ao informar as despesas e receitas é possível verificar informações de balanço.

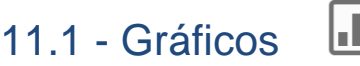

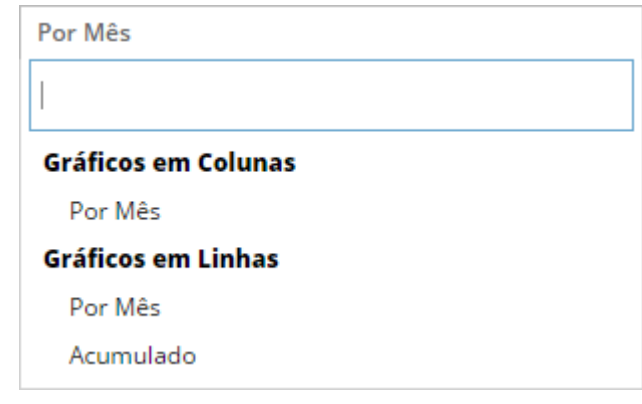

#### 11.1.1 - Mensais

No gráfico de balanço mensal em formato de colunas o valor total das despesas e receitas é exibido ao passar o mouse sobre a coluna correspondente ao mês.

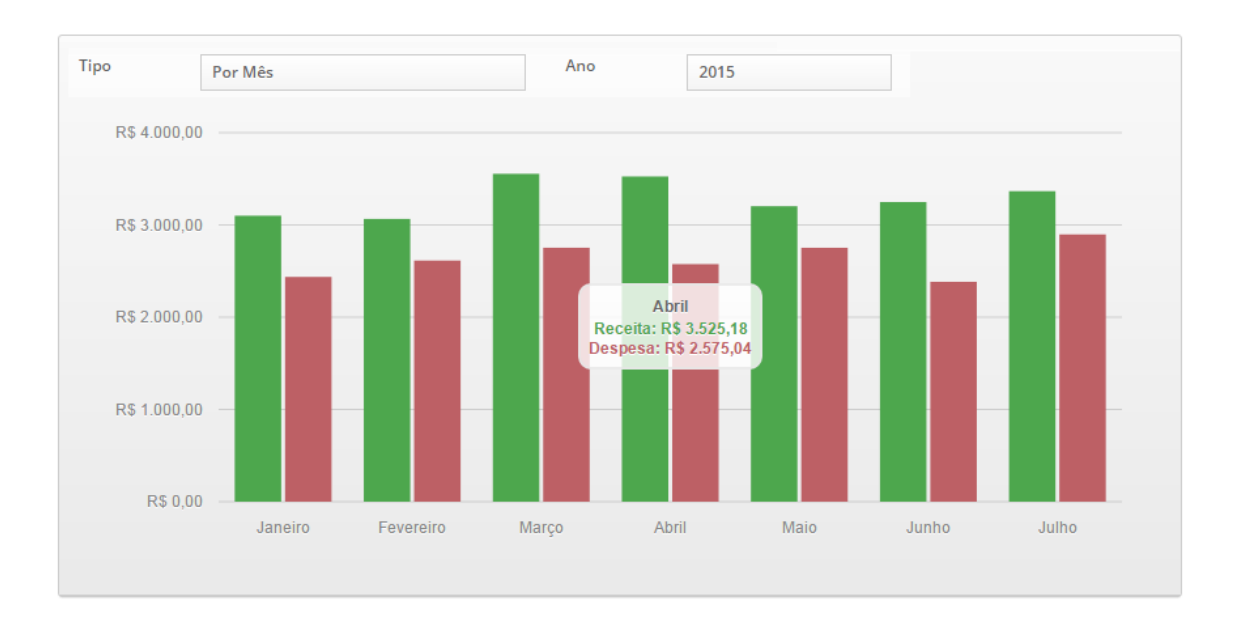
No gráfico de balanço em formato de linhas o valor total das despesas e receitas é exibido ao passar o mouse sobre a coluna correspondente ao mês.

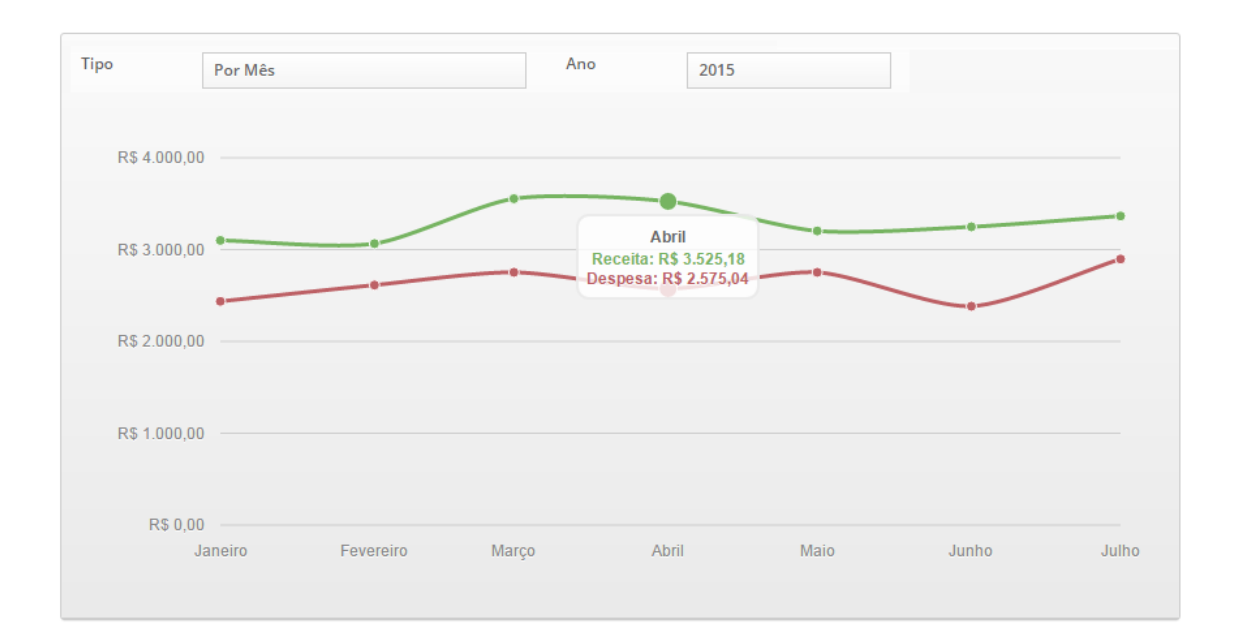

## 11.1.2 - Acumulado

No gráfico de balanço acumulado em formato de linhas a soma do valor total das despesas e receitas são exibidas ao passar o mouse sobre a coluna correspondente ao mês.

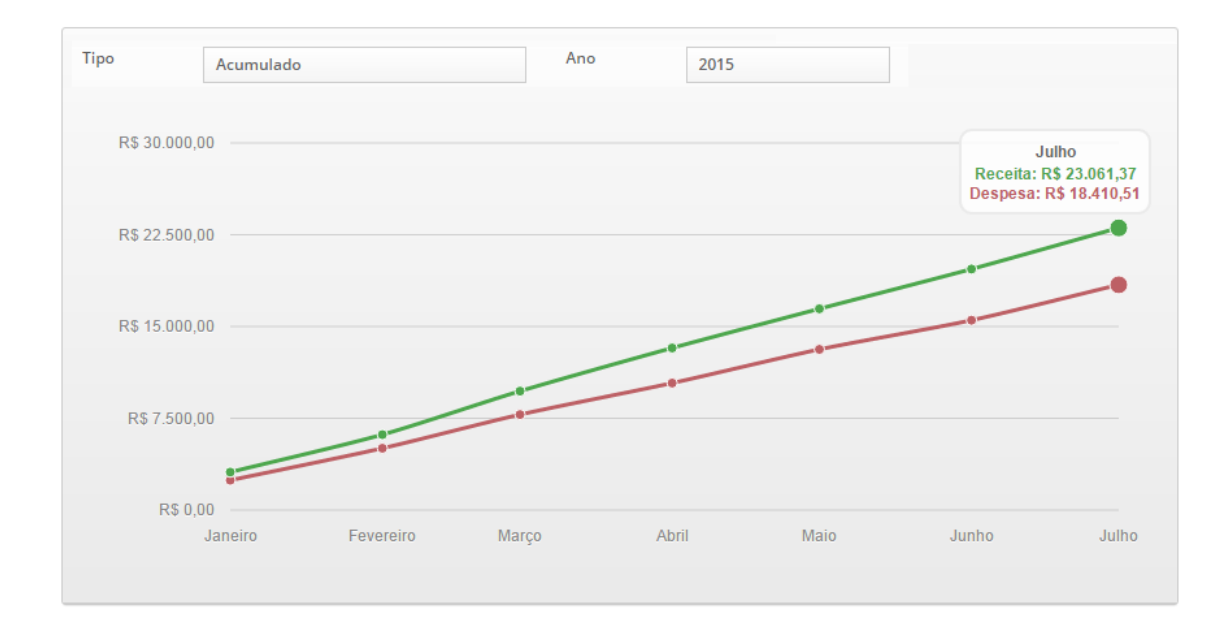

## 11.2 - Tabela

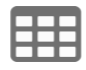

Na tabela de balanço acumulado é exibido o nome do mês que houve cadastro das despesas ou receitas e valor total na linha correspondente. A última linha da tabela é apresentada com valor total das receitas e despesas cadastradas no ano.

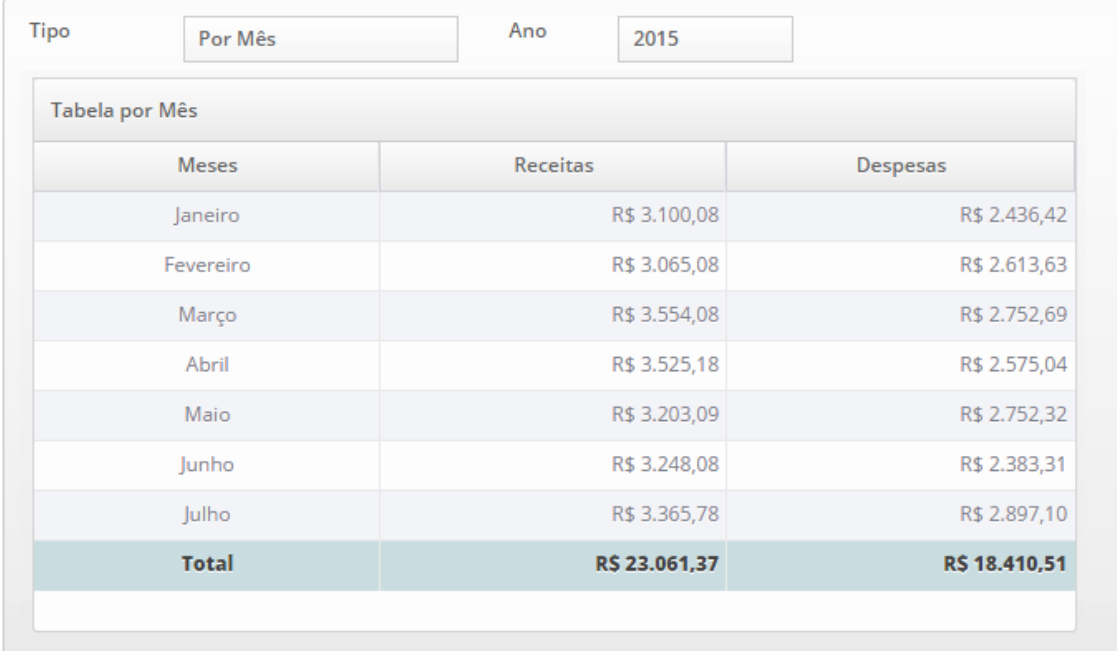